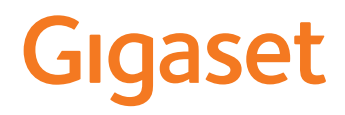

# GS5 LITE

Aktualną instrukcję obsługi można znaleźć pod adresem [www.gigaset.com/manuals](https://www.gigaset.com/manuals)

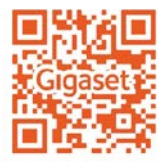

# Spis treści

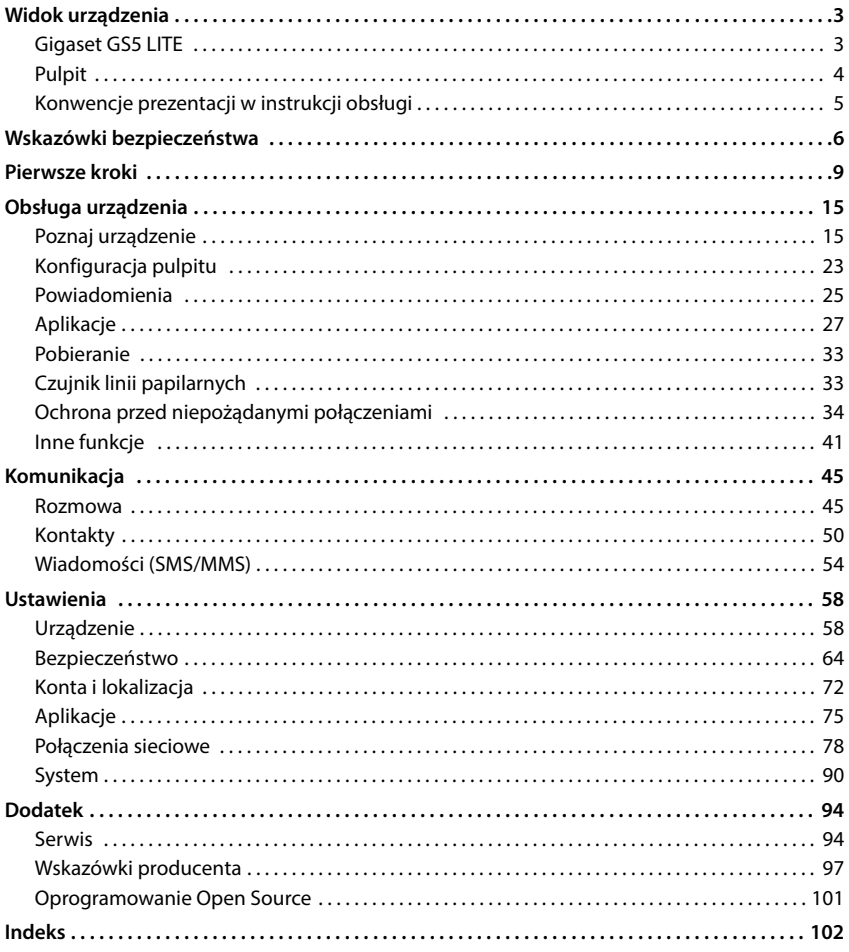

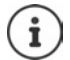

Niektóre spośród funkcji opisanych w instrukcji obsługi są niedostępne w niektórych krajach i u niektórych operatorów.

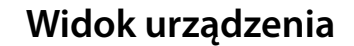

<span id="page-2-1"></span><span id="page-2-0"></span>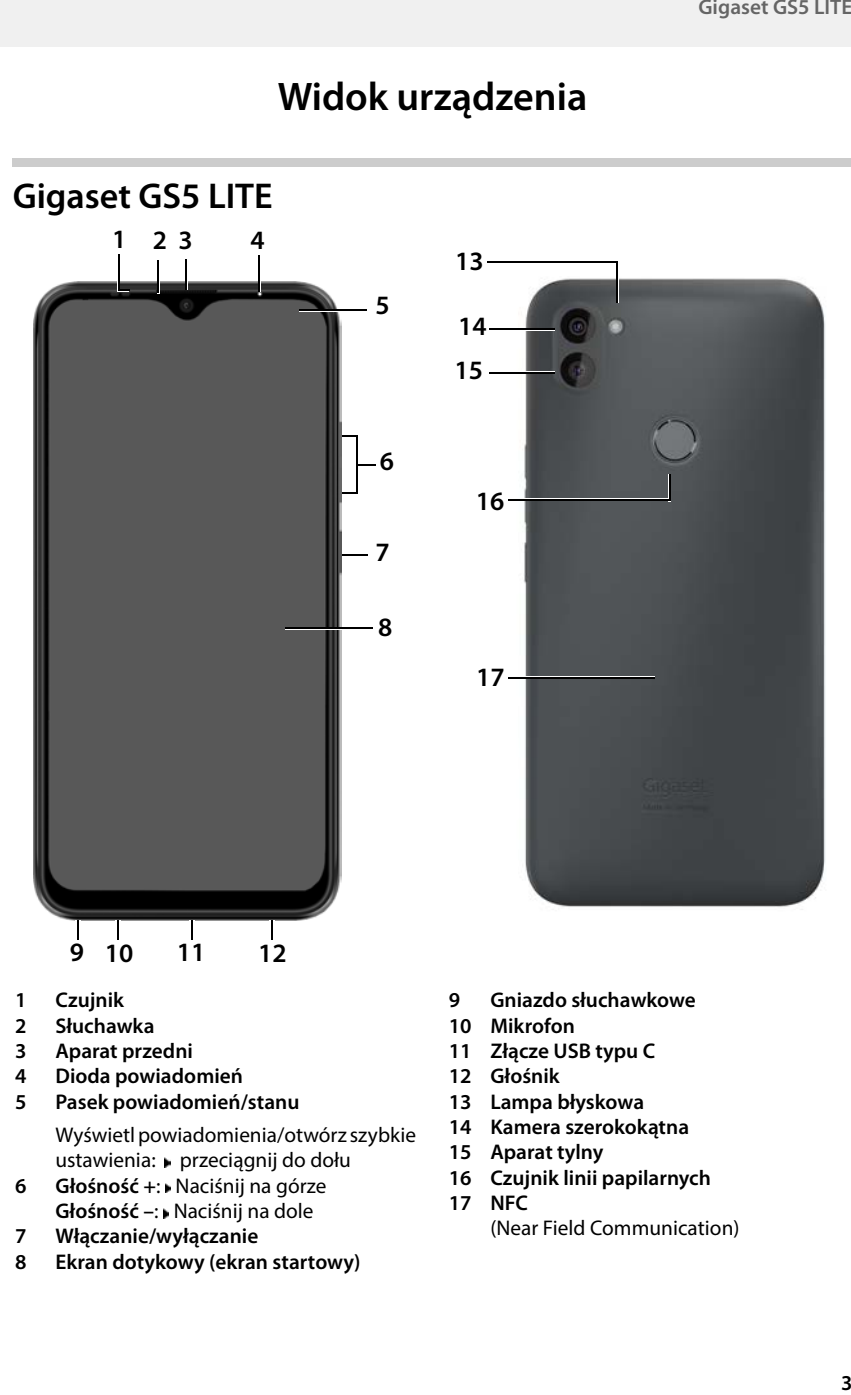

- **1 Czujnik**
- **2 Słuchawka**
- **3 Aparat przedni**
- **4 Dioda powiadomień**
- **5 Pasek powiadomień/stanu**

Wyświetl powiadomienia/otwórz szybkie ustawienia: przeciągnij do dołu

- **6 Głośność +**: Naciśnij na górze **Głośność –**: Naciśnij na dole
- **7 Włączanie/wyłączanie**
- **8 Ekran dotykowy (ekran startowy)**
- **9 Gniazdo słuchawkowe**
- **10 Mikrofon**
- **11 Złącze USB typu C**
- **12 Głośnik**
- **13 Lampa błyskowa**
- **14 Kamera szerokokątna**
- **15 Aparat tylny**
- **16 Czujnik linii papilarnych**
- **17 NFC** (Near Field Communication)

### **Stany diody powiadomień**

Dioda powiadomień informuje o naładowaniu podczas ładowania oraz o przychodzących powiadomieniach.

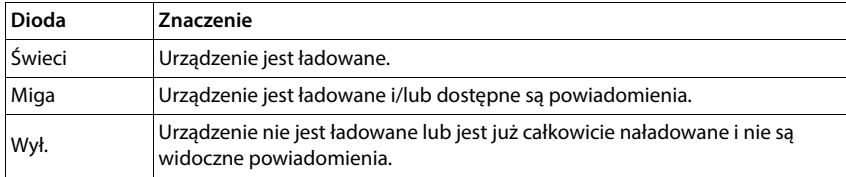

# <span id="page-3-0"></span>**Pulpit**

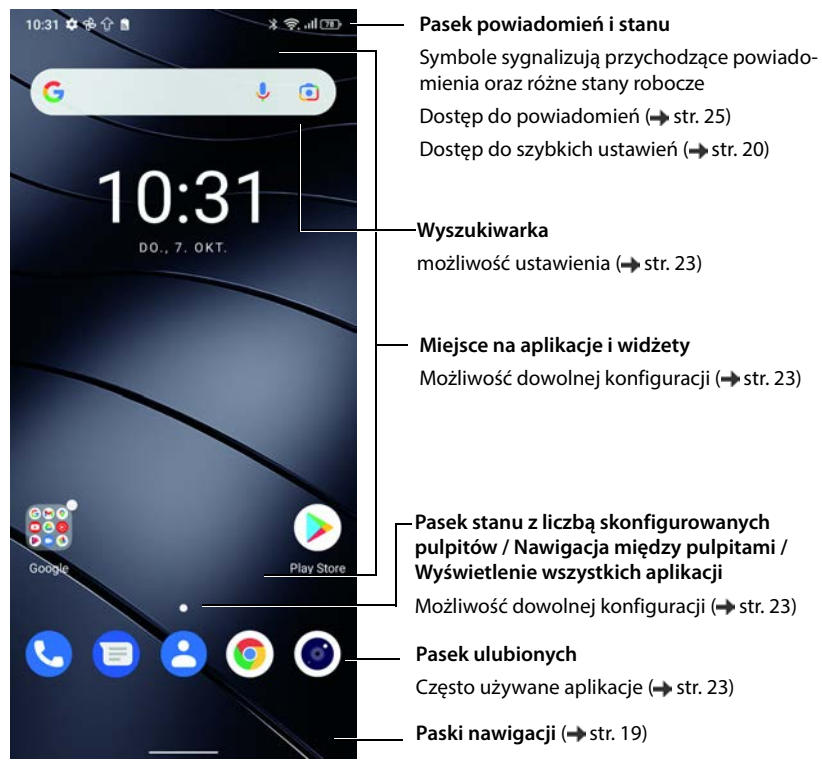

W zestawie z aplikacją Google i Google Chrome Google, Google Play, You Tube są znakami towarowymi firmy Google LLC.

# <span id="page-4-0"></span>**Konwencje prezentacji w instrukcji obsługi**

### **Symbole**

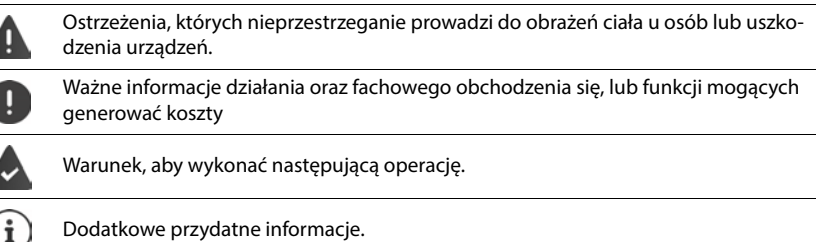

### **Procedury**

**Przykład:** Zmiana momentu przejścia w stan oczekiwania

### **▶ △ ▶ ⊙ Ustawienia ▶ Wyświetlacz ▶ Wygaszanie ekranu ▶ wybierz czas**

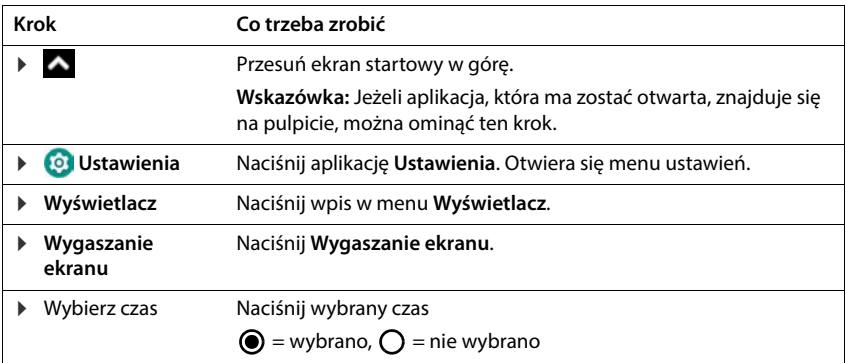

W niektórych menu przy otwieraniu nie pokazują się wszystkie wpisy:

naciśnij **Zaawansowane**, aby wyświetlić wszystkie wpisy

# **Wskazówki bezpieczeństwa**

<span id="page-5-0"></span>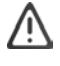

Prosimy o uważne przeczytanie poniższych wskazówek. W razie nieprzestrzegania tych wskazówek istnieje niebezpieczeństwo obrażeń ciała i uszkodzenia urządzenia, jak również naruszenia obowiązujących przepisów.

Prosimy objaśnić dzieciom treść niniejszego dokumentu, jak również potencjalne niebezpieczeństwa wiążące się z użytkowaniem tego urządzenia.

#### **Wskazówki ogólne**

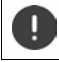

Usuwanie zużytych telefonów komórkowych według instrukcji (rozdział [Odpady i ochrona środo](#page-97-0)[wiska](#page-97-0) $\rightarrow$ [str. 98\)](#page-97-0).

- Dla własnego bezpieczeństwa używać wyłącznie zatwierdzonego oryginalnego wyposażenia Gigaset do telefonu komórkowego. Użytkowanie niekompatybilnych akcesoriów może spowodować uszkodzenie telefonu kom[órkowego oraz nie](#page-93-2)bezpieczne sytuacje. Oryginalne wyposażenie można zamówić w serwisie Gigaset (patrz Serwis  $\rightarrow$  str. 94).
- Telefon komórkowy nie jest wodoszczelny. Urządzenia oraz jego akcesoriów nie wolno przechowywać ani ładować w wilgotnych pomieszczeniach (np. w łazience, natrysku, kuchni). Deszcz, wilgotność i inne ciecze mogą zawierać minerały powodujące korozję układów elektrycznych. Podczas ładowania istnieje niebezpieczeństwo porażenia prądem, pożaru i uszkodzenia.
- Dozwolony zakres temperatur ładowania i eksploatacji: 0-40° C. Wysokie temperatury mogą zmniejszyć trwałość urządzeń elektronicznych, uszkodzić akumulator, a elementy z tworzywa sztucznego mogą się odkształcić lub stopić. Jeżeli telefon komórkowy jest używany i przechowywany w strefach chłodniczych, wewnątrz telefonu może ew. skraplać się woda, która niszczy elementy elektroniczne.
- Nie używać ani nie przechowywać telefonu komórkowego w miejscach zapylonych lub brudnych. Pył może spowodować zakłócenia działania telefonu komórkowego.
- Na obszarach potencjalnie zagrożonych wybuchem należy wyłączać telefon komórkowy i przestrzegać wszystkich ostrzeżeń. Obszarami potencjalnie zagrożonymi wybuchem są również miejsca, w których zaleca się wyłączenie silników pojazdów. W takich miejscach iskry mogą spowodować wybuchy lub pożary prowadzące do obrażeń ciała a nawet śmierci. Takimi obszarami są np.: stacje paliw, zakłady chemiczne, przedsiębiorstwa transportujące niebezpieczne substancje chemiczne lub ich magazyny oraz tereny, na których powietrze zawiera substancje chemiczne lub drobne cząstki (np. pyły lub drobne opiłki metali).
- Zabrania się zwierania, demontażu lub modyfikacji telefonu komórkowego istnieje niebezpieczeństwo obrażeń ciała, porażenia prądem, pożaru lub uszkodzenia ładowarki.
- Połączenie USB wymaga wersji USB 2.0 lub wyższej.
- Jeżeli telefon komórkowy podczas korzystania, ładowania lub przechowywania silnie się nagrzewa, zmienia kolor, odkształca się lub cieknie, należy niezwłocznie skontaktować się z serwisem technicznym Gigaset.

### **Bateria i proces ładowania**

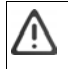

Niebezpieczeństwo wybuchu w przypadku niefachowej wymiany akumulatora. [Usuwanie](#page-97-0) zużytego akumulatora według instrukcji (rozdział [Odpady i ochrona środowiska](#page-97-0)  $\rightarrow$  str. 98).

- Nigdy nie podpalać ani nie podgrzewać akumulatora. Nie usuwać go w otoczeniu narażonym na działanie wysokich temperatur lub pożar, aby zapobiec wydostaniu się elektrolitu, przegrzaniu, wybuchom lub pożarowi. Nie demontować, nie lutować ani nie modyfikować akumulatora. Nie przechowywać akumulatora w miejscach narażonych na działanie dużych sił mechanicznych.
- Nie dotykać akumulatora ostrymi przedmiotami, np. śrubokrętami, ani nie przebijać go. Istnieje niebezpieczeństwo wypłynięcia elektrolitu, przegrzania się akumulatora, wybuchu lub zapłonu i pożaru. Zabrania się zgniatania, podgrzewania lub spalania akumulatora.
- Kontakt oczu z elektrolitem może spowodować utratę wzroku. W przypadku, gdy elektrolit dostanie się do oczu, nie należy pocierać ich ręką. Niezwłocznie dokładnie przetrzeć oko czystą wodą i skontaktować się z

lekarzem. W razie kontaktu skóry (lub odzieży) z elektrolitem istnieje niebezpieczeństwo oparzenia skóry. Niezwłocznie przepłukać skórę i odzież mydłem i czystą wodą, ewentualnie skontaktować się z lekarzem.

- Nigdy nie używać akumulatora do celu innego niż podany. Nigdy nie używać uszkodzonego akumulatora. Jeżeli akumulator podczas korzystania, ładowania lub przechowywania mocno rozgrzewa się, zmienia kolor, odkształca się lub staje się nieszczelny, ze względów bezpieczeństwa należy niezwłocznie wymienić go na nowy.
- Temperatura akumulatora wzrasta podczas ładowania. Nie przechowywać akumulatora w jednym miejscu z produktami łatwopalnymi – ryzyko pożaru.
- Nie ładować baterii dłużej niż przez 12 godzin.
- Urządzenie wolno ładować tylko wewnątrz. Podczas ładowania nie prowadzić rozmów telefonicznych ani nie nawiązywać połączeń.
- Podczas ładowania gniazdko musi być łatwo dostępne.
- Podczas burzy istnieje ryzyko porażenia prądem.
- Nie korzystać z ładowarki, gdy kabel elektryczny jest uszkodzony lub gdy nie włożono baterii do telefonu komórkowego – w takich sytuacjach istnieje ryzyko porażenia prądem lub pożaru.

#### **Słuchawki**

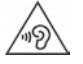

Duża głośność może uszkodzić słuch.

Słuchanie muzyki lub rozmów przez słuchawki z dużą głośnością może być nieprzyjemne i trwale uszkodzić słuch.

Aby zapobiec utraty słuchu, unikać słuchania głośnych dźwięków przez długi czas.

- W przypadku używania słuchawek podczas chodzenia lub biegania należy uważać, aby ich kabel nie zaczepił się o ciało lub inne przedmioty.
- Używać słuchawek wyłącznie w suchym otoczeniu. Statyczne ładunki elektryczne tworzące się w słuchawkach mogą wyładować się przy uchu. Słuchawkę można rozładować dotykając jej dłonią lub dotykając nią nieosłoniętego przedmiotu metalowego przed podłączeniem do telefonu komórkowego.

### **Użycie w szpitalach / urządzeniach medycznych**

- W pobliżu produktu może być zakłócone działanie urządzeń medycznych. Uwzględnić warunki panujące w otoczeniu, np. w binecie lekarskim.
- W przypadku korzystania z produktu medycznego (np. rozrusznika serca), przed użyciem należy skonsultować się z producentem urządzenia. Producent poinformuje o wrażliwości urządzenia medycznego na zewnętrzne źródła fal elektromagnetycznych o wysokiej częstotliwości.
- Rozruszniki serca, wszczepialne kardiowertery-defibrylatory serca: Przy włączaniu telefonu komórkowego należy uważać, aby odległość między telefonem komórkowym a implantem wynosiła co najmniej 152 mm. Aby ograniczyć potencjalne zakłócenia, używać urządzenia tylko po stronie przeciwnej do tej, po której znajduje się implant. W przypadku możliwych usterek koniecznie natychmiast wyłączyć telefon komórkowy. Nie przechowywać telefonu komórkowego w kieszeni koszuli.
- Aparaty słuchowe, implanty ślimakowe: Niektóre cyfrowe urządzenia bezprzewodowe mogą zakłócać pracę aparatów słuchowych lub implantów ślimakowych. W przypadku usterek proszę zwrócić się do producenta takich produktów.
- Inne urządzenia medyczne: W przypadku, gdy użytkownik lub inne osoby z otoczenia korzystają z innych urządzeń medycznych, należy skonsultować się z ich producentami, czy produkty te są zabezpieczone przed sygnałami wysokiej częstotliwości z otoczenia. W tej sprawie można również zwrócić się do lekarza.

#### **Telefony alarmowe**

- Upewnij się, że telefon komórkowy jest połączony z siecią GSM i włączony. Ew. wpisz telefon alarmowy i nawiąż połączenie.
- Poinformować pracownika centrali numeru alarmowego o miejscu przebywania.
- Zakończyć rozmowę dopiero po otrzymaniu zgody od pracownika centrali numeru alarmowego.

### **Dzieci i zwierzęta domowe**

• Telefon komórkowy, ładowarki i akcesoria przechowywać w miejscu poza zasięgiem dzieci lub zwierząt domowych. Dzieci i/lub zwierzęta domowe mogą połknąć małe elementy, co grozi uduszeniem lub innymi niebezpieczeństwami. Dzieciom wolno korzystać z telefonu komórkowego wyłącznie pod nadzorem osoby dorosłej.

#### **Granie**

• Długotrwałe granie na telefonie komórkowym może spowodować ew. przyjęcie niezdrowej pozycji ciała. Po godzinie zrobić 15 minut przerwy. Jeżeli podczas grania źle się poczujesz, natychmiast przerwij grę. Jeżeli stan ten będzie się utrzymywał, niezwłocznie skontaktuj się z lekarzem.

### **Samoloty, pojazdy i bezpieczeństwo ruchu drogowego**

- Wyłączać telefon komórkowy na czas lotu samolotem. Przestrzegać obowiązujących ograniczeń i przepisów. Urządzenia bezprzewodowe mogą zakłócać działanie technologii lotniczych. Podczas korzystania z telefonu komórkowego koniecznie przestrzegać wskazówek personelu samolotu.
- Kierowcy pojazdów muszą kierować się następującą zasadą: Bezpieczeństwo ruchu drogowego i użytkowników dróg jest najważniejsze. Korzystanie z telefonu komórkowego podczas jazdy może rozpraszać uwagę, prowadząc do niebezpiecznych sytuacji. Ponadto może być ono niezgodne z przepisami.

### **Karta SIM, karta pamięci i kabel transmisji danych**

- Podczas wysyłania lub odbierania danych nie wyjmować karty z telefonu komórkowego. Istnieje niebezpieczeństwo utraty danych, uszkodzenia telefonu komórkowego lub karty pamięci.
- Nawiązywanie połączeń przez kartę SIM może generować koszty.

#### **Niesprawne urządzenia**

- Produkty mogą być montowane i naprawiane wyłącznie przez wykwalifikowany personel serwisowy.
- Uszkodzone urządzenia należy usuwać w sposób odpowiedzialny lub zlecić ich naprawę naszemu serwisowi. Urządzenia takie mogą np. zakłócać inne usługi bezprzewodowe.
- Nieostrożnie obchodzenie się z telefonem komórkowym, np. jego upuszczanie, może spowodować pęknięcie wyświetlacza lub uszkodzenie obwodów elektronicznych oraz innych wrażliwych podzespołów wewnętrznych.
- Nie używać urządzenia, jeżeli ekran pękł lub został zbity. Odpryski szkła lub tworzywa sztucznego mogą pokaleczyć dłonie lub twarz.
- W razie zakłóceń działania telefonu komórkowego, akumulatora lub wyposażenia niezwłocznie zwrócić się do Gigaset Service Center.

### **Inne istotne informacje**

- Nigdy nie kierować migającego światła na oczy ludzi lub zwierząt. Jeżeli światło lampy błyskowej zostanie skierowane na ludzkie oko ze zbyt małej odległości, istnieje niebezpieczeństwo chwilowej utraty wzroku lub jego uszkodzenia.
- Podczas korzystania z aplikacji lub programów zużywających dużą ilość energii przez dłuższy czas, urządzenie może się rozgrzewać. Jest to normalne zjawisko niemające wpływu na wydajność urządzenia.
- Jeżeli urządzenie nadmiernie się rozgrzewa, należy odłożyć je na bok i przerwać wykonywany program. W razie kontaktu z gorącym urządzeniem istnieje ryzyko lekkich podrażnień skóry, np. zaczerwienienia.
- Nie lakierować telefonu komórkowego Lakier/farba może uszkodzić telefon komórkowy i ew. spowodować uszkodzenia podczas eksploatacji.

# **Pierwsze kroki**

### <span id="page-8-0"></span>**Zawartość opakowania**

- smartfon Gigaset GS5 LITE
- kabel ładowania
- słuchawki (tylko Francja)

### **Uruchomienie**

### **Otwieranie obudowy**

 Podważyć paznokciem lewy dolny róg pokrywy i pociągnąć do góry.

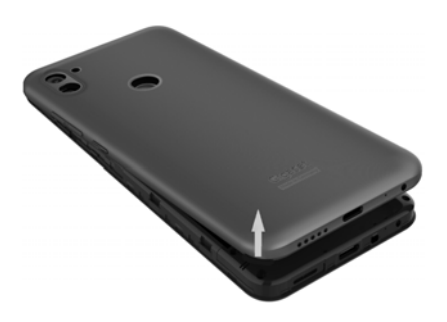

### **Włóż kartę SIM i kartę pamięci**

Do smartfona możesz włożyć dwie karty Nano-SIM i kartę pamięci.

 Włożyć kartę(karty) nano SIM / włożyć kartę pamięci.

Podczas wkładania karty SIM lub karty pamięci nie używać siły, ponieważ grozi to uszkodzeniem gniazd w telefonie lub innych części.

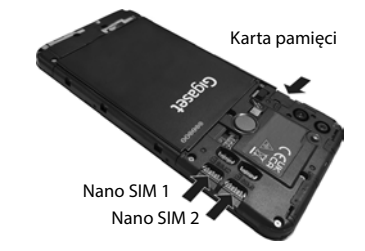

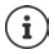

Urządzenie rozpoznaje karty SD o pojemności 32 GB. Z większych kart (do 512 GB) można korzystać, jeżeli są sformatowane w Gigaset GS5 LITE (nie na komputerze).

### **Wkładanie baterii i ładowanie**

Włóż baterię.

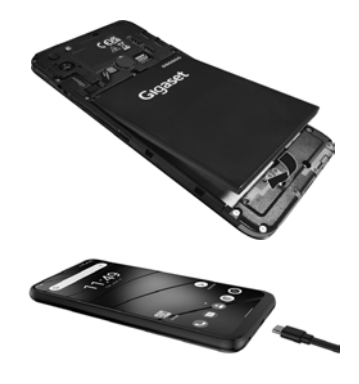

- Podłącz wtyczkę USB typu C dołączonego w komplecie przewodu do ładowania do złącza USB typu C w smartfonie
- Połącz ładowarkę sieciową ze złączem USB przewodu do ładowania i włóż do gniazdka.

Urządzenie jest naładowane, gdy symbol ładowania **w pasku stanu jest całkowicie wypełniony.** 

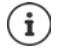

Używać tylko zatwierdzonych zasilaczy.

Aby telefon nie rozładował się podczas konfiguracji, zalecamy, aby był on podłączony do zasilania do zakończenia tej procedury.

### **Zamykanie obudowy**

 Ostrożnie docisnąć tylną pokrywę do zatrzaśnięcia.

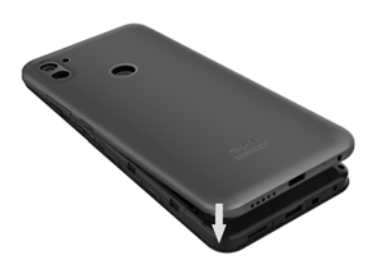

### **Włączanie urządzenia**

Naciśnij przycisk wł./wył.**długo**.

W przypadku wezwania do odblokowania karty SIM:

 $\triangleright$   $\blacksquare$  Wprowadź PIN karty SIM za pomocą klawiatury  $\triangleright \bigtriangledown$ 

Przy pierwszym włączeniu uruchamia się asystent, który przeprowadzi Cię przez pierwszą konfiqurację  $\leftrightarrow$  [str.](#page-11-0) 12).

### **Wymiana baterii**

Gdy żywotność baterii dobiega końca, można ją wymienić.

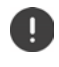

Należy zwrócić uwagę, aby otoczenie było w miarę możliwości wolne od kurzu, aby nie zbierał się on na soczewkach aparatu.

Używać wyłącznie baterii Gigaset o tych samych specyfikacjach technicznych, co oryginalna.

- Wyłącz urządzenie.
- Podważyć paznokciem lewy dolny róg pokrywy i pociągnąć do góry.

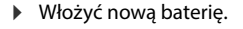

 Ostrożnie docisnąć tylną pokrywę do zatrzaśnięcia.

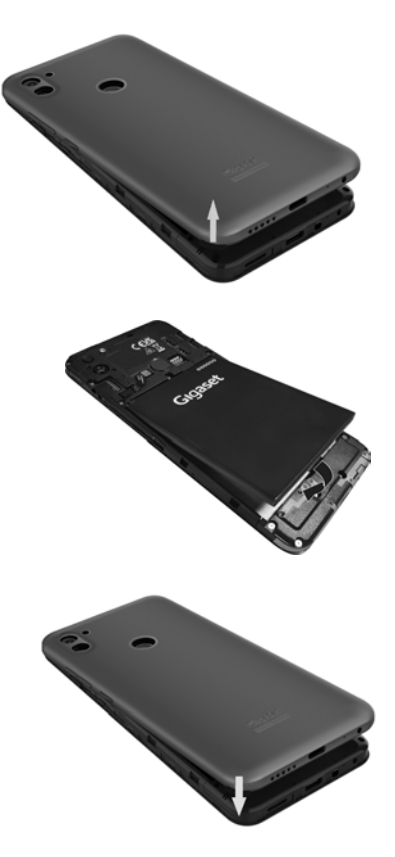

### <span id="page-11-0"></span>**Asystent konfiguracji urządzenia**

Po pierwszym włączeniu urządzenia użytkownik zostaje automatycznie przeprowadzony przez najważniejsze punkty konfiguracji.

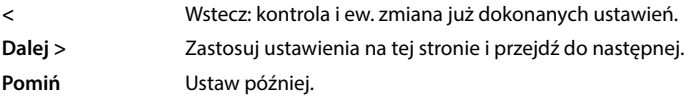

### **Wybór języka**

Wskazywany jest ustawiony język.

Ew. wybierz inny język lub kraj naciśnij krótko **START**

### **Wkładanie karty SIM**

Ta strona pojawia się tylko, jeżeli jeszcze nie włożono karty SIM:

 $W$ łóż teraz kartę ( $\rightarrow$ str. 9)

Włóż kartę SIM później: **Pomiń**

### **Połączenie z siecią WIFI**

Widoczne są sieci bezprzewodowe (WIFI) dostępne w okolicy.

**▶ Naciśnij krótko wybraną sieć WIFI ▶**  $\blacksquare$  **wprowadź hasło sieci WIFI ▶ Połącz . . . smartfon** łączy się z wybraną siecią WIFI

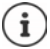

Urządzenie sprawdza, czy dostępne jest nowsze oprogramowanie. Ew. zostaje zainstalowane nowe oprogramowanie.

### **Kopiowanie aplikacji i danych**

Teraz możesz ustalić, czy urządzenie ma być skonfigurowane w pełni od nowa lub czy dane osobiste (np. aplikacje, zdjęcia, muzyka) mają być przesyłane z innego urządzenia lub z Google Cloud.

### **Kopiowanie danych**

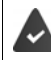

Masz już smartfon z systemem Android, posiadasz konto Google lub posiadasz iPhone'a.

- Naciśnij **Dalej** wybierz źródło danych
- Postępuj według wskazówek na ekranie

### **Konfiguruj jako nowe urządzenie**

Naciśnij **Nie kopiuj**

### **Zaloguj się do już istniejącego konta Google**

Podaj adres e-mail i hasło swojego konta Google

lub

#### **Skonfiguruj nowe konto**

- **▶ Naciśnij krótko Utwórz nowe konto ▶ | podaj adres e-mail i hasło nowego konta Google.**
- Wprowadź kolejne dane, aby zakończyć konfigurację konta Google.

### **Kontrola daty i godziny**

Wskazywana jest aktualnie ustawiona strefa czasowa, data i godzina.

W razie potrzeby zmienić te pozycje.

### **Korzystanie z usług Google**

Wskazywane są różne usługi.

**▶ Aktywuj/dezaktywuj przełącznikiem usługę, z której chcesz korzystać ▶ Dalej** 

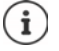

Ten krok oznacza także zgodę na warunki korzystania i politykę prywatności Google.

### **Wybór wyszukiwarki**

Można wybrać wyszukiwarkę, która będzie domyślnie używana podczas wyszukiwań.

Wybór wyszukiwarki **Dalej**

### **Konfiguracja blokady ekranu**

Możesz chronić swój smartfon przed nieuprawnionym użyciem.

Wprowadź PIN

lub

- naciśnij **Opcje blokady ekranu**
- **Wzór** | **Kod PIN** wybierz| **Hasło Dalej**
- **▶** wprowadź wzór, PIN lub hasło ▶ Dalej ▶ powtórz ▶ Potwierdź

### **Rejestracja odcisku palca**

Można zarejestrować odcisk palca do odblokowywania smartfona lub dla innych funkcji, które wymagają autoryzacji.

Jeszcze nie rejestruj odcisku palca: **Pomiń**

Zarejestruj odcisk palca: **Dalej** . . . otwiera się asystent, który przeprowadzi użytkownika przez wszystkie kroki

Wyczerpujące informacje  $\rightarrow$  [str.](#page-32-2) 33

### **Aktywacja Asystenta Google**

Asystent Google odpowiada na pytania i wykonuje różne zadania. Asystent Google jest włączony domyślnie. Możesz teraz wypróbować asystenta.

Przejdź do następnego kroku: **▶ Dalej** 

### **Voice Match**

Voice Match służy do sterowania Asystentem Google za pomocą poleceń głosowych.

#### Włącz: **Wyrażam zgodę**

#### Nie włączaj: **Pomiń**

Dane obowiązujące dla tych ustawień mogą pochodzić z jednego urządzenia, w którym zalogowano się na koncie Google. Ustawienia te można w dowolnym momencie zmienić na swoim koncie Google pod adresem [myaccount.google.com](http://myaccount.google.com).

### **Konfiguracja kolejnych funkcji**

Można dokonywać teraz jeszcze innych ustawień, np. skonfigurować Google Pay, tapetę lub rozmiar czcionki, albo też skonfigurować nowe konto poczty e-mail.

Gmail zostaje skonfigurowany po zalogowaniu na swoje konto Google. Jeżeli skonfigurujesz adresy e-mail innych kont e-mailowych, to wiadomości z tych kont będą również wyświetlane w aplikacji **Gmail**.

▶ Wybierz usługodawcę ▶ ₩ wprowadź dane dostępowe ▶ Dalej

Jeżeli nie chcesz już wprowadzać żadnych innych ustawień: **Nie, dziękuję** 

Potem potwierdź Politykę prywatności i wyraź zgodę na warunki.

Na końcu można jeszcze skonfigurować rozpoznawanie twarzy. Wyczerpujące informacje na ten temat można znaleźć w $\rightarrow$ [str.](#page-65-0) 66

### **Twój smartfon jest teraz gotowy do użycia.**

# **Obsługa urządzenia**

# <span id="page-14-1"></span><span id="page-14-0"></span>**Poznaj urządzenie**

### **Włączanie/wyłączanie urządzenia**

### **Włączanie**

Naciśnij **długo** przycisk wł./wył. . . . urządzenie zostaje uruchomione

### **Odblokowanie karty SIM**

 $\triangleright$   $\blacksquare$  wprowadź PIN karty SIM  $\triangleright \bigtriangledown$ 

### **Usuwanie powiadomień (jeżeli się pojawiły)**

Usuwanie powiadomienia: przeciągnij palcem w lewo lub w prawo

- 
- Odłożenie powiadomienia na później:  $\rightarrow$  przeciągnij do góry do paska powiadomień
- 
- Powiadomienia: + [str.](#page-24-0) 25

### **Gdy skonfigurowana jest blokada ekranu przed nieuprawnioną obsługą**

▶ Przesunąć palcem do góry ▶ Odblokuj blokadę ekranu ... pojawia się pulpit

Blokada ekranu: + [str.](#page-63-1) 64

### **Wyłączanie**

naciśnij długo włącznik/wyłącznik naciśnij **Wyłącz OK**

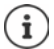

Można przełączać smartfon również do **Tryb samolotowy**. Wyłączane są wtedy tylko funkcje bezprzewodowe, inne funkcje urządzenia pozostają dostępne.

### **Przełączanie urządzenia w stan oczekiwania/zakończenie stanu oczekiwania**

### **Przełączanie urządzenia w stan oczekiwania**

Naciśnij **krótko** włącznik/wyłącznik

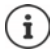

Jeżeli urządzenie przez określony czas nie jest obsługiwane, przechodzi automatycznie w stan oczekiwania.

### **Ustalanie czasu bezczynności przed przejściem w stan oczekiwania**

**EX DE O Ustawienia D Wyświetlacz D Wygaszanie ekranu D** wybierz czas

### **Zakończenie stanu oczekiwania**

▶ Naciśnij krótko włącznik/wyłącznik ▶ ew. usuń powiadomienia ▶ przewiń do góry ▶ odblokuj ekran

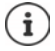

Niektóre aplikacje można wywołać bezpośrednio odciskiem palca ( $\rightarrow$  [str. 33](#page-32-1)) lub skrótem ze stanu oczekiwania.

### **Obsługa ekranu dotykowego**

Ruchy i gesty do obsługi ekranu dotykowego:

#### **Naciśnięcie**

Krótkie dotknięcie ekranu palcem

Przykłady:

Uruchamianie aplikacji, wybór funkcji lub ustawienia: naciśnij element

Wprowadzanie tekstu: naciśnij pole tekstowe ... pojawia się klawiatura

#### **Dotknięcie i przytrzymanie**

Trzymaj palec na elemencie tak długo, aż zareaguje.

#### **Przeciągnięcie i puszczenie**

 $\triangleright$  Dotknij i przytrzymaj element  $\triangleright$  przesuń palec po ekranie do wybranego miejsca  $\triangleright$  puść element

Przykład: Przesuwanie aplikacji na pulpicie

#### **Przeciąganie lub przemieszczanie**

Szybko i bez przerwy przeciągnij palcem po ekranie

Przykład: przełączanie między pulpitami

#### **Podwójne naciśnięcie**

Naciśnij ekran dwukrotnie jeden raz po drugim.

Zależnie od aplikacji: np. zbliżanie (zoom), wybór tekstu, ...

#### **Rozciąganie/ściąganie**

- Umieść dwa lub więcej palców równocześnie na ekranie
- Powiększenie widoku: > rozciągnij palce
- Zmniejszenie widoku: > ściągnij palce

Przykład: Skalowanie zawartości strony. Możliwe tylko w niektórych aplikacjach, np. Google Maps i Chrome.

△

### **Obsługa urządzenia gestami**

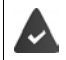

**Nawigacja przy użyciu gestów** jest ustawiona ( $\rightarrow$  [str. 19](#page-18-1)).

Niektóre funkcje można obsługiwać poprzez podniesienie smartfona, obrócenie go lub potrząśnięcie nim.

**1 O** Ustawienia • Inteligentna pomoc ... Wskazywane są możliwe operacje • aktywuj wybrane operacje przełącznikiem

### **Ustawianie głośności i wibracji przyciskiem głośności**

 Naciśnij jeden z przycisków z prawej strony urządzenia . . . pojawia się regulator głośności ustaw głośność regulatorem lub przyciskami głośności

To, który typ głośności jest zmieniany, zależy od sposobu w jaki w danym momencie używane jest urządzenie. Jeżeli użytkownik właśnie rozmawia przez telefon, zmienia się głośność słuchawki. W stanie spoczynku zmienia się głośność multimediów.

#### **Wyłączanie dzwonka**

- przeciągnij suwak całkiem do dołu
- lub: ▶ naciśnii krótko

#### **Przełączanie między dzwonkiem, wibracjami i wyciszaniem**

Wyłączanie dzwonka, włączanie wibracji:  $\longrightarrow$  naciśnij krótko  $\hat{\Omega}$ 

Wyłączanie wibracji, wyłączanie dzwonka (wyciszenie): <br>
Wyłączanie wibracji, wyłączanie dzwonka (wyciszenie): <br>
D naciśnij krótko

- 
- 
- Włączanie dzwonka:  $\blacksquare$  naciśnij krótko $\blacksquare$

#### **Nastawianie głośności odtwarzania multimediów, słuchawki, dzwonka i budzika**

- Naciśnij . . . pojawiają się suwaki **Głośność multimediów**, **Głośność połączenia**, **Głośność dzwonka i powiadomień**, **Głośność alarmu** nastaw głośność wybranym suwakiem
- Kliknij **Gotowe**.

#### **Kompleksowe ustawienia dźwięku**

**▶ Naciśnij**  $\bullet$  **▶ Pokaż więcej . . . otwiera się menu Ustawienia – Dźwięk (→ [str. 60\)](#page-59-0)** 

### **Pulpit**

İ

Pulpit pojawia się, gdy urządzenie zostanie włączone lub odblokowane i nie ma żadnej otwartej aplikacji.

Możesz utworzyć kilka pulpitów i dowolnie konfigurować ich wygląd, aby mieć szybki dostęp do preferowanych aplikacji i treści  $($  [str.](#page-22-0) 23).

### **Powrót z dowolnego widoku do pulpitu**

Przy sterowaniu gestami:

Przewijanie do góry z przycisku nawigacji

Za pomocą przycisków ekranowych:

 $\triangleright$  Naciśnij krótko przycisk Home  $\bigcirc$  na pasku nawigacji ... pojawia się ostatnio otwarty ekran początkowy

### **Przełączanie między pulpitami**

Przeciągnij w lewo lub w prawo, aby przejść do innego pulpitu.

Na tej stronie całkiem z lewej strony znajduje się strumień wiadomości Google.

W celu dobierania wiadomości wskazywanych w strumieniu, Google wykorzystuje informacje z Twojego urządzenia, z innych produktów Google oraz z danych zapisanych w Twoim koncie Google.

W ustawieniach można zapisać, jakie rodzaje informacji mają być wyświetlane w strumieniu wiadomości.

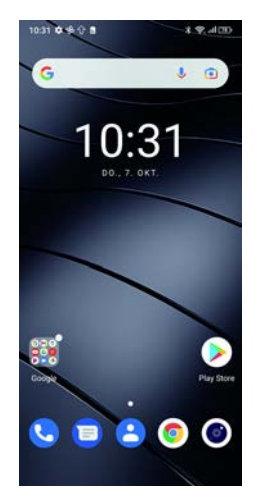

### <span id="page-18-2"></span><span id="page-18-0"></span>**Przełączanie między pulpitami a aplikacjami**

Na dole każdego z ekranów znajduje się pasek nawigacji: W zależności od aktualnych ustawień nawigacja odbywa się przy pomocy gestów lub trzech przycisków ekranowych.

### <span id="page-18-1"></span>**Ustawianie paska nawigacyjnego**

 **Ustawienia Pasek nawigacji** wybierz **Nawigacja przy użyciu gestów** lub **Klawisz wirtualny**

### **Nawigacja gestami**

Ustawiono **Nawigacja przy użyciu gestów**.

#### **Obsługa w ekranie startowym**

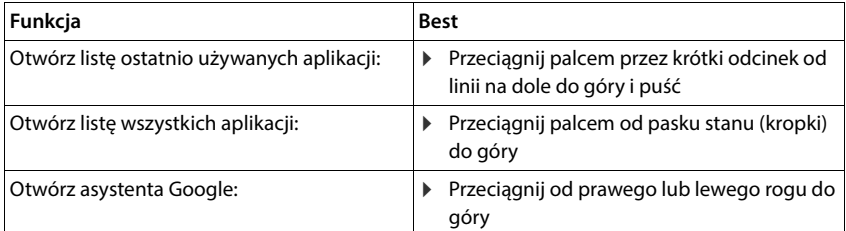

### **Obsługa w aplikacjach**

Na dole ekranu (pasek nawigacji) pojawia się linia.

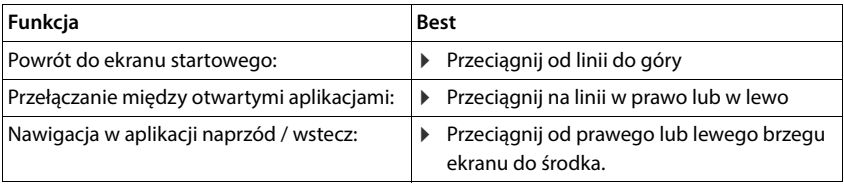

### **Nawigacja przyciskami ekranowymi**

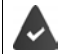

 $\circ$ 

 $\Box$ 

**Klawisz wirtualny** jest ustawione.

#### $\triangleleft$  $\Omega$  $\Box$

- Otwiera ostatnio wyświetlany ekran. Możesz cofać się kilkakrotnie, maksymalnie do  $\triangleleft$ ekranu startowego.
	- Przycisk Home

Krótkie naciśnięcie: otwiera ostatnio otwarty pulpit.

Dotknięcie i przytrzymanie: otwiera Asystenta Google **→ [Pomoc Google](https://support.google.com)** 

Otwiera przegląd aplikacji i zakładek przeglądarki, które były ostatnio używane.

- Przewijanie listy aplikacji: **przeciągnij palcem w lewo lub w prawo** Otwieranie aplikacii:  $\qquad \qquad \blacktriangleright$  naciśnii ją
- 
- Zamknięcie wszystkich aplikacji:  $\rightarrow$  stuknij Wyczyść wszystko
- Zamykanie aplikacji:  $\rho$  przeciągnij aplikację do góry

 $\Box$ 

 $\circ$ 

◁

### **Dopasowanie paska nawigacji**

**Ustawienia Pasek nawigacji**

#### **Wyświetlanie/ukrywanie paska nawigacji**

- aktywuj/dezaktywuj przełącznikiem **Ukryj pasek nawigacji**
	- ( $\Box$  = pasek nawigacji pojawia się;  $\Box$  = pasek nawigacji chowa się)

Gdy pasek nawigacji jest ukryty:

- Wyświetlanie:  $\longrightarrow$  przesuń palcem od dołu do góry
- Chowanie: **IV** naciśnij krótko

#### **Zmiana rozmieszczenia przycisków nawigacji**

Zamiana pozycji przycisków nawigacji  $\triangleleft$  i  $\Box$ .

Wybierz odpowiednią kombinację, np.

### **Szybkie ustawienia**

Za pomocą szybkich ustawień ze wszystkich sytuacji obsługowych możesz mieć dostęp do często używanych ustawień, np. podświetlenia ekranu, WIFI, Bluetooth itd.

### <span id="page-19-0"></span>**Otwieranie szybkich ustawień**

- Przeciągnąć palcami od paska stanu w dół . . . pojawią się szybkie ustawienia
- Przewiń jeszcze raz w dół . . . pojawią się dalsze szybkie ustawienia

### **Włączanie/wyłączanie funkcji**

 Naciśnij krótko ustawienie . . . Symbol ustawienia jest kolorowy, gdy jest on aktywny, oraz szary, gdy jest on wyłączony

### **Zmiana ustawień (jeżeli jest dostępna)**

▶ Naciśnij i przytrzymaj symbol ▶ Dopasuj ustawienia zgodnie z życzeniem

### **Edycja szybkich ustawień**

Można wyświetlić dodatkowe szybkie ustawienia, usunąć nieużywane i zmienić układ ikon.

▶ Nacisnać na ▲ ... aktualnie nieużywane szybkie ustawienia zostaną pokazane na dole ▶ Nacisnąć ikonę, przytrzymać i przeciągnąć w żądane miejsce

Przywracanie do stanu początkowego: nacisnąć na **Przywracanie do stanu początkowego:** nacisnąć na **Prze** 

Zakończenie edycji: ▶ nacisnąć na ← po lewej stronie u góry

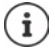

Wybrane ustawienie nie jest dostępne w szybkich ustawieniach:

 naciśnij krótko . . . otwiera się aplikacja **Ustawienia**, w której dostępne są wszystkie ustawienia smartfona.

### **Pisanie i edycja tekstu**

Do pisania tekstu służy klawiatura Google.

#### **Otwieranie klawiatury**

 Naciśnij miejsce, w którym ma zostać wpisany tekst

Można wprowadzać litery, cyfry i znaki specjalne. Przełączanie między wprowadzaniem litera a cyfr/ znaków specjalnych: naciśnij ?123

#### **Zamykanie klawiatury**

Naciśnij w pasku nawigacji

### **Dodawanie tekstu**

Wprowadzanie liter lub symboli: Naciśnij przycisk

#### Wprowadzanie dużych liter: <br>
Naciśnii klawisz Shift <a>

Włączanie/wyłączanie blokady wielkich liter: > Naciśnij dwukrotnie klawisz Shift

- G 同 CIF 自 ů  $Q'$   $W'$   $E'$   $R'$   $T'$   $Z'$   $U'$   $I'$   $Q'$   $P'$ FGHJ S D K  $\mathsf{x}$  $\mathsf{C}$  $V$ B N M 2123 **⊕**  $DE - EN$
- 
- 
- 
- Litery specjalne:  $\longrightarrow$  Naciśnij przycisk i przytrzymaj

Podczas wprowadzania tekstu na klawiaturze pojawiają się podpowiedzi ze słownika klawiatury.

Wybieranie podpowiedzi:  $\blacktriangleright$  Naciśnij słowo ... słowo zostaje wybrane i wstawione z automatyczną spacją

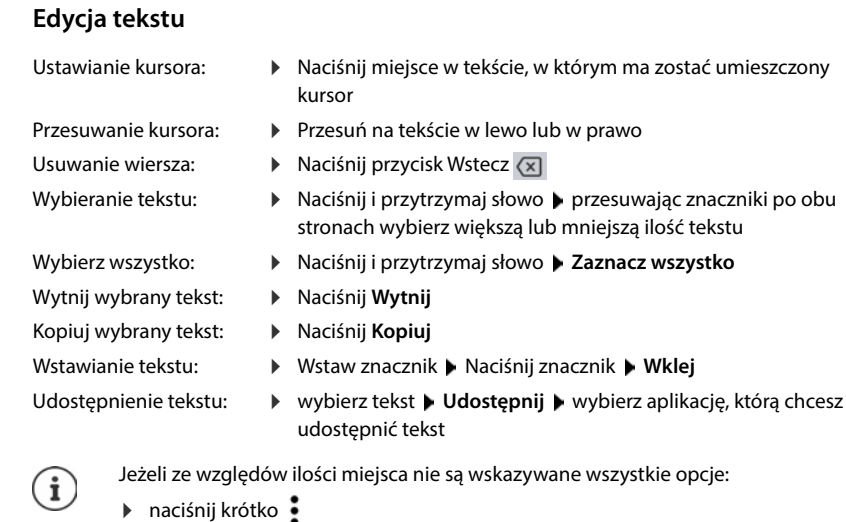

### **Zmiana ustawień klawiatury**

Można zmieniać różne ustawienia klawiatury, np. wersję językową, reakcję na dotknięcie klawiszy oraz wygląd.

 **Ustawienia System Języki i metody wprowadzania Klawiatura ekranowa Gboard**

### **Ustawianie wprowadzania głosowego**

Jeżeli aplikacja to umożliwia, tekst może być wprowadzany również głosem za pomocą mikrofonu. Standardowo funkcja ta jest włączona.

Włączanie/wyłączanie wprowadzania głosowego

 **Ustawienia System Języki i metody wprowadzania Klawiatura ekranowa Zarządzaj klawiaturami ekranowymi Google Rozpoznawanie mowy** przełącznikiem

Ustawienia wprowadzania głosowego:

 **Ustawienia System Języki i metody wprowadzania Klawiatura ekranowa Google Rozpoznawanie mowy**

# <span id="page-22-2"></span><span id="page-22-0"></span>**Konfiguracja pulpitu**

Możesz utworzyć kilka pulpitów i dowolnie konfigurować ich wygląd, aby mieć szybki dostęp do preferowanych aplikacji i treści.

### <span id="page-22-4"></span><span id="page-22-1"></span>**Dopasowanie paska ulubionych**

Pod każdym pulpitem znajduje się pasek ulubionych, za pomocą którego można szybko przejść do najczęściej używanych aplikacji.

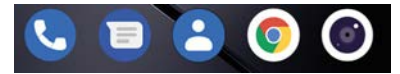

### **Usuwanie aplikacji z paska ulubionych**

- Dotknij i przytrzymaj aplikację na pasku ulubionych
	- kliknij **Zapomnij**

lub

przeciągnij w inne miejsce ekranu i upuść

### **Dodawanie aplikacji**

**▶ △ ▶** wybierz aplikację ▶ dotknij i przytrzymaj aplikację, a potem przeciągnij ją na pulpit  $\ldots$  ekran startowy pojawia się w tle  $\blacktriangleright$  przeciągnij aplikację na wybrane miejsce na pasku ulubionych i puść.

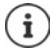

Jeżeli w wybranym miejscu już znajduje się aplikacja, utworzony zostaje folder z aplikacjami ( $\rightarrow$ str. 24).

### **Zmiana tła**

**▶ naciśnij i przytrzymaj tło ▶ naciśnij Tapety ▶ wybierz jedną z domyślnych tapet lub własne** zdjęcie z galerii **»** naciśnij **Wybierz tapetę z... »** wybierz, jak ma zostać wykorzystane tło / zdjęcie (**Ekran główny**, **Ekran blokady**, **Ekran główny i ekran blokady**)

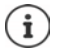

Inne tła można pobrać ze sklepu Google Play.

### <span id="page-22-3"></span>**Dodaj aplikację do pulpitu**

**• Naciśnij menu aplikacji • Wyszukaj żądaną aplikację • Naciśnij i przeciągnij aplikację** ... w tle pojawia się ekran startowy ▶ Przeciągnij aplikację w wolne miejsce na ekranie startowym i upuść

### **Dodaj widżet do pulpitu (Widget)**

Widżety są elementami, które są przeznaczone do wyświetlania informacji na pulpicie, np. pole wyszukiwarki, zegar, kalendarz na dany dzień, ważny wpis z listy kontaktów lub wybieranie bezpośrednie.

- ▶ Naciśnii wolne miejsce na pulpicie i przytrzymaj ▶ naciśnii **Widżety**
- Naciśnij i przytrzymaj wybrany widżet . . . W tle pojawia się ekran startowy Przeciągnij widżet do wolnego miejsca na pulpicie i upuść

Rozmiary niektórych widżetów można dopasowywać:

**▶ Naciśnij i przytrzymaj widżet ▶ puść . . . jeżeli można dopasować rozmiar widżetu, na brze**gach pojawia się ramka z punktami przeciągając punkty dopasuj rozmiar widżetu

Po ustawieniu żądanego rozmiaru: • naciśnij dowolne miejsce poza widżetem

### **Przesuwanie aplikacji i widżetów**

▶ Naciśnij i przytrzymaj aplikację/widżet na pulpicie ▶ przeciągnij aplikację/widżet w wybrane miejsce i upuść lub przeciągnij w lewo lub prawo na inny pulpit i tam upuść

### <span id="page-23-0"></span>**Tworzenie folderów aplikacji**

 Naciśnij i przytrzymaj aplikację na ekranie startowym Przeciągnij symbol aplikacji nad inny symbol aplikacji . . . Zostaje utworzony wspólny symbol dla obu aplikacji

Dodawanie aplikacji:

▶ Naciśnij i przytrzymaj aplikację ▶ przeciągnij do folderu

Usuń aplikację

 $\triangleright$  Otwórz folder  $\triangleright$  Dotknij aplikacji i przytrzymaj  $\triangleright$  przeciągnij ją z folderu na tło

Zmiana nazwy folder:

 $\triangleright$  otwórz folder  $\triangleright$  naciśnii nazwe ... pojawia się klawiatura  $\triangleright$  usuń starą nazwę  $\triangleright$   $\blacksquare$  wprowadź nową nazwę $\blacktriangleright$ 

### **Usuwanie aplikacji lub widżetu**

 Naciśnij i przytrzymaj aplikację/widżet na pulpicie przeciągnij do góry do opcji **Usuń**<sup>i</sup> upuść

### **Dodawanie pulpitów, zmiana położenia i usuwanie**

Jeżeli utworzono kilka pulpitów, nad paskiem ulubionych pojawiają się białe kropki symbolizujące liczbę pulpitów oraz pulpit aktywny w danym momencie.

### **Dodawanie pulpitów**

**• • Naciśnij i przytrzymaj aplikację • przeciągnij aplikację całkowicie na prawo, aż pojawi** się pusty pulpit • upuść . . . zostaje utworzony nowy pulpit, na który zostaje upuszczona aplikacja

### **Usuwanie pulpitów**

 Usunięcie wszystkich aplikacji i widżetów z pulpitu (usunięcie lub przesunięcie do innego pulpitu) . . . po usunięciu ostatniej aplikacji/ostatniego widżetu pulpit znika

#### **Inne ustawienia ekranu początkowego**

Można też dokonywać innych ustawień dot. wyglądu ekranu startowego, np. kształtu symboli aplikacji.

▶ Dotknij wybranego wolnego miejsca na ekranie początkowym i przytrzymaj ▶ naciśnij krótko Ustawienia strony głównej • wybierz wybraną opcję i ustaw ją zależnie od potrzeb

## <span id="page-24-1"></span><span id="page-24-0"></span>**Powiadomienia**

Powiadomienia informują o różnych zdarzeniach, np. nadejściu nowej wiadomości na poczcie głosowej lub o e-mailach, terminach kalendarza lub alarmach.

Powiadomienia są sygnalizowane w następujący sposób

- Na pasku powiadomień: przeciągnij palcem od góry do dołu po ekranie Symbol na pasku powiadomień informuje, jakie występują powiadomienia.
- Na blokadzie ekranu: przy uruchomieniu urządzenia lub gdy urządzenie powraca ze stanu oczekiwania
- Na górze ekranu, jeżeli użytkownik jest zajęty czymś innym na urządzeniu, np. czyta wiadomość e-mail lub ogląda film
- Jeżeli dopuszczone są punkty powiadomień: poprzez kolorowy punkt na symbolu aplikacji, który wysłał powiadomienie
- Krótko na ekranie uśpienia

Zmiana ustawień wyświetlania powiadomień: + [str.](#page-25-0) 26

Po nadejściu nowych powiadomień zaczyna migać lampka powiadomienia.

### **Edytowanie powiadomień**

#### **Wyświetlanie powiadomień/odpowiadanie na nie**

 Nacisną na Powiadomienie . . . treść wiadomości zostanie wyświetlona w odpowiedniej aplikacji. Jeżeli dostępne różne aplikacje, istniej możliwość jej wyboru.

To, które informacje są wyświetlane i jakie są możliwe operacje, zależy od aplikacji, która wygenerowała powiadomienie.

Niektóre aplikacje umożliwiają reagowanie na powiadomienia. Można np. bezpośrednio odpowiedzieć na wiadomość, wyłączyć alarm lub wyświetlić na mapie miejsce spotkania.

Zmiana opcji wyświetlania aplikacji dla powiadomień:  $\rightarrow$  [str.](#page-25-1) 26

### **Usuwanie/zerowanie powiadomień**

Usuwanie powiadomienia:

 $\blacktriangleright$  Przeciaganie powiadomień w prawo lub w lewo

Usuwanie wszystkich powiadomień ze strony powiadomień:

**Przewijanie do dołu do końca powiadomień • USUŃ WSZYSTKIE** 

Pozostawienie powiadomienia na blokadzie ekranu lub przy górnej krawędzi ekranu, aby przeczytać je później:

Przeciąganie powiadomienia do góry

### **Wyświetlanie najnowszych powiadomień**

 **Ustawienia Aplikacje i powiadomienia Powiadomienia**

Pod **Zobacz wszystkie z ostatnich 7 dni** można wyświetlić listę aplikacji, które wysłały najnowsze powiadomienia.

### <span id="page-25-0"></span>**Ustawienia powiadomień**

### **Zmiana domyślnego dźwięku powiadomień**

**▶ ▲ ▶ © Ustawienia ▶ Dźwięk ▶ Domyślny dźwięk powiadomienia ▶ wybierz dźwięk** powiadomienia **OK**

Brak dźwięku powiadomień: **Brak** wybrać (pierwszy wpis na liście)

- ì
- Jeżeli nie chcesz, aby powiadomienia Ci przeszkadzały, możesz wyciszyć urządzenie. Powiadomienia nie są wtedy słyszalne.

Wycisz urządzenie trybem "Nie przeszkadzać" $\rightarrow$ [str. 37](#page-36-0)

- W niektórych aplikacjach można ustawić dźwięki i wibracje powiadomień bezpośrednio w aplikacji poprzez menu **Ustawienia**.
- Jeżeli głośność dźwięku zostanie zmniejszona aż do trybu wibracji ( $\rightarrow$ str. 60), urządzenie zaczyna wibrować, zamiast wydawać dźwięki. W przypadku powiadomień, dla których już wybrano tryb wibracji, smartfon wibruje nadal.

### <span id="page-25-1"></span>**Zmiana ustawień dla powiadomień aplikacji**

**Ustal, czy i kiedy mają być wyświetlane powiadomienia aplikacji**

**A DI O** Ustawienia DAplikacje i powiadomienia DI Wyświetl wszystkie aplikacje Wybierz aplikację **Powiadomienia**

lub

▶ Naciśnij i przytrzymaj powiadomienie aplikacji ▶ naciśnij krótko  $\odot$ 

Wyświetlane są ustawienia powiadomień aplikacji.

### **Zezwalanie / blokowanie punktów powiadomień**

Punkty powiadomień sygnalizują występowanie nowych wiadomości aplikacji kolorowym punktem na symbolu aplikacji.

Ustawienie standardowe wszystkich aplikacji:

 **Ustawienia Aplikacje i powiadomienia** Włącz / wyłącz **Plakietka z powiadomieniem na ikonie aplikacji** za pomocą przełącznika

Ustawienie specyficzne dla aplikacji:

**APLO Ustawienia • Aplikacje i powiadomienia • Pokaż wszystkie aplikacje: •** Wybierz aplikację **Powiadomienia** Włącz / wyłącz **Zezwól na plakietkę z powiadomieniem** za pomocą przełącznika

### **Ustawienia na ekranie blokady**

Dla ekranu blokady dostępne są następujące ustawienia:

- **• Nie pokazuj żadnych powiadomień**
- **• Pokaż rozmowy, domyślne i ciche**
- **• Ukryj ciche rozmowy i powiadomienia**

Można dokonać ustawień standardowych, które będą dotyczyć wszystkich aplikacji

 **Ustawienia Aplikacje i powiadomienia Powiadomienia Poufne powiadomienia** włącz/wyłącz wybraną opcję przełącznikiem.

# <span id="page-26-0"></span>**Aplikacje**

Aplikacje dostępne w urządzeniu zostają zapisane w menu aplikacji. Urządzenie jest dostarczane z szeregiem domyślnych aplikacji. Po włożeniu karty SIM instalowane są dodatkowe aplikacje operatora sieci.

Można pobrać i zainstalować dalsze aplikacje lub wyłączyć lub odinstalować dostępne aplikacje.

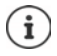

Często używane aplikacje można umieścić bezpośrednio na pulpicie ( $\rightarrow$ str. 23), a pięć najważniejszych w pasku ulubionych  $($  [str. 23](#page-22-4)).

### **Otwieranie zakończenie aplikacji**

### **Otwieranie aplikacji z menu aplikacji**

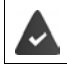

Pulpit jest otwarty. Jeżeli nie: **przesuń palcem od dołu do góry.** 

 $\blacktriangle$  przesuń od dołu do góry  $\ldots$  pojawiają się wszystkie aplikacje  $\blacktriangleright$  naciśnij aplikację, którą chcesz otworzyć

### **Przełączanie między aplikacjami**

 $\triangleright$   $\blacksquare$  przesuń powoli od dołu do góry . . . wskazywane są ostatnio używane aplikacie  $\blacktriangleright$ ew. przewiń na liście w prawo lub w lewo ▶ naciśnii aplikacie, która ma zostać otwarta

Pasek nawigacyjny: + [str.](#page-18-2) 19

### **Wychodzenie / zakończenie aplikacji**

#### **Wyjście z aplikacji**

 przesuń od dołu do góry . . . pojawia się pulpit. Aplikacja pozostaje otwarta i zostaje przejęta do przeglądu aplikacji.

#### **Zakończenie aplikacji**

▶ ▲ przewiń powoli z dołu do gór . . . wskazywane sa ostatnio używane aplikacje ▶ przesuń aplikację do góry, aby zakończyć

Zakończenie wszystkich aplikacji: **p**rzesuń całkiem w prawo **p**stuknij Wyczyść wszystko

### **Wyszukiwanie aplikacji**

**P**  $\triangleright$  **O** przesuń palcem na ekranie początkowym od dołu do góry  $\dots$  Wyświetlane są wszystkie aplikacje Naciśnij **Wyszukaj aplikacje** powyżej listy aplikacji Wprowadź początkowe litery szukanej aplikacji . . . Wyświetlane są wszystkie pasujące aplikacje

### **Instalowanie/odinstalowywanie aplikacji**

### **Instalowanie nowych aplikacji**

Pobieranie aplikacii z Google Play:

**Sklep Play** ... pojawia się Google Play • wyszukaj aplikację • otwórz stronę aplikacji **Zainstaluj**

### **Odinstalowywanie lub dezaktywacja aplikacji**

Niepotrzebne aplikacje można usunąć z urządzenia

Pobrane aplikacje można odinstalować. Zostają one całkowicie usunięte z urządzenia. Aplikacje, które były zainstalowane fabrycznie w urządzeniu (aplikacje systemowe) można wyłączyć, ale nie można ich całkowicie odinstalować. Po wyłączeniu aplikacji zostaje ona ukryta w urządzeniu.

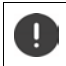

Dezaktywacja aplikacji systemowej może spowodować błędy w innych aplikacjach.

**A + O Ustawienia • Aplikacje i powiadomienia •** Wyświetl wszystkie aplikacje • Wybierz aplikację, która ma zostać odinstalowana **• Odinstaluj** / Wyłącz

lub na pulpicie (w przypadku aplikacji, które można odinstalować)

 $\triangleright$  **dotknij i przytrzymaj aplikację, która ma zostać odinstalowana**  $\triangleright$  **stuknij USUŃ** 

Wyświetlenie aplikacji systemowych i procesów:

**A D O** Ustawienia **Aplikacje i powiadomienia** Wyświetl wszystkie aplikacje **•** Naciśnij **Pokaż systemowe**

### **Fabrycznie zainstalowane aplikacje Google**

Smartfon ma zainstalowanych wiele domyślnych aplikacji Google, m.in

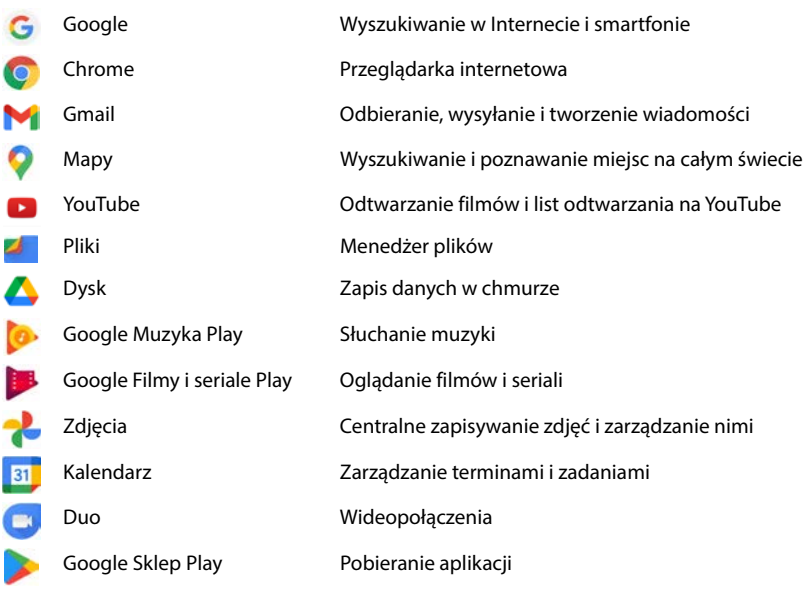

Wyczerpujące informacje na temat aplikacji Google **+ [pomoc Google](https://support.google.com)** 

### **Przyśpieszanie działania aplikacji za pomocą DuraSpeed**

Aplikacje działające w tle mogą utrudnić działanie aplikacji na pierwszym planie. Dlatego aplikacje w tle zazwyczaj działają tylko w ograniczonym zakresie, np. powiadomienia pojawiają się później.

Za pomocą DuraSpeed można ustalić, które aplikacje w tle będą działały bez ograniczeń również wtedy, gdy w pierwszym planie będzie aktywna inna aplikacja. Przy dostawie funkcja jest nieaktywna.

### **EX DELISTATION** Ustawienia **DuraSpeed** włącz / wyłącz funkcję przełącznikiem

Gdy jest włączony:

Włączanie / wyłączanie aplikacji, które mogą działać w tle bez ograniczeń.

### **Równoczesne korzystanie z dwóch aplikacji**

W trybie dzielenia ekranu można wyświetlać na ekranie dwie aplikacje nad lub obok siebie i pracować z obiema aplikacjami równolegle.

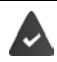

Funkcje są obsługiwane przez obie aplikacje.

### **Uruchamianie trybu dzielonego ekranu**

#### **Wybór pierwszej aplikacji**

 $\triangleright$  Otwórz pierwszą aplikację ze strony startowej lub z menu aplikacji  $\triangleright$   $\blacktriangle$  powoli przeciągnij z dołu do góry **b** naciśnij ikonę na górze w rysunku aplikacji **b** naciśnij **Splitscreen** ... aplikacja jest widoczna na górze (lub z boku)

### **Wybór drugiej aplikacji**

 Otwórz drugą aplikację ze strony startowej, z menu aplikacji lub z listy ostatnio używanych aplikacji . . . aplikacja ładuje się w drugim obszarze ekranu

### **Przełączanie drugiej aplikacji**

 Wybierz inną aplikację ze strony startowej, menu aplikacji lub listy ostatnio używanych aplikacji

### **Zakończenie trybu dzielonego ekranu**

 przeciągnij czarny pasek między dwoma aplikacjami całkowicie do góry/do dołu lub do końca w prawo/w lewo . . . druga aplikacja zostaje zakończona, urządzenia przechodzi znów w tryb standardowy

### **Ochrona przed szkodliwymi aplikacjami**

### **Pobieranie aplikacji z innych źródeł niż Google Play**

Jeżeli chcesz pobierać aplikacje z innych źródeł, niż Google Play, musisz wyraźnie się na to zgodzić. Funkcję tę można znaleźć również w ustawieniach aplikacji umożliwiających pobieranie, np. przeglądarkach lub programach pocztowych.

**• O Ustawienia** • Aplikacje i powiadomienia • Wyświetl wszystkie aplikacje • Wybierz aplikację, za pomocą której mają być pobierane aplikacje z innych źródeł **Instalowanie nieznanych aplikacji** Włącz przełącznik **Zezwól z tego źródła**.

Jeżeli chcesz korzystać z aplikacji sklasyfikowanych przez Google jako mniej bezpieczne, musisz wyrazić specjalną zgodę na korzystanie z nich. Wcześniej zasięgnij informacji w Google, jakie istnieją ryzyka dla bezpieczeństwa.

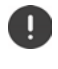

Aplikacje z nieznanych źródeł mogą stanowić zagrożenie dla bezpieczeństwa smartfona. Pobieranie może spowodować uszkodzenie smartfona, a dane osobiste mogą zostać niewłaściwie użyte lub zostać utracone.

### **Kontrola urządzenia pod kątem zagrożeń dla bezpieczeństwa**

Funkcja Google Play Protect kontroluje aplikacje przy ich instalacji i regularnie sprawdza urządzenie pod kątem zagrożeń dla bezpieczeństwa. Jeżeli Play Protect wykryje potencjalnie szkodliwą aplikację, natychmiast otrzymasz powiadomienie.

 **Ustawienia Google Zabezpieczenia Google Play Protect** . . . wskazywane są informacje o ostatnio sprawdzanych aplikacjach.

Reczne uruchomienie kontroli:  $\blacktriangleright$  naciśnij krótko Skanuj

Włączanie / wyłączanie automatycznej kontroli:

Naciśnij włącz / wyłącz **Skanuj aplikacje z Play Protect** za pomocą przełącznika

W przypadku instalacji aplikacji niepochodzącej z Google Play możliwe są następujące operacje:

- Zalecenie, aby nie instalować aplikacji.
- Instalacja aplikacji zostaje całkowicie zablokowana, jeżeli występuje zagrożenie dla bezpieczeństwa urządzenia.
- informacje dotyczące identyfikacji aplikacji zostają przesłane do Google, np. informacje o protokóle, adresy URL powiązane z aplikacją, identyfikator urządzenia, wersja systemu operacyjnego oraz adres IP.

Aplikacje instalowane na urządzeniu są regularnie przeszukiwane. W przypadku stwierdzenia potencjalnie szkodliwych aplikacji kontrola aplikacji może obejmować następujące kroki:

- Zalecenie natychmiastowego odinstalowania aplikacji.
- Usuń z urządzenia aplikację o której wiesz, że jest niebezpieczna.

### **Udoskonalenie rozpoznawania szkodliwych aplikacji**

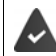

Funkcja **Skanuj aplikacje z Play Protect** jest włączona.

Gdy funkcja jest włączona, Google otrzymuje również anonimowe informacje o zainstalowanych aplikacjach niepochodzących ze sklepu Google Play. Dzięki temu Google może lepiej chronić użytkownika przed szkodliwymi aplikacjami.

### **A COUstawienia Zabezpieczenia Google Play Project • CO** vłącz przełącznik **Udoskonalenie rozpoznawania szkodliwych aplikacji**

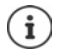

Opcja ta może nie działać we wszystkich aplikacjach, ponieważ programiści mogą wyłączyć tę funkcję zapobiegając kontroli ich aplikacji.

# <span id="page-32-0"></span>**Pobieranie**

Na urządzenie można pobierać pliki ze stron internetowych. Pobrane pliki są zapisywane najczęściej w dostępnej aplikacji menedżera plików, np. **Pliki**.

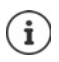

Treści takie jak muzyka, programy telewizyjne lub książki z reguły nie są zapisywane w menedżerze plików, lecz w aplikacji, w której pobrano dane.

### **Praca z pobranymi plikami**

 **Files Pobieranie**

Wyświetlanie z dużymi / małymi symbolami:  $\mathbb{R}$  Naciśnii  $\mathbb{H}/\mathbb{H}$ Otwarcie pliku: Naciśnii plik Usuwanie pliku:  $\longrightarrow N$ aciśnij i przytrzymaj plik Naciśnij Dzielenie pliku:  $\longrightarrow$  Naciśnij i przytrzymaj plik  $\blacktriangleright$  Naciśnij «

# <span id="page-32-2"></span><span id="page-32-1"></span>**Czujnik linii papilarnych**

Urządzenie jest wyposażone w czujnik linii papilarnych. W ten sposób można np. autoryzować zakupy, logować się w różnych aplikacjach lub szybko otwierać kontakt ze stanu uśpienia.

### **Wczytanie odcisku palca**

 **2 | O Ustawienia | Biometryka i hasła | Odcisk palca | Zarządzanie odciskami palców** . . . otwiera się asystent przeprowadzający użytkownika przez niezbędne kroki **Dalej**

Gdy skonfigurowana jest blokada ekranu: Wprowadź wzór zabezpieczający, PIN lub hasło Jeżeli jeszcze nie skonfigurowano blokady ekranu: **▶ Skonfiguruj blokade ekranu (→** [str.](#page-63-1) 64)

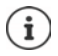

Wzór zabezpieczający, PIN lub hasło mogą zastąpić odcisk palca:.

W następujących przypadkach należy skorzystać z metody zastępczej:

- Jeżeli odcisk palca nie zostaje rozpoznany po kilku próbach
- Do edycji odcisków palca
- Jeżeli upłynęło ponad 48 godzin od użycia metody zastępczej do odblokowania

### **Skanowanie odcisku palca**

- Połóż palec na czujniku z tyłu urządzenia. Trzymaj przy tym urządzenie tak, jak będziesz je trzymać przy późniejszym odblokowywaniu. **Dalej**
- Naciskaj wielokrotnie czujnik, aż pojawi się komunikat **Odcisk palca dodany**. Zawsze zmieniaj przy tym pozycję palca.

Rozpoczęcie skanowania: **Gotowe**

Dodawanie kolejnych odcisków palców **Odcisk palca Zarządzanie odciskami palców**

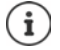

Możesz dodać do pięciu odcisków palca. Zostają one zapisane pod nazwami Palec 1 – Palec 5

Pamiętaj, że wszystkie osoby, których odciski zostaną dodane, mogą odblokować urządzenie i uwierzytelniać zakupy za pomocą swojego konta.

Odcisk palca jest zapisywany w sposób bezpieczny i nie jest przesyłany poza urządzenie.

### **Zmiana nazwy odcisku palca**

Podaj pasującą nazwę dla odcisku palca, np. "Wskazujący lewy".

**1 Algebu 12 Ustawienia Biometryka i hasła D** Odcisk palca **D** Zarządzanie odciskami **palców** • Metoda zastępcza (odblokuj wzorem, PIN-em lub hasłem) • Naciśnij nazwe • Wprowadź nową nazwę w polu tekstowym (maks. 15 znaków) **• OK** 

### **Używanie odcisku palca**

Jeżeli jakąś operację można uwierzytelnić odciskiem palca, wyświetlany jest symbol alub wzór zabezpieczający, np. gdy skonfigurowana jest blokada ekranu z odciskiem palca.

 $\blacktriangleright$  Dotknij palcem, którego odcisk został zeskanowany, czujnika linii papilarnych  $\blacktriangleright$  ew. powtórz czynność

Jeżeli odcisk palca po kilku próbach nie został rozpoznany, aktywuje się automatycznie metoda zastepcza.

# <span id="page-33-0"></span>**Ochrona przed niepożądanymi połączeniami**

### **Digital Wellbeing**

Pod pojęciem "Digital Wellbeing" zebrano różne funkcje, dzięki którym można zachować kontrolę nad sposobem korzystania ze smartfona i ograniczyć czas, który mu poświęcamy. Digital Wellbeing pozwala Ci używać smartfona w bardziej świadomy sposób.

### **Ustawienia Cyfrowa równowaga i kontrola rodzicielska**

#### Przy pierwszym otwarciu: ▶ naciśnij **Pokaż moje dane**

Na wykresie można sprawdzić, jak długo korzystano danego dnia ze smartfona i w jaki sposób użytkownik korzystał z niego w różnych dniach.

Aby pokazać więcej informacji:

naciśnij wykres lub **Panel** wybierz informacje

#### **Czas korzystania z urządzenia**

Na wykresie widoczny jest sposób korzystania z urządzenia w bieżącym tygodniu.

Poniżej znajduje się lista aplikacji, które były używane, wraz z czasem ich aktywności. Aplikacje, które jeszcze nie były używane, znajdują się pod **Wyświetl wszystkie aplikacje**.

#### **Odebrane powiadomienia**

Pokazuje, z których aplikacji odebrano jak dużo powiadomień.

#### **Jak często otwierano aplikacje?**

Pokazuje, jak często był odblokowywany smartfon i jak często były otwierane różne aplikacje.

Wyświetlanie dokładniejszych informacji o poszczególnych aplikacjach:

▶ naciśnij aplikację ▶ wybierz informacje, które Cię interesują

### **Ograniczenie korzystania z aplikacji**

- **EX <b>D O** Ustawienia **D** Cyfrowa równowaga i kontrola rodzicielska **D** stuknij diagram **D Wyświetl wszystkie aplikacje**
- $\triangleright$  Oprócz aplikacji, której czas użytkowania ma zostać ustawiony, naciśnij  $\triangleright$  nastaw czas w godzinach i minutach **DK** ... pod symbolem **b** będzie wskazywany nastawiony czas

Po upływie czasu na zegarze aplikacja zostanie zakończona, a symbol aplikacji pojawi się na szarym tle. Pojawia się komunikat.

Usuwanie zegara:

 Stuknij w komunikacie **Ustawienia** . . . otwiera się aplikacja **Cyfrowa równowaga i kontrola rodzicielska** ▶ stuknij obok aplikacji ▶ ▶ ■ Usuń ▶ OK

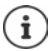

Zegary aplikacji są zerowane o godzinie 0.00.

### **Kontrola i ograniczanie korzystania ze stron internetowych**

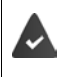

Korzystasz z przeglądarki internetowej **Chrome**.

Dla innych aplikacji można nastawić tylko zegar aplikacji. Ograniczenie dostępu do poszczególnych stron internetowych jest niemożliwe.

Widok stron internetowych informuje o czasie, który spędzono na poszczególnych stronach internetowych.

**X EX C** Ustawienia **Cyfrowa równowaga i kontrola rodzicielska** kliknij wykres wybierz **Chrome**

Jeżeli Chrome nie ma na liście:  $\blacktriangleright$  Pokaż wszystkie aplikacje:

 **Pokaż strony internetowe Pokaż** . . . wyświetlane są wszystkie strony internetowe z czasem korzystania, które zostały odwiedzone w kontrolowanym okresie

Wyjście z widoku: **Usuwanie stron internetowych**

Wyświetlanie dokładniejszych informacji o poszczególnych stronach internetowych: • naciśnij nazwę strony internetowej

Nastaw czas korzystania:

 $\blacktriangleright$  Naciśnij  $\times$  obok strony internetowej, która ma zostać ustawiona  $\blacktriangleright$  nastawić czas w godzinach i minutach **OK**

Gdy upłynie czas na zegarze, strona internetowa zostaje zamknięta. Pojawia się komunikat. Usuwanie zegara:

 Stuknij w komunikacie **Ustawienia** . . . otwiera się aplikacja **Cyfrowa równowaga i kontrola rodzicielska** i stuknij obok strony **A E** Usuń i OK

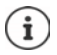

Zegary stron internetowych są zerowane o godzinie 0.00.

#### **Nastawianie czasu snu**

Przy aktywnym czasie snu smartfon zostaje wyciszony w określonym czasie i/lub widok ekranu zmienia się na czarno-biały.

- **EX ▶ © Ustawienia ▶ Cyfrowa równowaga i kontrola rodzicielska ▶ Tryb snu ▶** wybierz, ma być włączany tryb snu:
- **włącz przełącznikiem Nie przeszkadzać** . . . w okresie snu aktywują się aktualne ustawienia funkcii "Nie przeszkadzać" ( $\rightarrow$  [str. 37\)](#page-36-0)
- włącz przełącznikiem **Tryb szarości** . . . w ustawionych godzinach snu ekran staje się czarnobiały
- stuknij **Dalej** i **Ustaw harmonogram pory snu:**
	- ustaw czas początkowy i końcowy oraz dni tygodnia.

Wybierz jedną z następujących opcji:

#### **Na podstawie harmonogramu**

Tryb czasu snu aktywuje się w ustawionym czasie snu.

#### **Podczas ładowania w porze snu**

 Ustaw okres wprowadzając czas **Po** oraz **Przed** . . . tryb pory snu aktywuje się, gdy w tym okresie smartfon zostanie podłączony do ładowania.

#### **Wył.**

- ▶ Tryb pory snu zostaje wyłączony.
- Kliknij **Gotowe**.

### **Nastawianie trybu skupienia uwagi**

Za pomocą trybu skupienia uwagi można nastawić okresy, w których określone aplikacje nie będą przeszkadzać użytkownikowi, aby mógł się skupić na czymś innym.

Gdy aktywny jest tryb skupienia uwagi, nie można korzystać z określonych aplikacji ani odbierać od nich powiadomień.

**EX <b>D O** Ustawienia **D** Cyfrowa równowaga i kontrola rodzicielska **D** Tryb skupienia **uwagi ▶ zaznacz aplikacje, które mają zostać zatrzymane** 

Natychmiast włącz / wyłącz tryb skupienia uwagi:

naciśnij **Włącz teraz**/**Wyłącz teraz**
Włączanie / wyłączanie trybu skupienia uwagi z zegarem czasowym:

 **Ustaw harmonogram** Wybierz czas rozpoczęcia i zakończenia oraz nastaw dni tygodnia **Ustaw**

Usuwanie harmonogramu:

ы

## **Zezwalanie / blokowanie powiadomień z aplikacji**

**EX <b>D C** Ustawienia **Cyfrowa równowaga i kontrola rodzicielska D** Zarządzanie **powiadomieniami** . . . pojawia się lista aplikacji

Blokuj wszystkie powiadomienia aplikacji: • wyłącz przełącznik obok aplikacji Nastaw szczegółowe powiadomienia aplikacji: • naciśnij aplikację Więcej informacji na temat powiadomień:  $\rightarrow$  [str.](#page-24-0) 25

## <span id="page-36-0"></span>**"Nie przeszkadzać"**

Funkcja "Nie przeszkadzać" wycisza urządzenie. Dzwonek i wibracje są wyłączone. W ten sposób można np. uniknąć dzwonienia w nocy lub w wypadku terminu oraz wyłączyć wszystkie dźwięki z wyjątkiem alarmu.

### Włączanie/wyłączanie trybu "Nie przeszkadzać"

Przeciągnij palcem od paska stanu w dół . . . pojawiają się szybkie ustawienia

Włączanie:

**▶ naciśnij krótko ◯ Nie przeszkadzać . . . uruchamia się tryb "Nie przeszkadzać" z aktualnie** ustawionymi regułami – symbol pojawia się w kolorze, a na pasku stanu pojawia się  $\bigcap$ 

Wyłączanie:

naciśnij krótko  $\bigodot$ ... wszystkie sygnały zostają znów włączone, symbol zmienia kolor na szary

lub

**EX <b>E O** Ustawienia **Cyfrowa równowaga i kontrola rodzicielska •** Nie **przeszkadzać** – włącz / wyłącz suwakiem

## **Ustalanie reguł dla "Nie przeszkadzać"**

 Naciśnij i przytrzymaj symbol / . . . otwiera się strona ustawień **Nie przeszkadzać** lub

 **Ustawienia Cyfrowa równowaga i kontrola rodzicielska Nie przeszkadzać** . . . pojawia się strona ustawień **Nie przeszkadzać**

#### **Kontakty**

Można ustawić, które osoby mogą kontaktować się z tobą w trybie "Nie przeszkadzać".

#### **Wiadomości**

Ustaw, które wiadomości mogą przerywać Twój sen.

**Rozmowy** wybierz dozwolone wiadomości (Wszystkie rozmowy, Rozmowy prioryte**towe**, **Brak**).

#### **Połączenia**

Ustaw, które kontakty mogą przerywać Twój sen połączeniami.

 **Połączenia** wybierz dozwolone połączenia (**Kontakty oznaczone gwiazdką**, **Kontakty**, **Wszyscy**, **Brak**)

Aby uniknąć sytuacji, w które nie zostałoby odebrane ważne połączenie, można zezwolić na sygnalizację połączenia, które powtarza się w przeciągu 15 minut.

**Połączenia** włącz przełącznikiem Zezwól na połączenia od dzwoniących powtórnie

Po wybraniu **Kontakty oznaczone gwiazdką** można edytować listę tych kontaktów. Zaznaczone kontakty są ulubionymi na liście.

 Stuknij **Połączenia Kontakty oznaczone gwiazdką** . . . otwiera się lista kontaktów ze statusem ulubionych

Usuwanie oznaczenia:

**▶** stuknij Kontakt ▶ stuknij ★ ... kontakt zostaje usunięty z listy

Dodawanie zaznaczonych kontaktów:

**▶ stuknij Kontakty oznaczone gwiazdką dodaj ▶ wybierz kontakt** 

#### **Wiadomości**

Ustaw, które kontakty mogą przerywać Twój sen wiadomościami.

 **Wiadomości** wybierz dozwolone wiadomości (**Kontakty oznaczone gwiazdką**, **Kontakty**, **Wszyscy**, **Brak**)

#### **Aplikacje**

Ustaw, które aplikacje mogą przerywać Twój sen powiadomieniami.

#### **Cyfrowa równowaga**

**▶ Stuknij Cyfrowa równowaga ▶ za pomocą suwaka ustal, które zdarzenia mają być dozwo**lone

#### **Dodawanie aplikacji**

**▶ Stuknij Dodaj aplikacje ▶ wybierz aplikacje z listy ▶ za pomoca wskazanego regulatora** ustal, które zdarzenia mają zostać dopuszczone.

#### **Alarmy i inne powiadomienia**

Można ustawić, czy mają być sygnalizowane alarmy, dźwięki multimediów, dźwięki klawiszy, przypomnienia lub terminy w kalendarzu.

**▶ Stuknij odpowiednią opcję ▶ ustal za pomocą wyświetlanego regulatora, które zdarzenia** mają zostać dopuszczone.

### **Harmonogramy**

Ustal, jak długo ma być aktywna funkcja "Nie przeszkadzać". Domyślnie ustawione są dwa harmonogramy (sen i termin).

- **▶ Stuknij**  $\frac{5}{2}$  **za Sen lub Wydarzenie ▶ wskazywane jest aktualnie zapisane ustawienie.**
- Stuknij **Edytuj** zmień nazwę harmonogramu **OK**
- **▶ Stuknij Dni ▶ wybierz dni tygodnia dla harmonogramu ▶ Gotowe**
- **▶ Stuknij Godzina rozpoczęcia ▶ wybierz czas rozpoczęcia dla harmonogramu ▶ Potwierdź**
- **▶ Stuknij Godzina zakończenia ▶ wybierz czas zakończenia dla harmonogramu ▶ Potwierdź**
- Włącz lub wyłącz opcję "**Alarm może zastąpić godzinę zakończenia**" za pomocą suwaka.
- **▶ Stuknij "Zachowanie Nie przeszkadzać" ▶ wybierz ustawienia dla Nie przeszkadzać ▶** potwierdź

#### **Aktywacja harmonogramu**

Stuknij wybrany harmonogram.

Dodawanie nowego harmonogramu:

Stuknij **Dodaj więcej**.

#### **Ważność szybkich ustawień**

Ustal czas trwania *ustawień "Nie przeszkadzać"*.

- stuknij **Czas trwania w Szybkich ustawieniach**
- Wybierz jedną z 3 opcji (**Dopóki nie wyłączysz**, **X godzina**, **Zawsze pytaj**)
- **OK**

#### **Opcje wyświetlania dla ukrytych powiadomień**

Ustal, czy chcesz otrzymywać sygnały optyczne lub akustyczne dla ukrytych powiadomień.

- stuknij **Wyświetl opcje ukrytych powiadomień**
- Wybierz jedną z 3 opcji (**Dopóki nie wyłączysz**, **Brak dźwięku powiadomień**, **Brak wizualnego i dźwiękowego sygnalizowania powiadomień**, **Niestandardowe**)

Przy wybieraniu **Niestandardowe**:

aktywuj lub dezaktywuj proponowane opcje.

## **Ochrona dzieci**

Dzięki ustawieniom ochrony dzieci można ustawić zasady korzystania ze smartfona przez dzieci. W tym celu należy zainstalować aplikację **Family Link** na smartfonie swoim i dziecka. Za pomocą aplikacji **Family Link** można ustanowić reguły gwarantujące korzystanie z mediów cyfrowych odpowiednio do wieku, np.

- Zachowaj kontrolę nad działaniami dziecka
- Zarządzaj aplikacjami dziecka
- Wyraź zgodę na pobieranie i zakupy, ukryj treści nieprzeznaczone dla dzieci w sklepie Google Play Store
- Instaluj aplikacje zalecane przez nauczycieli
- Ustalaj granice czasowe i blokuj urządzenie ze smartfona
- Lokalizuj położenie dziecka
- **EX D O** Ustawienia D Cyfrowa równowaga i kontrola rodzicielska D Konfiguracja usta**wień ochrony dzieci**
- Zainstaluj na swoim urządzeniu **Google Family Link dla rodziców** i zainstaluj aplikację **Family Link dla dzieci i nastolatków** na urządzeniu dziecka
- Utwórz konto Google dla dziecka i połącz się z urządzeniem dziecka
- Uruchom **Google Family Link dla rodziców** na swoim urządzeniu
- Połącz urządzenia ze sobą; w tym celu postępuj krok po kroku według wskazówek aplikacji

Następnie możesz ustalić zasady korzystania ze smartfona przez dzieci, lokalizuj położenie dziecka, zobacz protokoły użytkowania lub powiadomienia aplikacji.

#### Wyczerpujące informacje na temat Google **Family Link [Pomoc Google](https://support.google.com)**

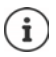

Ustawienia ochrony młodzieży i dzieci mogą być dokonywane na przeglądarce komputera, jeżeli nie posiadasz smartfona.

# **Inne funkcje**

## **Zakładanie kilku użytkowników**

Urządzenie można udostępnić dla innych użytkowników Każdy użytkownik otrzymuje własną przestrzeń, którą może sam ustawić, np. własny ekran startowy, własne aplikacje, konta, kontakty itp. Różni użytkownicy są reprezentowani przez różne kolory ikony użytkownika.

## **Konfigurowanie użytkownika**

**A DOUSTAWIENIA** System **Wielu użytkowników** . . . wskazywani są wszyscy dostępni użytkownicy **Dodaj użytkownika OK** wprowadź nazwę nowego użytkownika **• OK •** stuknij nazwę nowego użytkownika • Przełącz nazwę **użytkownika Skonfiguruj** . . . urządzenie przełącza się na obszar nowego użytkownika.

#### Otwiera się asystent konfiguracji.

 Dokonaj ustawień specyficznych dla użytkownika za pomocą asystenta. Po zakończeniu asystenta sygnalizowany jest użytkownik z szybkimi ustawieniami.

Zmiana nazwy:

▶ Przesuń pasek symboli w dół ▶ naciśnij ▶ WI**ĘCEJ USTAWIEŃ** ▶ wybierz użytkownika wprowadź nazwę **OK**

### **Zmiana użytkownika**

Przesuń pasek symboli w dół  $\blacktriangleright$  nacisnąć na  $\boxed{\blacktriangleright}$ ... zostaną wyświetleni wszyscy dostępni użytkownicy • nacisnąć na żądanego użytkownika . . . ustawienia wybranego użytkownika zostaną załadowane

### **Usuwanie użytkowników**

Użytkownik główny może usuwać wszystkie wpisy użytkownika oprócz własnych:

**▶ przesuń pasek symboli w dół ▶ naciśnij ▶ WIĘCEJ USTAWIEŃ ▶ wybierz** użytkownika naciśnij **Usuń użytkownika Usuń**

Wszyscy pozostali użytkownicy mogą usuwać tylko własne wpisy:

▶ Przesuń pasek symboli w dół ▶ naciśnij **| ▶ WIĘCEJ USTAWIEŃ ▶** wybierz użytkownika naciśnij **<Nazwa użytkownika> usuń z urządzenia Usuń**

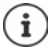

Zakładanie nowego użytkownika możliwe jest tylko za pomocą menu ustawień głównego użytkownika.

Aktualizacja aplikacji może być przeprowadzana przez każdego użytkownika i dotyczy wszystkich użytkowników.

## <span id="page-41-0"></span>**Wykonywanie zrzutów ekranu**

Rejestruj ekran smartfona, edytuj go, udostępniaj lub przesyłaj.

### **Wykonywanie zrzutu ekranu**

- Otwórz ekran, który ma zostać zapisany.
- Wciśnij długo włącznik/wyłącznik **Zrzut ekranu**

Zawartość ekranu zostaje zapisana w aplikacji **Moje pliki**. W pasku powiadomień widoczny jest symbol  $\Box$ .

## **Pogląd zrzutu ekranu**

 Przeciągnij pasek powiadomień do dołu naciśnij krótko powiadomienie . . . pojawia się zrzut ekranu

Jeżeli do edycji zdjęć dostępnych jest kilka aplikacji, np. **Zdjęcia** i **Galeria**:

wybierz aplikację

i

Zrzuty ekranu można edytować narzędziami dostępnymi w aplikacji.

Wyczerpujące informacje na temat aplikacji **Zdjęcia [pomoc Google](https://support.google.com)**

## <span id="page-41-1"></span>**Przesyłanie plików między komputerem a smartfonem**

Poprzez przewód USB można między komputerem a smartfonem przesyłać zdjęcia, muzykę, dzwonki i inne pliki.

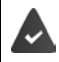

Komputer rozpoznaje urządzenie przez złącze USB. Urządzenie zostaje podłączone jako dysk.

### **Podłączanie przewodu USB**

 Połącz urządzenie dostarczonym kablem USB z komputerem

Standardowo urządzenie zostaje podłączone do ładowania. Jeżeli chcesz korzystać z przyłącza USB do wymiany danych, trzeba je odblokować

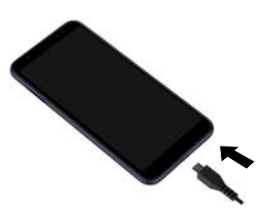

## **Przesył plików**

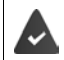

Przy wymianie danych z komputerem Mac: na komputerze zainstalowany i uruchomiony jest program Android File master.

**•** Przeciagnii pasek powiadomień w dół • naciśnii powiadomienie o połączeniu USB • wybierz **Przesyłanie plików**

lub

### **Ustawienia Połączone urządzenia USB Przesyłanie plików**

Windows: Na komputerze otwiera się automatyczne rozpoznawanie dysków b otwórz Eksplorator Windows przesuwaj pliki metodą przeciągnij i upuść, podobnie jak w przypadku urządzeń zewnętrznych

**Mac:** Na komputerze otwiera się okno **Android File Transfer** przesuwaj pliki metodą "przeciągnij i upuść"

## **Zarządzanie muzyką**

Muzykę można przesłać z komputera do mediateki Google Play za pomocą Menedżera Muzyki. Informacje na temat zarządzania muzyką w Google Play Muzyka: **[Pomoc Google](https://support.google.com)**

## **Drukowanie**

Dzięki aplikacjom z funkcją drukowania można drukować za pośrednictwem urządzenia.

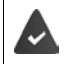

Jeżeli dostępna jest skonfigurowana drukarka, dane wydruku można wysłać przez połączenie WIFI lub sieć komórkową.

**EX DI** O Ustawienia **Wyświetlacz DI Drukowanie Wybierz usługę** 

**Domyślna usługa drukowania**: Widoczne są drukarki w sieci

**Dodaj usługę**: Pobierz kolejną usługę drukowania z Google Play i zainstaluj ją

Procedura drukowania zależy od używanej aplikacji.

▶ Otwórz menu za pomocą symbolu **inacjalnické →** naciśnij **Drukowanie** 

Drukowanie zrzutu ekranu: ▶ Wykonaj zrzut ekranu (→ [str.](#page-41-0) 42) a następnie wydrukuj.

## **Przesyłanie ekranu na inne urządzenie (streaming)**

Przesyłanie obrazu i dźwięku ze smartfona do telewizora.

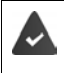

Telewizor jest wyposażony w funkcję przesyłania obrazu (np. Chromecast) i jest dostępny przez WIFI. Aplikacja, której treści mają być przesyłane, obsługuje tę samą wersję Chromecast.

#### **Rozpoczęcie przesyłania**

- ▶ Rozpocznij odtwarzanie wideo na smartfonie
- $\blacktriangleright$  Przeciągnij z dwoma palcami od paska stanu w dół  $\ldots$  pojawiają się szybkie ustawienia
- Naciśnij **Przesyłanie ekranu** . . . Wyszukiwane są urządzenia do przesyłania obrazu znajdujące się w zasięgu Naciśnij na liście urządzenie do przesyłu danych, z którym ma być współdzielony ekran . . . Rozpoczyna się przesyłanie. W pasku powiadomień widoczny jest symbol **SV**

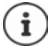

Ew. można udostępnić symbol streamingu w szybkich ustawieniach ( $\rightarrow$ str. 21).

#### **Zatrzymanie przesyłania**

▶ Naciśnij <**we** ... przesyłanie zostaje zakończone

**Dopuszczanie, aktywacja i dezaktywacja urządzeń do przesyłu obrazu**

 **Ustawienia Wyświetlacz Przesyłanie ekranu** . . . Wyszukiwane są urządzenia do przesyłu obrazu znajdujące się w zasięgu Wybierz urządzenie . . . Zostaje ono wpisane na liście

Usuwanie urządzenia z listy:  $\blacktriangleright$  wybierz urządzenie  $\blacktriangleright$  2**apomnij** 

Informacje o Chromecast **[pomoc Google](https://support.google.com)** 

# **Komunikacja**

# **Rozmowa**

W celu telefonowania skorzystaj z aplikacji **Telefon**. Domyślnie znajduje się ona na pasku ulubionych ekranu startowego  $($   $\rightarrow$  [str.](#page-22-0) 23).

## <span id="page-44-0"></span>**Wykonywanie połączeń**

**▶ ● Telefon** ...

#### **Wprowadzanie numeru**

 $\triangleright$  Naciśnij  $\mathbf{H}$  ... pojawią się przyciski  $\triangleright$  wprowadź numer  $\triangleright$  naciśnij  $\blacksquare$ 

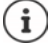

Podczas wprowadzania pojawiają się kontakty, które mogą odpowiadać wprowadzanemu numerowi. Jeżeli nie ma pasujących pozycji, można zapisać wprowadzony numer do listy kontaktów.

#### **Użycie numeru z kontaktu**

▶ Naciśnij <sup>•</sup> Kontakty ... Otwiera się lista kontaktów ▶ Wybierz pozycję ... Pojawiają się wszystkie numery zapisane dla danego kontaktu • Naciśnij wybrany numer

[Kontakty](#page-49-0)  $\rightarrow$  [str.](#page-49-0) 50

#### **Używanie numeru ulubionego kontaktu**

 $\blacktriangleright$  Naciśnij  $\blacktriangleright$  ... Otwiera się lista ulubionych  $\blacktriangleright$  Naciśnij wybrany kontakt ... Zostaje wybrany główny numer kontaktu

[Dodaj kontakt do ulubionych](#page-51-0) + [str.](#page-51-0) 52

#### **Używanie numeru z historii połączeń**

 $\triangleright$  Naciśnij  $\lceil \cdot \rceil$  ... Otwiera się historia połączeń  $\triangleright$  Naciśnij wybrany numer

[Historia połączeń](#page-48-0) + [str.](#page-48-0) 49

#### **Zakończenie rozmowy**

**Naciśnii** 

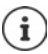

Rozmowy można wykonywać również z innych aplikacji lub widżetów, np. z aplikacji **Kontakty**.

## **Połączenia przychodzące**

W czasie połączenia przychodzącego pojawia się numer osoby dzwoniącej, jeżeli jest dostępny. Mogą pojawić się też informacje kontaktu lub identyfikator osoby dzwoniącej.

#### **Odbieranie połączenia**

- Włączona blokada ekranu:  $\blacktriangleright$  Dotknij białego kółka i przesuń do góry
- Brak blokady ekranu: Naciśnij **Odbierz**
	-

#### **Odrzucanie połączenia**

Brak blokady ekranu:

Włączona blokada ekranu:  $\blacktriangleright$  Dotknij białego kółka i przesuń do dołu<br>Brak blokady ekranu:  $\blacktriangleright$  Naciśnii **Odrzuć** 

#### <span id="page-45-0"></span>**Odrzucenie połączenia i wysłanie SMS do osoby dzwoniącej**

 $\triangleright$  Naciśnij przycisk wiadomości  $\blacksquare$  Wybierz jedną z ustawionych krótkich odpowiedzi lub napisz własną wiadomość . . . Rozmówca otrzymuje wiadomość z wybranym tekstem

Zmiana wstępnie ustawionych wiadomości + [str.](#page-46-0) 47

Jeżeli Twój operator sieci udostępnił Ci pocztę głosową, osoba dzwoniąca, której połączenie zostało odrzucone, może pozostawić wiadomość.

W przypadku odebrania połączenia podczas rozmowy z inną osobą, bieżące połączenie zostaje zawieszone.

## **Opcje podczas rozmowy**

**Wyświetlanie klawiatury podczas połączenia**

▶ Naciśnij **:::** 

ì

**Przełączanie między słuchawkami, głośnikiem i podłączonym zestawem słuchawkowym Bluetooth**

 $\triangleright$  Naciśnij

**Wyciszanie / ponowne włączanie mikrofonu**

 $\triangleright$  Naciśnij  $\bigcup_{i}$  /  $\bigcup_{i}$ 

**Przerywanie / wznawianie rozmowy**

▶ Naciśnij

#### **Zapytanie, przełączanie między rozmówcami**

▶ Naciśnij  $\leftarrow$  ▶ Wprowadź za pomocą  $\cdots$  numer drugiego rozmówcy lub wybierz go z kontaktów za pomocą  $\blacksquare\blacktriangleright$  Naciśnij  $\blacksquare\ldots$  Zostaje zainicjowane połączenie. Pierwsza rozmowa zostaje zawieszona.

Na górze ekranu zawieszona rozmowa jest sygnalizowana z podaniem numeru oraz informacji **Oczekujące**.

**46**

Przełączanie między rozmówcami:

 $\triangleright$  Naciśnij  $\prod$  ... Wstrzymana rozmowa zostaje wznowiona

#### **Połączenie dwóch rozmów w telekonferencję**

Jedna rozmowa jest aktywna, druga jest wstrzymana.

 $\blacktriangleright$  Naciśnij  $\bigstar$  ... Rozmowy zostają połączone

Zakończenie telekonferencji: Naciśnij ... Wskazywane są numery uczestników

▶ Naciśnij ◆ obok numeru . . . Połączenie z tym uczestnikiem zostaje zakończone

lub

 $\blacktriangleright$  Naciśnij  $\biguparrow$  obok numeru ... Rozmowy zostają znów rozłączone, połączenia pozostają zachowane

## **Ustawienia połączeń**

### **Wyświetlanie nazwy rozmówcy w historii połączeń i liście kontaktów aplikacji Telefon**

**Telefon** Naciśnij **Ustawienia Opcje wyświetlania** . . .

Ustalenie, jak mają być sortowane połączenia:

**Sortuj wg** Wybierz **Imię** lub **Nazwisko**

Ustalenie, czy mają być wyświetlane nazwy kontaktów:

**Format imienia i nazwiska** Wybierz **Najpierw imię** lub **Najpierw nazwisko**

### **Ustawianie dźwięków i wibracji**

**Telefon** Naciśnij **Ustawienia Dźwięki i wibracje** . . .

Zmiana dzwonka: **Dzwonek telefonu** Wybór dzwonków **OK**

Wibracja przy połączeniu przychodzącym: Włącz opcję **Wibracje przy połączeniu**

Dźwięki klawiszy: Włącz opcję **Dźwięki klawiatury**

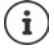

Dalsze ustawienia tonów poprzez aplikację **od Ustawienia** + str. 60

## <span id="page-46-0"></span>**Tworzenie wiadomości tekstowych (SMS)**

Jeżeli nie chcesz odebrać połączenia, możesz zamiast tego wysłać zdefiniowaną wiadomość  $SMS$   $\leftrightarrow$  [str.](#page-45-0) 46).

Edycja tekstu wiadomości SMS wysyłanej automatycznie:

**▶ <b>U** Telefon ▶ Naciśnij • ▶ Ustawienia ▶ Szybkie odpowiedzi . . . Pojawia się lista czterech wiadomości Naciśnij odpowiedź Edytuj odpowiedź **OK**

### **Blokowanie numerów**

Możesz się chronić przed niepożądanymi połączeniami lub SMS-ami.

**Telefon** ▶ Naciśnij • ▶ Ustawienia ▶ Zablokowane numery . . . Pojawia się lista zablokowanych numerów

Dodaj numery:

**▶ Dodaj numer ▶**  $\blacksquare$  Wprowadź numery ▶ ZABLOKUJ

Ponowne odblokowanie numeru:

**▶ Naciśnii ★ obok numeru ▶ ODBLOKUJ** 

### **Korzystanie z funkcji TTY do rozmów**

W trybie TTY (Telephone TYpewriter) osoby z uszkodzeniami narządu mowy lub słuchu mogą komunikować się wprowadzając tekst na smartfonie.

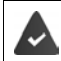

Smartfon jest połączony przez USB ze specjalnym telefonem tekstowym lub inną usługą TTY.

Włączanie trybu TTY:

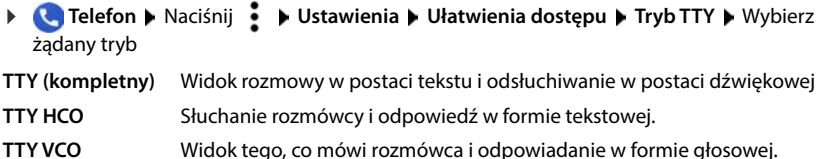

#### **Ustawienia zależne od operatora**

Zależnie od operatora możesz korzystać z innych usług sieciowych, np. skrzynki e-mail, przekierowania połączeń, pukania itp. Usługi te można włączać lub wyłączać poprzez menu ustawień aplikacii Telefon.

 **Telefon** Naciśnij **Ustawienia Konta telefoniczne** Naciśnij kartę SIM, której usługi sieciowe mają być edytowane

## <span id="page-48-0"></span>**Historia połączeń**

Historia połączeń zawiera wszystkie połączenia wychodzące, odebrane lub nieodebrane.

## **Wyświetlanie historii połączeń**

- **Telefon** Naciśnij  $\Box$  ... pojawia się lista połączeń z nazwą lub numerem, miejscem i datą. Strzałki informują o rodzaju połączenia:
	- R/ Połączenie nieodebrane
	- Połączenie odebrane V
	- 71 Połączenie wychodzące

#### **Wyświetlaj wszystkie nieodebrane, odebrane i wychodzące połączenia tego numeru ze szczegółowymi informacjami**

▶ Naciśnij połączenie ▶ wywołanie przebiegu

## **Połączenie z rozmówcą z listy**

- **Telefon Maciśnij**  $\Omega$ ...
- Zadzwoń: ▶ Naciśnij vobok pozycji

Wyślij SMS:  $\triangleright$  Naciśnij połączenie **Wyślij wiadomość Wyślij wiadomość Maciśnij** 

## **Dodawanie numeru z historii połączeń do kontaktów**

**Telefon** ▶ Naciśnij ( Q ▶ Naciśnij połączenie ▶ Dodaj kontakt

## **Usuwanie połączeń z listy**

**Telefon** Maciśnij (Q...

Usuwanie połączenia: Naciśnij połączenie i przytrzymaj **Usuń**

Usuwanie wszystkich wpisów:

 Naciśnij **Historia połączeń** Naciśnij **Wyczyść historię połączeń** Potwierdź za pomocą **OK**

# <span id="page-49-0"></span>**Kontakty**

Za pomocą aplikacji **Kontakty** można rejestrować i organizować wszystkie informacje na temat kontaktów, np. różne numery, adres, adres e-mail i wiele więcej. Inne aplikacje, np. **Telefon**, mają dostęp do tych informacji i udostępniają je tam, gdzie są potrzebne.

## **Korzystanie z kontaktów**

## **Widok kontaktów**

 **Kontakty** . . . Kontakty ulubione są wyświetlane najpierw. Następnie wszystkie kontakty są wskazywane w kolejności alfabetycznej.

Ustal, jak mają być sortowane Kontakty:

Naciśnij **Ustawienia Sortuj wg Imię** lub wybierz **Nazwisko**

Ustalenie, czy mają być wyświetlane nazwy kontaktów:

**▶ Naciśnij <b>E** ▶ Ustawienia ▶ Format imienia i nazwiska ▶ Najpierw imię lub wybierz **Najpierw nazwisko**

#### **Dopasowanie widoku**

Kontakty mogą być zapisane w różnych miejscach, lokalnie na smartfonie, na karcie SIM oraz w chmurze określonego konta. Domyślnie wskazywane są wszystkie kontakty. Można ograniczyć wyświetlanie, np. ukrywać niektóre etykiety (grupy).

Wyświetlanie tylko niektórych kontaktów:

- **▶ Naciśnij ▶ Dostosuj widok ▶ Dostosuj . . . wskazywane są wszystkie źródła dla** kontaktów
- **EXALLET 23 Zaznacz wybrane kontakty ▶ Zapisz ▶ ... wskazywane są tylko wybrane kontakty**

### **Wykorzystywanie kontaktów do komunikacji**

Zadzwoń do kontaktu Wyślij e-mail lub SMS do kontaktu.

**Kontakty Przewiń przez listę, wybierz żądany kontakt P Wybierz akcję** 

Zadzwoń: **Independent Naciśnij numer lub czystatyczenie zostaje nawiązane** 

Wyślij SMS:  $\longrightarrow$  Naciśnij  $\blacksquare$  ... wpisz tekst wiadomości  $\blacktriangleright$  Naciśnij  $\blacktriangleright$ 

Rozpoczęcie połączenia wideo:

**▶ naciśnij**  $\Box$ **1** ... otwiera się aplikacja **Duo** do połączeń wideo

Wysyłanie e-maila:  $\longrightarrow$  Naciśnij adres e-mail lub  $\longrightarrow$  Napisz e-mail  $\blacktriangleright$  Naciśnij

W zależności od informacji zapisanych dla danego kontaktu mogą występować również inne przyciski.

## **Grupowanie kontaktów**

Kontakty można zbierać pod wspólną etykietą tworząc grupy. Do członków zebranych pod daną etykietą można wysyłać np. grupowe wiadomości lub grupowe e-maile. Wstępnie zdefiniowane są różne etykiety, np. rodzina i przyjaciele.

**Kontakty • Naciśnii = ... Pojawia się lista istniejących etykiet** 

#### **Tworzenie nowej etykiety**

**▶ Utwórz etykiete ▶**  $\blacksquare$ **Wprowadź etykiete ▶ OK ▶ Dodaj kontakt ▶ Wybierz kontakt ...** Zostaje utworzona etykieta z tym kontaktem

#### **Dodaj kontakty do etykiety**

**Kontakty ▶ Naciśnij Wybierz kryterium sortowania** 

Dodawanie nowego kontaktu:

**▶ Naciśnij**  $\bigoplus$  **▶**  $\blacksquare$  wprowadź dane kontaktowe ▶ Zapisz

Dodaj kontakt z listy kontaktów:

▶ Naciśnij  $+$ • ... Pojawia się lista wszystkich kontaktów należących do konta ▶ Wybierz kontakt

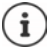

Do jednego kontaktu może należeć wiele grup

#### **Usuwanie kontaktu z etykiety**

**▶ Naciśnij etykietę ▶ Naciśnij i przytrzymaj kontakt ▶ Naciśnij • ▶ Usuń z etykiety** 

#### **Usuń etykietę**

**A Kontakty** ▶ Naciśnij **E ▶** Wybierz etykietę ▶ Naciśnij • ▶ Usuń etykietę

## **Dodawanie kontaktów**

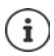

Po skonfigurowaniu konta Google możesz również tworzyć i edytować swoje kontakty za pomocą komputera. Kontakty automatycznie synchronizują się ze smartfonem.

### **Tworzenie kontaktu**

**Kontakty ▶ Naciśnij ← Wprowadź nazwisko, numery i inne dane kontaktu ▶ ۞ A Kontaktu Zapisz**

## **Import / eksport kontaktów**

Kontakty można importować i eksportować z/do dowolnego miejsca. Przykładowo, kontakty zapisane na karcie SIM można importować do konta Google lub zapisywać kontakty z konta Google w formacie vCard w pamięci wewnętrznej urządzenia.

#### **Eksport kontaktów**

**Kontakty I**naciśnij **E Lustawienia Eksportuj ... pojawia się folder Pobrane** ew. wybierz inne miejsce docelowe, zmień folder lub utwórz nowy  $\blacktriangleright$  wprowadź nazwy dla pliku VCF **Zapisz**

#### **Import kontaktów**

- **Kontakty** ▶ naciśnij **三 ▶ Ustawienia ▶ Importuj ▶** wybierz źródło dla importu (plik VCF lub karta SIM) **OK**
	- Plik VCF:  $\rightarrow$  wybierz miejsce pamięci dla importowanych kontaktów (konto lub urządzenie)
	- Karta SIM: wskazywane są kontakty karty SIM wybierz kontakty, które mają zostać zaimportowane  $\blacktriangleright \checkmark$

## **Edycja kontaktów**

### **Edycja szczegółów kontaktu**

- **Kontakty** Wybierz kontakt do edycji Naciśnij
- ▶ Naciśnij pole, które ma być edytowane ▶ **| Zmień treść ▶ Zapisz**

lub

**Przewiń w dół • Naciśnij Więcej pól • E Wypełnij wybrane pola • Zapisz** 

## <span id="page-51-0"></span>**Dodaj kontakt do ulubionych**

Dodaj do ulubionych osoby, z którymi często się kontaktujesz. Ulubione wskazywane są na oddzielnej liście w aplikacji **(\* Telefon (+ s**tr. 45). Ponadto dla reguł można skorzystać z funkcji "Nie przeszkadzać" ( $\rightarrow$  [str. 37\)](#page-36-0).

**Kontakty •** Wybierz kontakt • Naciśnij • ... Kontakt jest wyświetlany w aplikacji **Telefon** na liście ulubionych

### **Ustawianie specjalnego dzwonka dla kontaktu**

**Kontakty** Wybierz kontakt **Maciśnij • Wybierz dzwonek** Wybierz słuchawkę **OK**

### **Przekierowanie połączeń z kontaktu na skrzynkę głosową**

**Kontakty** Wybierz kontakt **Maciśnij • Kieruj do poczty głosowej** 

### **Usuwanie kontaktów**

**Kontakty** ▶ Wybierz kontakt ▶ Naciśnij • ▶ Usuń ▶ OK

Kilka kontaktów usuwanie równoczesne

**▶ Naciśnij i przytrzymaj kontakt ▶ Wybierz kolejne kontakty ▶ Naciśnij ■ ▶ Usuń** 

## **Skrót do bezpośredniego wyboru kontaktu na ekranie startowym**

**Kontakty** ▶ Wybierz kontakt ▶ Naciśnij • ▶ Dodaj do ekranu głównego ▶ Dodaj **automatycznie**

### **Zerowanie zmian na liście kontaktów**

Można wyzerować listę kontaktów do wcześniejszego stanu.

**Kontakty** ▶ naciśnij **ier** ▶ Ustawienia ▶ Cofnij zmiany ▶ wybierz przedział czasowy **Potwierdź**

# **Wiadomości (SMS/MMS)**

Do nadawania i odbierania wiadomości służy aplikacja **Messages**. Domyślnie znajduje się ona na pasku ulubionych pulpitu  $($  [str.](#page-22-0) 23).

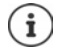

Informacje pomocnicze dla aplikacji **Wiadomości**:

**Messages** ▶ nacisnać na • ▶ Pomoc i opinie

Tutaj znajdują się także informacje odnośnie możliwości ustawienia aplikacji.

## **Wysyłanie wiadomości i odpowiadanie na nie**

Czasami aplikacje wysyłają SMS-y przez płatne usługi premium. Android wykrywa każdą próbę wysłania wiadomości SMS w Twoim imieniu. Jeżeli istnieje podejrzenie, że SMS będzie wiązał się dodatkowymi kosztami, pojawia się ostrzeżenie. W tym wypadku można odrzucić SMS lub wysłać go mimo to.

## **Tworzenie wiadomości SMS**

Wiadomości tekstowe (SMS) mogą mieć do 160 znaków. Jeżeli wiadomość zawiera więcej znaków, jest dzielona na kilka mniejszych wiadomości, o ile operator sieci obsługuje tę funkcję.

**Messages** . . . pojawi się lista rozmów

Wiadomość w już prowadzonej rozmowie • Nacisnąć na Rozmowa

Zakładanie nowej rozmowy:  $\blacktriangleright$  nacisnąć na  $\blacktriangleright$ 

 Wprowadzić numer, nazwę lub adres e-mail . . . podczas wprowadzania mogą być proponowane pasujące kontakty z listy • nacisnąć podpowiedź lub kontynuować pisanie

lub

wybrać kontakt (lub kilka kontaktów), na który ma być wysłana wiadomość

Wprowadzanie wiadomości:  $\blacktriangleright \blacksquare$  wprowadzić tekst

#### **Wstawianie uśmieszków (emotikonów)**

 $\triangleright$  Podczas zapisywania wiadomości obok pola tekstowego naciśnij  $\bigodot$   $\triangleright$  wybierz symbol

powrót do klawiatury: b stuknij ABC

#### **Zapisywanie wiadomości roboczej**

Podczas wprowadzania tekstu nacisnąć  $\leftarrow \dots$ wiadomość zostanie zapisana na liście rozmów jako wiadomość robocza

Aby kontynuować wprowadzanie:  $\blacktriangleright$  nacisnąć na Rozmowa.

## **Tworzenie wiadomości MMS**

Wiadomości multimedialne (MMS) mogą zawierać tekst, zdjęcia, wiadomości głosowe, zdjęcia z aparatu lub wideo, gotowe GIF-y (ruchome ikony) lub informacje o lokalizacji.

 $\triangleright$  Podczas pisania wiadomości nacisnąć z lewej strony pola tekstowego na  $\bigoplus$   $\triangleright$  wybrany załącznik, możliwy jest wybór wielokrotny . . .

#### **Obrazki GIF (gify)**

naciśnij krótko  $\left[\begin{array}{c} \Box F \\ \Box \end{array}\right]$ ... wskazywane są różne kategorie (np. podekscytowany, smutny, tak, nie ...) ▶ wybierz kategorię ▶ wybierz GIF

#### **Gify**

 $\triangleright$  Nacisnąć na  $\triangleright$  ... pojawią się gify (ruchome ikony)  $\triangleright$  wybrać gifa

#### **Mapa z lokalizacją**

- $\triangleright$  Nacisnąć na  $\triangleright$  ... pojawi się mapa, na której naniesiona jest aktualna pozycja
	- Przekazywanie lokalizacji

lub: przeciągnąć mapę w górę, przesunąć lokalizację, wybrać inne położenie

#### **Kontakty**

 $\triangleright$  naciśnij krótko  $\triangleright$  ... pojawia się lista kontaktów  $\triangleright$  wybierz kontakt

#### **Plik**

 $\triangleright$  naciśnij krótko  $\blacksquare$ ... zostają wyświetlone pliki znajdujące się w pamięci wewnętrznej smartfona • ew. wybierz za pomocą inne źródło • wybierz plik

#### **Zdjęcia i filmy**

 $\blacktriangleright$  Podczas pisania wiadomości naciśnij z lewej obok pola tekstowego  $\lceil \cdot \cdot \rceil$  zarejestruj zdjęcie i wybierz zdjęcie z galerii lub zrzutów ekranu. Możliwy jest wybór wielokrotny . . .

Załączone pliki zostaną pokazane w wiadomości.

Wyświetlanie podglądu: Nacisnąć na załącznik

Kasowanie załącznika: Nacisnąć na X w prawym górnym rogu

### **Wysyłanie wiadomości**

 $\triangleright$  Napisać wiadomość tekstową lub multimedialną  $\triangleright$  nacisnąć  $\triangleright$  ... wiadomość zostanie wysłana

Powrót do listy rozmów: nacisnąć na <

Wiadomość jest początkiem rozmowy. Jest ona zapisywana na liście wiadomości pod nazwą lub numerem odbiorcy. Odpowiedzi odbiorcy są wyświetlane w tej samej rozmowie.

## **Wysyłanie wiadomości głosowych**

**▶ Podczas pisania wiadomości stuknij i przytrzymaj ↓ ▶ nagraj wiadomość głosową ▶ puść** symbol

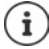

Wiadomości głosowe nie są zapisywane w urządzeniu.

### **Odpowiadanie na odebrane wiadomości**

Gdy pojawi się nowa wiadomość, zaczyna migać LED wiadomości. Pojawia się powiadomienie, a na pasku powiadomień pojawia się symbol  $\Box$ 

nacisnąć na powiadomienie . . . wiadomość zostanie otwarta

#### lub

- **Messages** . . . pojawi się lista rozmów ▶ nacisnąć na rozmowę z nową wiadomością
- Wprowadzić odpowiedź $\blacktriangleright$  nacisnąć na  $\blacktriangleright$

## **Odczytywanie wiadomości i zarządzanie nimi**

### **Odczytywanie wiadomości**

**Messages** . . . pojawi się lista rozmów • nacisnąć na rozmowę . . . wszystkie wiadomości w tej rozmowie będą widoczne w kolejności chronologicznej

### **Zarządzanie wiadomościami**

 $\blacktriangleright$  Dotknąć i przytrzymać wiadomość  $\ldots$ u góry pojawi się pasek opcji  $\blacktriangleright$  wybrać opcję  $\ldots$ 

Dzielenie wiadomości:

**▶ Nacisnać na • ▶ Udostępnij . . . zaproponowane zostaną możliwe aplikacje, za pomocą** których można edytować i przekazywać dalej wiadomości, np. inny messengery, E-mail, Google Drive, itp.

Przekazywanie wiadomości do kontaktu lub innego odbiorcy:

**▶ naciśnij krótko ▶ Przekaż dalej ▶ wybierz odbiorce ... wraz z przesłaniem tekstu** uruchamia się nowa konwersacja  $\blacktriangleright$  ew. dokończ wpisywanie tekstu i wyślij wybierając  $\blacktriangleright$ 

Kopiowanie tekstu wiadomości:

 $\blacktriangleright$  Nacisnąć na  $\Box$ ... tekst jest kopiowany do schowka. Można go wykorzystać do wprowadzania dowolnego tekstu.

Wstawianie skopiowanego tekstu: • Dotknij miejsca w polu edycyjnym i przytrzymaj • **Wklej**

Wyświetlanie dalszych informacji o wiadomości i nadawcy:

**▶ Nacisnąć na • Vyświetl szczegóły . . . w zależności od wiadomości pojawią się szczegó**łowe wiadomości

Zapisywanie zdjęć i wideo z MMS-ów na urządzeniu:

 $\triangleright$  Nacisnąć na  $\blacksquare$ ... obraz zostanie zapisany w pamięci wewnętrznej urządzenia w katalogu **Obrazy/Wiadomości**

Usuwanie wiadomości z listy rozmów:

▶ Nacisnać na **potwierdzić za pomocą Usuń** 

### **Przeszukiwanie wiadomości**

**Messages** • Nacisnąć na Q • **m** wprowadzić szukaną frazę ... wyświetlone zostaną wiadomości, w których występuje tekst pasujący do szukanej frazy

## **Zarządzanie rozmowami**

**Messages** . . . pojawia się lista rozmów • nacisnąć i przytrzymać jedną (lub więcej) rozmów

 $\ldots$  Wszystkie wybrane rozmowy zostaną oznaczone za pomocą  $\bigvee$ . U góry pojawi się pasek opcji wybrać żądaną opcję . . .

#### **Kasowanie rozmowy (rozmów)**

▶ Nacisnąć na D ▶ potwierdzić za pomocą Usuń

#### **Archiwizacja rozmów**

Rozmowy zarchiwizowane nie są widoczne na ekranie startowym aplikacji, można je jednak jeszcze przeczytać.

 $\triangleright$  Nacisnąć na  $\triangleright$  ... wybrane rozmowy zostaną zarchiwizowane

Otwieranie archiwum: Nacisnąć na **Zarchiwizowany** . . . zarchiwizowane rozmowy zostaną wyświetlone

Pobieranie rozmów z archiwum: Dotknąć i przytrzymać rozmowe(-y) D Nacisnąć na 2 . . . rozmowy będą ponownie wyświetlane na stronie startowej

#### **Blokowanie rozmów**

Nie chcąc już otrzymywać połączeń i wiadomości od niektórych adresatów, można je zablokować.

**▶ Naciśnij i przytrzymaj przycisk rozmowy ▶ Naciśnij <b>○ ▶ ZABLOKUJ** . . . Połączenia i wiadomości z wybranych kontaktów nie są już sygnalizowane

Ponowne odblokowanie kontaktu: • Nacisnąć na **\*** • Zablokowane kontakty • Nacisnąć na **X** obok numeru ▶ ODBLOKUJ

# **Ustawienia**

# **Urządzenie**

## **Język**

Zmiana języka komunikatów wyświetlacza

 **Ustawienia System Języki i metody wprowadzania Języki** . . . Na liście wskazywane są wszystkie dostępne języki. Aktualnie używany język znajduje się zupełnie na górze.

Udostępnianie innych języków:

**Dodaj język przewinąć listę i wybrać język przykórzyczyk zostanie umieszczony** na liście

Wybór języka:

▶ Nacisnąć wpis i przytrzymać ▶ przeciągnąć w górę i puścić

Wykasowanie języka z listy:

**▶ Nacisnąć na ••• ▶ Usuń ▶ zaznaczyć język do usunięcia ▶ nacisnąć na ■ ▶ OK** 

## **Wyświetlacz**

## **Jasność**

Zmień jasność ekranu lub dostosuj ją do otoczenia.

przeciągnij z dwoma palcami od paska stanu w dół . . . pojawiają się szybkie ustawienia

lub

- **Ustawienia Wyświetlacz Poziom jasności**
- Ustaw jasność regulatorem

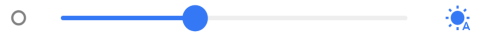

#### **Automatyczne dopasowanie jasności w zależności od otoczenia**

 $\blacktriangleright$  Naciśnij krótko  $\lozenge$ , obok regulatora głośności

lub

**• A + O Ustawienia • Wyświetlacz • Automatyczna • Włącz/wyłącz regułę przełączni**kiem

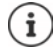

Również wówczas, gdy jasność jest dopasowywana automatycznie, można dopasować jej poziom za pomocą regulatora przesuwnego.

## **Tryb nocny**

Aby chronić wzrok przed jasnym światłem, można zmniejszyć podświetlenie ekranu w zależności od pory dnia.

 **Ustawienia Wyświetlacz Podświetlenie nocne**

#### Aktywacja:

- Ustaw przełącznik na **Wł.**
- ustaw wybraną jasność za pomocą suwaka **Temperatura kolorów**

Aktywacja zależnie od pory dnia:

- włącz przełącznik **Harmonogram**.
- **Harmonogram •** wybierz żądane ustawienie ew. ustal czas początkowy i końcowy aktywuj funkcję . . . tryb nocny aktywuje się zależnie od dokonanych ustawień

## **Tryb nocny**

Gdy funkcja ta jest włączona, tło ekranu systemowego oraz wbudowanych aplikacji zmienia kolor na czarny.

**▶ ▲ ▶ © Ustawienia ▶ Wyświetlacz ▶ Tryb ciemny ▶ Włączanie / wyłączanie** 

lub

 Przeciągnij dwoma palcami w dół od paska stanu . . . pojawiają się szybkie ustawienia **Tryb ciemny** włącz / wyłącz funkcję przyciskiem

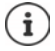

Ustawienie to działa tylko w aplikacjach obsługujących tryb nocny.

Funkcja **Tryb ciemny** musi być dostępna w pasku szybkiego dostępu (+ [str. 20](#page-19-0)).

## **Rozmiar czcionki**

Zmiana rozmiaru czcionki tekstu.

 **Ustawienia Wyświetlacz Rozmiar czcionki** Wybierz jeden z czterech rozmiarów czcionki za pomocą regulatora przesuwnego.

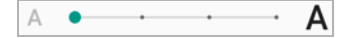

## **Obracanie ekranu**

Ustal, jak ma się zachowywać ekran, gdy urządzenie zostanie obrócone.

**Ustawienia Wyświetlacz** Włączanie / wyłączanie **Autoobracanie ekranu**

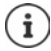

Opcję tę można aktywować również w pomocy obsługi oraz poprzez szybkie ustawienia.

## <span id="page-59-0"></span>**Dźwięki i głośność**

Zaawansowane ustawienia dźwięków w smartfonie można zmieniać w menu **Dźwięk**. Dla specjalnych ustawień czasu ciszy dostępna jest funkcja "Nie przeszkadzać" ( $\rightarrow$ [str.](#page-36-0) 37).

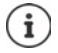

Ustawienia dźwięków można też zmieniać przyciskiem głośności:  $\rightarrow$  [str. 17](#page-16-0)

## **Ustawianie głośności**

Można ustawiać niezależnie od siebie głośność dzwonka, powiadomień, muzyki oraz innych mediów i budzika.

**1 • O Ustawienia • Dźwięk • Głośność dzwonków, mediów, połączeń przychodzą**cych i dźwięku budzika można ustawiać za pomocą suwaków

## **Włączanie wibracji**

**EX DE O Ustawienia Dźwięk Dzielamierz i wybierz jedną** z trzech możliwości ustawień.

## **Dzwonki**

#### **Zmiana standardowego dzwonka**

 $\triangleright$  **<br>**  $\bullet$  **<b>D** Ustawienia **Dzwięk Dzwonek telefonu** vybierz dzwonek **b** OK

#### **Dodawanie nowych dzwonków**

Aplikacje z dzwonkami:

Pobierz i zainstaluj aplikację ze dzwonkami ze sklepu Google Play

Skopiuj plik muzyczny (MP3) z komputera:

- $\triangleright$  Połącz urządzenie dostarczonym kablem USB z komputerem  $\rightarrow$  [str. 42](#page-41-1)
- Przenieś plik muzyczny (MP3) w menedżerze plików do folderu **Ringtones** lub na kartę pamięci
- $\triangleright$  **<b>O** Ustawienia **b** Dźwięk **b** Dzwonek telefonu **b** przewiń do końca w dół **b** Dodaj **dzwonek** ▶ ew. w menu <u>W</u>wybierz inny folder lub kartę pamięci

#### Wybierz plik dzwonka

lub

**▶ naciśnij Rejestrator dźwięku ▶ zarejestruj dzwonek rejestratorem dźwięku** 

## **Włączanie/wyłączanie innych dźwięków**

Ustal, czy przy korzystaniu z przycisków wybierania przy każdym dotknięciu i włączonej blokadzie ekranu mają być odtwarzane dźwięki i czy urządzenie ma wibrować.

**A Dziawienia Dźwięk Dziel Inne dźwięki i wibracje włącz / wyłącz żądaną opcję** przełącznikiem.

### **Ustalanie dźwięków klawiszy**

Korzystasz ze standardowej klawiatury Android.

 **Ustawienia System Języki i metody wprowadzania Klawiatura ekranowa Gboard Ustawienia Naciskając przycisk** dokonaj ustawień dźwięków klawiatury

## **Zarządzanie energią**

Aby smartfon działał jak najdłużej, istnieją różne możliwości optymalnego wykorzystania pojemności baterii.

### **Wyświetlanie stanu naładowania baterii w procentach**

Poziom baterii jest wskazywany w pasku stanu przez symbol  $\Box$ 

Wyświetlanie poziomu baterii w procentach:

 **Ustawienia Bateria** Włącz / wyłącz funkcję **Procent naładowania baterii** przełącznikiem

#### **Wskazywanie zużycia energii**

**▶ △ ▶ ⊙ Ustawienia ▶ Bateria** . . . wskazywany jest aktualny stan naładowania

Aby pokazać więcej informacji:

 naciśnij krótko **Zużycie baterii** . . . dodatkowo pojawiają się informacje o stanie naładowania i korzystaniu z różnych aplikacji

### **Ustalanie limitu ładowania baterii**

Można przedłużyć żywotność baterii, nie ładując jej maksymalnie. Optymalny stan naładowania wynosi od 80 do 90%.

 **Ustawienia Bateria** Włącz opcję **Limit ładowania baterii** za pomocą przełącznika • naciśnij **Charging limit value** • wybierz limit

## **Korzystanie z trybu oszczędzania energii**

Oszczędzanie energii do momentu ponownego naładowania urządzenia.

W trybie oszczędzania energii niektóre funkcje urządzenia działają z ograniczeniami. Dotyczy to np. działania w tle, efektów optycznych lub innych funkcji zużywających dużo energii.

Włączanie/wyłączanie trybu oszczędzania energii:

- Przeciągnii palcem od pasku stanu w dół  $\blacktriangleright$  Naciśnii symbol oszczedzania energii  $\lbrack\cdot\rbrack$ ... Tryb oszczędzania energii zostaje włączony lub wyłączony.
- 

Gdy włączony jest tryb oszczędzania energii, funkcja **Tryb ciemny** jest włączona, a obok symbolu baterii pojawia się mały symbol płomienia 6.

Tryb oszczędzania energii zostaje automatycznie zakończony, gdy trwa ładowanie urządzenia.

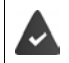

Funkcja **Oszczędzanie baterii** musi być dostępna w pasku szybkiego dostępu  $\leftrightarrow$  [str. 20](#page-19-0)).

lub

 **Ustawienia Bateria Oszczędzanie baterii Oszczędzanie baterii** aktywacja przełącznikiem

#### **Włączanie / wyłączanie trybu oszczędzania energii według stanu naładowania**

 **Ustawienia Bateria Oszczędzanie baterii Ustaw harmonogram** Wybierz **Na podstawie wartości procentowej** ustaw stan naładowania, w którym tryb oszczędzania energii zostanie aktywowany automatycznie, za pomocą suwaka

#### **Automatyczne wyłączanie trybu oszczędzania energii przy wystarczającym stanie naładowania**

Gdy funkcja jest włączona, tryb oszczędzania energii wyłącza się automatycznie, gdy bateria jest naładowana w 90%.

**1 1 0 Ustawienia Bateria Dszczędzanie baterii Baktywuj / dezaktywuj opcję Wyłącz po naładowaniu** przełącznikiem

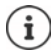

Gdy aktywny jest tryb oszczędzania energii, aktywuje się funkcja **Tryb ciemny**, a obok symbolu baterii pojawia się mały płomień 6 k.

Tryb oszczędzania energii zostaje automatycznie zakończony, gdy trwa ładowanie urządzenia.

## **Pamięć**

Rozróżnia się pamięć nieulotną urządzenia, którą można rozszerzyć kartą pamięci oraz pamięć operacyjną. Pamięć nieulotna urządzenia służy do przechowywania danych, np. utworów muzycznych i zdjęć. Pamięć operacyjna jest pamięcią ulotną, którą urządzenie wykorzystuje do wykonywania aplikacji i działania całego systemu.

## **Zarządzanie pamięcią urządzenia bez karty pamięci**

Sprawdzanie dostępnej pamięci i zużycia pamięci przez aplikacje.

 **Ustawienia System Pamięć wewnętrzna** . . . wskazywana jest cała dostępna i aktualnie wykorzystywana pamięć, jak również lista komponentów wykorzystujących pamięć

Aby pokazać więcej informacji: ▶ naciśnij pozycję

## **Zarządzanie pamięcią urządzenia z kartą pamięci**

<sup>'</sup>i

Urządzenie rozpoznaje karty pamięci o pojemności 32 GB. Z większych kart (do 512 GB) można korzystać, jeżeli są sformatowane w Gigaset GS5 LITE (nie na komputerze).

 **Ustawienia System Pamięć wewnętrzna** . . .

Kontrola dostępnej pamięci i zużycia pamięci przez aplikacje:

▶ Naciśnij **i≡** obok Wewnętrzna pamięć współdzielona

Przeglądanie zawartości karty pamięci:

 $\blacktriangleright$  Nacisnąć obok  $\blacksquare$  na nazwę karty pamięci  $\blacktriangleright$  ew. wybierz aplikację . . . wyświetlona zostaje zawartość karty pamięci.

Wysuwanie karty pamięci:

▶ Naciśnij ▲ obok karty pamięci . . . karta pamięci zostaje dezaktywowana. Nie można już korzystać z jej pamięci, a dane na karcie pamięci stają się niedostępne.

Ponowne podłączenie karty pamięci:

▶ Naciśnij **W** obok nazwy karty pamięci ▶ Podłącz

#### **Zwalnianie miejsca w pamięci urządzenia**

- $\triangleright$  Odinstalowanie nieużywanych aplikacji ( $\rightarrow$ str. 29)
- Usuwanie zapisanych zdjęć i filmów i/lub zapisywanie ich w chmurze, np. w zdjęciach Google
- Usuwanie pobranych utworów, filmów i innych mediów
- $\triangleright$  Kasowanie lub usuwanie pamięci podręcznej lub danych poszczególnych aplikacji ( $\rightarrow$  [str. 76\)](#page-75-0)

## **Ułatwienia dostępu**

Dla osób z niepełnosprawnością istnieje cały szereg przydatnych ustawień, które pozwalają dopasować obsługę smartfona do osobistych wymagań.

**EX D O** Ustawienia IInteligentne wsparcie III Ułatwienia dostępu II włącz/wyłącz wybraną funkcję lub skonfiguruj ją

Informacje dot. pomocy w obsłudze: **[Pomoc Google](https://support.google.com)**

## **Bezpieczeństwo**

## **Ochrona danych**

W menu **Prywatność** znajdują się różne ustawienia pozwalające chronić prywatność.

 **Ustawienia Prywatność** . . .

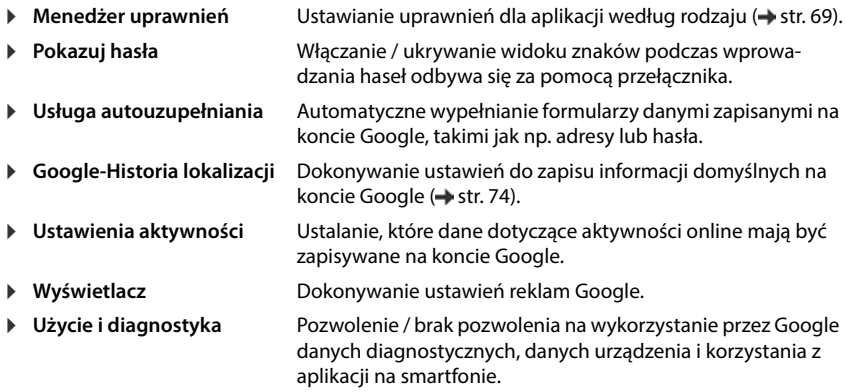

## <span id="page-63-0"></span>**Blokada ekranu**

Blokada ekranu chroni urządzenie przed nieuprawnioną obsługą. Po włączeniu urządzenia lub wyświetlacza pojawia się żądanie odblokowania urządzenia.

Blokada ekranu aktywuje się po określonym czasie po przejściu urządzenia w stan uśpienia.

Blokadą ekranu może być wzór zabezpieczający, PIN lub hasło.

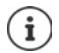

Blokada ekranu może też być zabezpieczona odciskiem palca (+ [str. 33\)](#page-32-0). W tym wypadku metodą zastępczą jest wbudowana blokada ekranu.

## **Konfigurowanie blokady ekranu**

**EXTIP O Ustawienia Biometryka i hasła Blokada ekranu •** wprowadzić PIN, wzór zabezpieczający lub hasło, jeżeli została ustalona blokada • wybrać metode ...

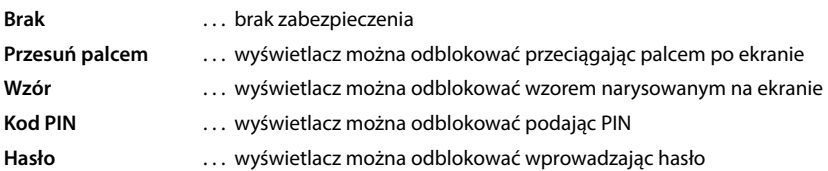

Dla **Wzór**:

 Narysować wzór, połączyć przy tym co najmniej cztery punkty **Dalej** powtórzyć wzór **Potwierdź**

Dla **Kod PIN**:

wprowadzić co najmniej cztery cyfry **Dalej** powtórzyć **Kod PIN Potwierdź**

Dla **Hasło**:

**▶ EU wprowadzić co najmniej cztery litery lub cyfry ▶ Dalej ▶ EU powtórzyć hasło ▶ Potwierdź**

### **Ustawienia blokady ekranu**

*N O* Ustawienia • Biometryka i hasła • nacisnąć  $\bullet$  obok Blokada ekranu • dokonać ustawień

#### **Wyświetlanie/ukrywanie wzoru zabezpieczającego**

Tylko w przypadku blokady ekranu ze wzorem zabezpieczającym Przy wprowadzaniu wzoru zabezpieczającego standardowo wzór widoczny jest jako linia. Ze względów bezpieczeństwa można ukryć wzór.

Włącz / wyłącz przełącznik obok **Wzór jest widoczny**

#### **Ustalanie czasu automatycznej blokady ekranu**

Blokada ekranu jest aktywna, gdy urządzenie jest przez określony czas w stanie bezczynności.

**Blokuj po wygaszeniu ekranu • Wybierz czas bezczynności do uśpienia** 

#### **Włączanie blokady ekranu przy włączaniu/wyłączaniu urządzenia**

Włącz / wyłącz przełącznik obok **Blokuj przyciskiem zasilania**

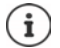

Ustawienia **Blokuj po wygaszeniu ekranu** i **Blokuj przyciskiem zasilania** można dezaktywować przez Smart Lock.

## **Automatyczne odblokowanie urządzenia za pomocą Smart Lock**

Przy pomocy Smart Lock możesz w niektórych okolicznościach automatycznie odblokowywać smartfon, np. jeżeli nosisz go przy sobie lub jesteś w domu.

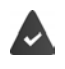

Blokada wyświetlacza została założona.

Smart Lock musi być odblokowany jako funkcja godna zaufania (Trust Agent):

 **Ustawienia Zabezpieczenia Agenty zaufania**

Konfiguracja Smart Lock:

 **Ustawienia Zabezpieczenia Smart Lock**

Więcej informacji na temat Smart Lock: **[Pomoc Google](https://support.google.com)**

### **Anulowanie blokady ekranu przez rozpoznawanie twarzy**

Urządzenie zostaje odblokowane po wykryciu znanej twarzy. W tym celu zeskanuj swoją twarz. Urządzenie przy włączaniu przeprowadza rozpoznawanie twarzy i odblokowuje się, jeżeli wykryje znaną twarz.

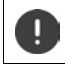

Rozpoznawanie twarzy nie jest tak bezpieczne, jak PIN, wzór lub hasło. Ktoś wyglądający podobnie do Ciebie może odblokować Twój smartfon.

### **Konfiguracja rozpoznawania twarzy**

**1 2 | 1 O** Ustawienia **Biometryka i hasła twarz zastosować aktualną procedurę** blokady ekranu (**Wzór**, **Kod PIN**, **Hasło**) . . . otwiera się asystentkonfiguracji odblokowania twarzą • postępuj zgodnie z instrukcjami na ekranie

#### **Włączanie/wyłączanie rozpoznawania twarzy**

 **Ustawienia Biometryka i hasła twarz** zastosuj aktualną procedurę blokady ekranu (**Wzór**, **Kod PIN**, **Hasło**) włącz/wyłącz przełącznikiem **Użyj twarzy, aby odblokować**

Ustal, kiedy ma nastąpić odblokowanie przez rozpoznawanie twarzy (od razu, gdy wyświetlacz jest włączony lub dopiero po przesunięciu do góry):

▶ stuknij **Tryb odblokowania twarzą** ▶ wybierz tryb

Ustal, jak ma odbywać się odblokowanie przez rozpoznawanie twarzy (bezpośrednio po pomyślnym rozpoznaniu, czy dopiero po przesunięciu palcem po ekranie):

**▶ stuknij Odblokuj ekran ▶ wybierz tryb** 

#### **Ustawienia rozpoznawania twarzy**

**1 <b>A D Ustawienia Biometryka i hasła b** twarz **b** zastosuj aktualną procedurę odblokowania ekranu (**Wzór**, **Kod PIN**, **Hasło**)

Aby rozpoznawanie twarzy działało również w ciemności, musi być włączone podświetlenie ekranu:

**Dodatkowe oświetlenie dla ekranu** aktywuj / dezaktywuj przełącznikiem

Jeżeli rozpoznawanie twarzy nie uda się, jest to sygnalizowane wibracjami:

**Opinia o wibracji** aktywuj / dezaktywuj przełącznikiem

#### **Usuwanie danych twarzy**

 **Ustawienia Biometryka i hasła twarz Usuń dane twarzy OK**

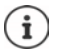

Dane wykorzystywane do rozpoznawania twarzy są zapisywane tylko na urządzeniu. Dane nie są dostępne dla aplikacji i nie są zapisywane na serwerach Google.

### **Dodawanie informacji awaryjnych na blokadzie ekranu**

Dodaj na blokadzie ekranu link do osobistych informacji awaryjnych, np. grupy krwi, alergii, potrzebnych leków lub osób, z którymi należy skontaktować się w sytuacji awaryjnej.

Wprowadź informacje medyczne:

 $\triangleright$  $\triangle$  $\triangleright$  **<b>O** Ustawienia  $\triangleright$  Informacje o telefonie  $\triangleright$  Informacje alarmowe  $\triangleright$  Dodaj **informacje** wprowadź informacje, które mają być wyświetlane

Ustal kontakty awaryjne:

**Dodaj kontakt** Wybierz kontakt

Usuwanie informacji awaryjnych:

**Wyczyść wszystko**

#### **Pokaż informacje awaryjne**

**Przesuń palcem do góry, gdy ekran jest zablokowany • naciśnij ALARMOWE** • naciśnij dwukrotnie **INFORMACJE ALARMOWE**

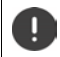

Dostęp do informacji alarmowych ma każdy, kto weźmie do ręki smartfon. Smartfon nie musi być odblokowany.

## **Ograniczenie ekranu**

Jeżeli chcesz przekazać smartfon na chwilę innej osobie, możesz ograniczyć obsługę do tylko jednej aplikacji. W tym celu możesz ograniczyć ekran do jednego widoku aplikacji.

### **Włączanie/wyłączanie ograniczenia ekranu**

- **Ustawienia Zabezpieczenia Przypinanie aplikacji** Włączanie/wyłączanie funkcji przełącznikiem
- Ustalić za pomocą przełącznika, czy przed wyłączeniem ograniczenia ekranu trzeba podać PIN, wzór zabezpieczający czy hasło.

## **Ograniczenie ekranu**

 $\triangleright$  Otwórz ekran, który ma zostać zablokowany  $\triangleright$  **O** przeciagnij powoli od dołu przy pasku nawigacyjnym do góry . . . pojawia się przegląd aplikacji • naciśnij krótko i przytrzymaj górną ikonę w symbolu aplikacji naciśnij krótko **Przypnij** . . . można korzystać już tylko z tej aplikacii

## **Wyłączanie ograniczenia ekranu**

 $\triangleright$   $\blacksquare$  przeciagnij powoli od dołu do góry i przytrzymaj . . .

Anulowanie zablokowania bez blokady ekranu:

Zablokowanie jest natychmiast dezaktywowane.

Anulowanie zablokowania z blokadą:

Pojawia się ekran uśpienia. Przed dalszą obsługą z powrotem odblokować ekran.

## **Blokada karty SIM**

Blokada karty SIM zapobiega nieupoważnionemu korzystaniu z urządzenia. Gdy karta SIM jest zablokowana, przy każdym uruchomieniu urządzenia trzeba podać PIN.

Blokada PIN jest domyślnie włączona. Numer PIN otrzymasz od swojego operatora.

*M I* **<b>C**</del> Ustawienia • Zabezpieczenia • Blokada karty SIM • jeżeli dostępne są dwie karty SIM, wybierz w nagłówku użytkownika operatora sieci karty SIM

Włączanie/wyłączanie blokady karty SIM:

**▶ włącz/wyłącz przełącznik obok Zablokuj kartę SIM ▶ EIII wprowadź aktualny PIN ▶ OK** 

Zmiana PIN-u:

**EXTER AND A START ASSETS AND A VEHICLE START ASSETS A VEHICLE ASSETS A VEHICLE ASSETS A VEHICLE ASSETS A VEHICLE A VEHICLE A VEHICLE A VEHICLE A VEHICLE A VEHICLE A VEHICLE A VEHICLE A VEHICLE A VEHICLE A VEHICLE A VEHICL** (czteropozycyjny) **OK**

## **Uprawnienia aplikacji**

Przy pobieraniu aplikacji z Google Play możesz zdefiniować, dostęp do jakich funkcji lub danych otrzyma ta aplikacja, np. do kontaktów lub do lokalizacji.

Możesz kontrolować i zmieniać uprawnienia aplikacji w urządzeniu. Poprzez funkcję zarządzania uprawnieniami masz szybki dostęp do wszystkich uprawnień, które są przydzielane aplikacjom w Twoim urządzeniu.

## **Uprawnienia przy instalowaniu aplikacji**

Niektóre spośród aplikacji pobieranych ze sklepu Google już przed instalacją żądają dostępu do niektórych danych. W przypadku aplikacji stworzonych dla wersji systemu Android 6.0 lub wyższej, można przydzielać lub odmawiać uprawnień przy pierwszym użyciu aplikacji.

## **Włączanie/wyłączanie uprawnień dla aplikacji na smartfonie**

 **Ustawienia Aplikacje i powiadomienia** Pokaż wszystkie aplikacje:

Ustawianie uprawnień aplikacji:

 Wybierz aplikację, której uprawnienia mają zostać zmienione **Uprawnienia** . . . wskazywane są wszystkie uprawnienia wymagane dla tej aplikacji • wybierz uprawnienia • wybierz **Zezwól**/**Odmów**

Uprawnienia dla niektórych funkcji można ograniczyć tylko do czasu, w którym używana jest aplikacja:

naciśnij uprawnienie **Lokalizacja** wybierz **Podczas korzystania z aplikacji**

Pokaż szczegółowo wszystkie uprawnienia:

- naciśnij **Wszystkie uprawnienia**
- $\blacktriangleright$  stuknij poszczególnie uprawnienia, pojawia się odpowiedni tekst informacyjny

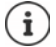

Jeżeli nie udzielisz uprawnienia określonej aplikacji lub wycofasz je, to może ona nie działać prawidłowo.

### <span id="page-68-0"></span>**Menedżer uprawnień**

Za pomocą menedżera uprawnień można sprawdzić, które aplikacje mają te same uprawnienia. Można np. sprawdzić, które aplikacje mają dostęp do Twojego kalendarza lub Twoich kontaktów oraz ustawiać uprawnienia dla aplikacji według ich rodzaju.

#### **Ustawienia Prywatność Menedżer uprawnień**

Pojawia się lista uprawnień, np. historia połączeń, kalendarz, kontakty, aktywność fizyczna, . . .

Sprawdź, które aplikacje mają które uprawnienia:

 naciśnij rodzaj uprawnień . . . pojawia się lista aplikacji, które mogą mieć uprawnienia tego rodzaju, w tym aplikacje, którym odmówiono dostępu

Zmiana uprawnień:

naciśnij aplikację wybierz **Zezwól**/**Odmów**

## **Menedżer urządzeń Android**

Gdy zgubisz smartfon, za pomocą Menedżera urządzeń Android możesz zlokalizować, zablokować telefon, włączyć jego dzwonek lub wykasować dane.

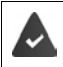

Urządzenie jest zalogowane na koncie Google (→ [str. 72](#page-71-0))

Włączona jest funkcja odnajdywania (+ [str. 73](#page-72-0)).

Włączanie/wyłączanie kontroli przez menedżer urządzeń Android:

 **Ustawienia Google Znajdź moje urządzenie** Włącz / wyłącz funkcję przełącznikiem

lub

 **Ustawienia Zabezpieczenia Znajdź moje urządzenie** Włącz / wyłącz funkcję przełącznikiem

Znajdź urządzenie:

- Wybierz usługę, która ma być używana do lokalizacji urządzenia, ew. zainstaluj aplikację i zaloguj się swoim kontem Google
- Po wybraniu usługi zaloguj się swoim kontem Google i sprawdź, czy wskazywane jest urządzenie.

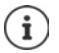

Możesz instalować Menedżer urządzeń Android również na urządzeniach mobilnych, np. na smartfonie lub tablecie (do pobrania z Google Play).

## **Administratorzy urządzenia**

Administratorami urządzenia są aplikacje z uprawnieniami do nawiązywania połączenia i do wymiany danych, np. do synchronizacji. To uprawnienie można przydzielić np. podczas konfiguracji konta utrzymywanego przez administrację przedsiębiorstwa, np. dla aplikacji e-mail, kalendarza lub aplikacji firmowej.

 **Ustawienia Zabezpieczenia Aplikacje do zarządzania urządzeniem** . . . pojawia się lista administratorów urządzenia • włącz aplikacje, które mogą mieć uprawnienia do administracji urządzeniem, za pomocą przełącznika

Wyświetlanie informacji na temat administratora urządzenia:

naciśnij usługę na liście

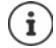

Jeżeli wyłączysz administratora urządzenia, to odbierzesz należącym do niego usługom uprawnienie do synchronizacji danych na Twoim telefonie.

Usługi Google (Gmail, Kontakty, Kalendarz, ...) nie są traktowane jako administratorzy urządzenia. Uprawnienia dla tych usług pozwalające im dokonywać zmian w smartfonie są zależne od ustawień konta Google.

## **Certyfikaty**

Certyfikaty cyfrowe służą do uwierzytelniania smartfona w bezpiecznych połączeniach sieciowych. Potrzebujesz takiego certyfikatu np. dla połączeń VPN lub WIFI, lub dla uwierzytelniania w serwerach e-mail, przeglądarkach lub innych aplikacjach. Niektóre spośród certyfikatów są już zapisane przy dostawie na Twoim telefonie. Możesz zainstalować kolejne z nich.

Obsługiwane formaty:

- Kodowanie DER Certyfikaty X.509 w plikach z rozszerzeniami .CRT- lub .CER.
- Certyfikaty X.509 w plikach klucza PKCS#12 o rozszerzeniu .P12 lub .PFX. W przypadku instalacji certyfikatu z pliku klucza PKCS#12 instalowane są przynależne certyfikaty kluczy prywatnych lub certyfikaty jednostek certyfikujących.

Nie można zainstalować plików o innym rozszerzeniu. W razie potrzeby zmień rozszerzenie pliku.

## **Zarządzanie certyfikatami**

 **Ustawienia Zabezpieczenia Szyfrowanie i dane logowania Zaufane certyfikaty**

Wskazywane są zainstalowane certyfikaty.

- **Systemowe**: Otrzymuje wszystkie certyfikaty wystawione przez jednostkę certyfikacyjną (CA), które są zainstalowane w chronionej pamięci telefonu.
- **Własne**: Zawiera wszystkie certyfikaty CE zainstalowane samodzielnie, np podczas instalacii certyfikatu klienta.

Jeżeli certyfikat jest uszkodzony lub mu nie ufasz, możesz go dezaktywować lub usunąć.

▶ Naciśnij certyfikat . . . wskazywane są informacje na temat tego certyfikatu ▶ przewiń do dołu

Certyfikat systemu **Wyłącz**/**Włącz**

Certyfikat użytkownika: **Usuń OK** . . . certyfikat zostaje ostatecznie usunięty i w razie potrzeby trzeba go zainstalować ponownie

## **Instalacja certyfikatów klienta i CA**

Instalacja następnych certyfikatów z karty pamięci, pamięci wewnętrznej, folderu pobierania lub Dysku Google.

- Zapisywanie certyfikatu lub pliku klucza na jednym z wyżej podanych nośników.
- **Ustawienia Zabezpieczenia Szyfrowanie i dane logowania Zainstaluj certyfikat ▶ Wybierz typ certyfikatu ▶**  $\equiv$  **otwórz menu ▶ wybierz miejsce zapisu** certyfikatów • naciśnij nazwę pliku żądanego certyfikatu lub pliku klucza • wprowadź hasło pliku klucza **OK** wprowadź nazwę certyfikatu **OK**

Certyfikaty CA bazujące na certyfikatach klienta są instalowane wraz z nimi.

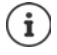

Jeżeli mają być instalowane certyfikaty, musi być skonfigurowana silna blokada ekranu (PIN lub hasło). Ew. może pojawić się wezwanie do skonfigurowania blokady ekranu  $\left(\rightarrow$  [str. 64](#page-63-0)).

# **Konta i lokalizacja**

## <span id="page-71-0"></span>**Konta**

Aby korzystać z danych osobistych, np. kontaktów, obrazów lub skrzynki e-mail na kilku urządzeniach, możesz skorzystać z jednego lub kilku kont. Poprzez konto można synchronizować informacje i udostępniać je wszystkim zalogowanym urządzeniom.

## **Typy kont**

### **Konto Google**

Konto Google jest potrzebne, aby korzystać z takich usług Google jak Gmail, Google+ lub YouTube™ oraz do pobierania aplikacji z Google Play. Podczas logowania za pomocą konta Google automatycznie e-maile, kontakty, terminy kalendarza oraz inne dane przypisane do tego konta są synchronizowane z urządzeniem. Możesz skonfigurować nowe konto na smartfonie lub zalogować się smartfonem do już istniejącego konta.

#### **Konto poczty e-mail (IMAP lub POP3)**

Jeżeli nie korzystasz z poczty e-mail przez konto Google, musisz zalogować się smartfonem do swojego serwera poczty. Obsługiwane są protokoły POP3 i IMAP.

Mimo to możesz odbierać i wysyłać e-maile przez aplikację **Gmail**.

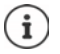

Potrzebne są informacje na temat usług obsługiwanych przez to konto, np. adres serwera, identyfikator i hasło. Telefon musi mieć możliwość połączenia z Internetem przez WIFI.

#### **Konto Exchange**

Konto Exchange służy do synchronizowania kontaktów, kalendarzy, zadań i e-maili z programem Microsoft Outlook™.

## **Dodawanie konta**

**LA EUSTAWIENIA Konta <b>LA** Dodaj konto La naciśnij typ konta, które ma zostać dodane • podaj dane konta. Postępuj według wskazówek na ekranie

### **Usuwanie konta**

Jeżeli konto zostaje usunięte z urządzenia, wszystkie przynależne treści również zostają usunięte, np. wiadomości e-mail, kontakty i ustawienia.

**A EO Ustawienia Konta** naciśnij konto, które ma zostać usunięte **I** Usuń konto
# **Synchronizacja**

<span id="page-72-1"></span>Możesz zdefiniować, w jaki sposób aplikacje Wiadomości, E-maile i inne aktualne dane mają synchronizować się z Twoim kontem Google.

Standardowo aplikacje Google synchronizują się automatycznie z kontem Google. Możesz włączyć lub wyłączyć automatyczną synchronizację poszczególnych aplikacji Google.

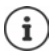

<span id="page-72-3"></span>Aplikacje, które nie pochodzą od Google, nie mogą być synchronizowane przez konto Google. Ew. w menu ustawień tych aplikacji można znaleźć opcję synchronizacji.

### <span id="page-72-0"></span>**Włączanie/wyłączanie automatycznej synchronizacji**

Konfigurowanie synchronizacji dla poszczególnych aplikacji:

 **Ustawienia Konta** Włącz / wyłącz opcję **Autosynchronizacja danych**

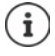

Poprzez wyłączenie synchronizacji automatycznej można wydłużyć czas pracy baterii. Włącz z powrotem automatyczną synchronizację, jeżeli chcesz kontynuować po naładowaniu baterii.

Konfigurowanie synchronizacji dla poszczególnych aplikacji:

**1 O Ustawienia Konta • Wybierz konto • Synchronizacja konta** . . . Pojawia się lista aplikacji Google z momentem ostatniej synchronizacji • Włącz / wyłącz synchronizację aplikacji za pomocą odpowiedniego przełącznika

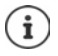

Synchronizację poszczególnych aplikacji można ustawić tylko wtedy, gdy aktowowano automatyczną synchronizację.

### <span id="page-72-4"></span>**Ręczna synchronizacja konta**

Przy synchronizacji ręcznej instalowane są dane wszystkich aplikacji Google, o ile automatyczna synchronizacja jest wyłączona. Jeżeli aktywna jest automatyczna synchronizacja, synchronizowane są tylko te aplikacje, których automatyczna synchronizacja nie jest wyłączona.

**1 2 • O Ustawienia Konta** Wybierz konto **Synchronizacja konta** Maciśnij ••• **N Synchronizuj teraz**

# **Lokalizacja**

<span id="page-72-2"></span>Aplikacje z uprawnieniami do **Lokalizacji** mogą na podstawie informacji o lokalizacji urządzenia oferować usługi zależne od miejsca przebywania, np. opcje dotyczące odprawy lub wskazówki dotyczące sytuacji drogowej czy restauracji w okolicy.

#### **Włączanie/wyłączanie lokalizacji**

 $\blacktriangleright$  Dwoma palcami przeciągnij od paska stanu w dół ... pojawiają się szybkie ustawienia  $\blacktriangleright$ naciśnij krótko symbol

lub

 **Ustawienia Lokalizacja** Wybierz / wyłącz funkcję przełącznikiem

Na tej stronie można dokonać szczegółowych ustawień dla dostępu Google lub określonych aplikacji do lokalizacji użytkownika.

#### **Kontrola lokalizacji przez aplikacje**

Kontrola pozwalająca stwierdzić, które aplikacje właśnie korzystają z lokalizacji lub korzystały z niej w ostatnim czasie.

 **Ustawienia Lokalizacja** . . . pod **Ostatnie prośby o lokalizację** znajduje się lista aplikacji, które miały ostatnio dostęp do lokalizacji urządzenia.

Ograniczenie dostępu do lokalizacji przez aplikacje do czasu, w którym są one używane + [str.](#page-67-0) 68

#### **Zarządzanie przebiegiem lokalizacji**

<span id="page-73-0"></span>Przy włączonym **Przebiegu lokalizacji** Google może ustalać lokalizację urządzenia nawet wtedy, gdy żadna z aplikacji Google nie jest aktywna. Informacje na temat przebiegu lokalizacji są zapisywane na koncie Google dla wszystkich urządzeń, którym przypisane jest to konto.

#### **Ustawienia Lokalizacja Google**-**Historia lokalizacji**

lub

 **Ustawienia Prywatność Google**-**Historia lokalizacji**

Ta strona jest punktem wyjścia dla wszystkich aktywności związanych z przebiegiem lokalizacji. Możesz np. wyłączać przebieg lokalizacji dla wszystkich lub niektórych urządzeń, przeglądać miejsca odwiedzone w określonym przedziale czasowym, wyświetlać informacje o odwiedzonych miejscach lub usuwać wszystkie informacje na temat przebiegu lokalizacji.

Informacje na temat lokalizacji **+ [pomoc Google](https://support.google.com)** 

### **Włączenie usługi lokalizacji w sytuacjach awaryjnych**

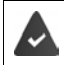

<span id="page-74-2"></span>Usługa lokalizacji w sytuacjach awaryjnych musi być zatwierdzona do użycia w Twoim kraju i obsługiwana przez operatora sieci komórkowej.

Jeżeli aktywna jest funkcja lokalizacji w sytuacjach awaryjnych ELS (Emergency Location Service), smartfon w sytuacjach awaryjnych automatycznie przesyła Twoją lokalizację służbom ratunkowym. Przekazywanie lokalizacji jest wyzwalane przez połączenie z numerem ratunkowym lub wysłanie wiadomości SMS na numer ratunkowy (np. 112).

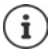

Jeżeli usługa lokalizacji w sytuacjach awaryjnych jest wyłączona, Twój operator sieci podczas połączenia z numerem ratunkowym lub wysyłania do niego SMS może mimo to lokalizować urządzenie. Zwróć się ew. do swojego operatora sieci, aby uzyskać więcej informacji.

 **Ustawienia Lokalizacja Lokalizacja w sytuacjach awaryjnych** włącz / wyłącz funkcję przełącznikiem

Wyświetl informacje ratunkowe ratownikom na ekranie blokady  $\rightarrow$  [str.](#page-66-0) 67

# **Aplikacje**

Wyczerpujące informacje na temat postępowania z aplikacjami $\rightarrow$ [str.](#page-26-0) 27

# <span id="page-74-0"></span>**Aplikacja domyślna**

<span id="page-74-1"></span>Jeżeli masz kilka aplikacji o identycznych funkcjach, możesz wybrać, która aplikacja ma być domyślnie używana do wykonania danej czynności. Jeżeli np. pobrałeś z Google Play inny kalendarz lub inną aplikację telefoniczną, możesz ustawić ją jako domyślną.

# **Wybór aplikacji domyślnej do czynności**

Jeżeli dla danej operacji dostępnych jest kilka aplikacji i nie ustalono żadnej aplikacji domyślnej, pojawia się wezwanie do wybrania aplikacji.

- Naciśnij aplikację, która ma być używana.
- Wybierz, czy ta aplikacja **Tylko raz** lub **Zawsze** ma być używana dla tej operacji.

Jeżeli wybierzesz **Zawsze**, aplikacja zostaje ustawiona jako domyślna dla wszystkich podobnych operacji.

# **Resetowanie ustawienia aplikacji domyślnej**

**APLIC Ustawienia Aplikacje i powiadomienia** Wyświetl wszystkie aplikacje Wybierz aplikacje, dla których wcześniej przy wykonywaniu jakiejś operacji wybrano **Zawsze Otwórz domyślnie Wyczyść domyślne**

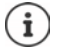

W przypadku ponownego rozpoczęcia operacji znów pojawia się pytanie, która z aplikacji ma zostać użyta.

### **Ustalanie aplikacji domyślnej dla często używanej funkcji**

Dla następujących funkcji można w dowolnym momencie wybrać aplikację domyślną bez wykonywania odpowiedniej operacji:

 **Ustawienia Aplikacje i powiadomienia Aplikacje domyślne** . . . Wskazywane są różne funkcje Wybierz funkcję . . . jeżeli dla tej funkcji istnieje kilka aplikacji, są one wskazywane Wybierz aplikację

# **Zmiana ustawień aplikacji**

<span id="page-75-4"></span>Kontrola aktualnych ustawień aplikacji i ich zmiana w razie potrzeby.

**A DE O Ustawienia D Aplikacje i powiadomienia D** Wyświetl wszystkie aplikacje D Wybierz aplikację

To, które ustawienia są dostępne, zależy od aplikacji.

#### **Odinstaluj / Wyłącz**

Usuwanie / dezaktywacja aplikacji + [str. 29](#page-28-0)

#### **Otwórz**

Otwórz aplikację

#### <span id="page-75-0"></span>**Wymuś zatrzymanie**

Zatrzymuje aplikację i wszystkie powiązane z nią procesy tła. Jest to zalecane np. wtedy, gdy aplikacja przestaje reagować lub pracuje w tle zużywając zbyt wiele zasobów systemu (np. pamięci). Aplikację można łatwo znów uruchomić przez menu aplikacji.

#### <span id="page-75-2"></span>**Powiadomienia**

Ustalanie, jak postępować z powiadomieniami aplikacji ( $\rightarrow$ str. 26)

#### <span id="page-75-3"></span>**Uprawnienia**

Aplikacje lub zasoby systemu, do których ma dostęp aplikacja (+ [str. 69](#page-68-0))

#### **Pamięć i pamięć podręczna**

Pamięć zajmowana przez aplikację w pamięci wewnętrznej.

Zwalnianie miejsca w pamięci: **Wyczyść pamięć wewnętrzną**

Zwalnianie pamięci podręcznej aplikacji: **Wyczyść pamięć podręczną**

#### **Dane komórkowe i Wi-Fi**

<span id="page-75-1"></span>Ilość danych, które zostały pobrane lub wysłane przez aplikację poprzez sieć komórkową lub WIFI  $(\rightarrow$  [str. 82](#page-81-0)).

#### **Czas używania**

Czas, przez który aplikacja była używana w określonym przedziale czasu.

#### **Bateria**

Zużycie baterii od ostatniego kompletnego naładowania ( $\rightarrow$ str. 61).

#### **Otwórz domyślnie**

Ustalanie, jak aplikacja ma postępować z odnośnikami.

#### **Modyfikowanie ustawień systemu**

Ustal, czy aplikacja ma mieć uprawnienia do zmiany ustawień systemowych.

#### **Wyświetlanie nad innymi**

Ustal, czy aplikacja może być wyświetlana nad aplikacją, która właśnie jest obsługiwana, w przypadku określonego zdarzenia (np. połączenie przychodzące).

#### **Szczegóły aplikacji**

Wyświetla informacje dotyczące aplikacji z Google Play.

# **Ogólne ustawienia aplikacji**

Kontrola i zmiana uprawnień i ustawień domyślnych aplikacji

#### **Ustawienia Aplikacje i powiadomienia**

#### **Powiadomienia**

Skonfiguruj powiadomienia dla aplikacji (+ [str. 25\)](#page-24-0).

#### **Czas używania**

Wyświetla czas, przez który działa urządzenie, jak również czas korzystania z poszczególnych aplikacji. Zamiast tego można też wyświetlić, ile pojawiło się powiadomień lub ile razy urządzenie było odblokowywane.

Można skonfigurować zegar zliczający codzienny czas użytkowania poszczególnych aplikacji. Po upływie czasu na tym zegarze aplikacja zostaje zablokowana do końca dnia.

#### **Aplikacje domyślne**

Jeżeli dostępnych jest kilka aplikacji o identycznej funkcji, należy wybrać, która aplikacja ma być używana domyślnie ( $\rightarrow$ str. 75).

#### **Aplikacje ze specjalnym dostępem**

Zawiera szczegółowe informacje o danych i zasobach systemowych, do których mają dostęp aplikacje.

# **Resetowanie ustawień aplikacji**

<span id="page-76-0"></span>Wycofanie wszystkich zmian dokonanych w ustawieniach aplikacji.

**A • O Ustawienia** • Aplikacje i powiadomienia • Wyświetl wszystkie aplikacje Naciśnij **Resetuj ustawienia aplikacji**

# **Połączenia sieciowe**

<span id="page-77-5"></span>Smartfon może nawiązać połączenie z sieciami komórkowymi, WIFI i innymi urządzeniami poprzez Bluetooth.

# **Sieci komórkowe**

<span id="page-77-7"></span><span id="page-77-3"></span>Aby wykonywać połączenia komórkowe za pomocą smartfona, potrzebna jest karta SIM operatora sieci. To, które usługi na jakich warunkach są dostępne, można odczytać z umowy z operatorem telefonii komórkowej.

Można włożyć do urządzenia dwie karty SIM, tzn. korzystać jednocześnie z dwóch sieci komórkowych.

#### <span id="page-77-1"></span><span id="page-77-0"></span>**Aktywacja/dezaktywacja mobilnej transmisji danych**

Ustal, czy dane mają być przesyłane również przez mobilną transmisję danych, jeżeli WIFI nie jest dostępne.

 Dwoma palcami przeciągnij od paska stanu w dół . . . pojawiają się szybkie ustawienia naciśnij krótko symbol JMJ

lub

**A B O** Ustawienia **B** Sieć komórkowa **D** aktywuj / dezaktywuj Mobilna transmisja **danych** przełącznikiem

lub

 **▶ ▲ ▶ ⊙ Ustawienia ▶ Więcej ustawień sieci ▶ Użycie danych ▶ aktywuj / dezaktywuj Dane mobilne** przełącznikiem

#### **Dostosowanie ustawień**

 **Ustawienia Sieć komórkowa**

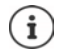

Jeżeli do urządzenia zostaną włożone dwie karty SIM, na stronie znajduje się zakładka dla każdej z kart SIM ▶ ew. wybrać pasującą zakładkę.

#### <span id="page-77-6"></span>**Roaming**

Zezwolenie, aby urządzenie przesyłało dane przez sieci komórkowe innych operatorów podczas przebywania na obszarze, na którym nie jest dostępna sieć własnego operatora.

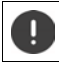

W zależności od umowy z operatorem roaming danych może być związany z dodatkowymi opłatami.

#### **Użycie danych przez aplikację**

<span id="page-77-2"></span>Wskazuje całej zużycie danych z podziałem na poszczególne aplikacje.

#### <span id="page-77-4"></span>**Połączenia 4G**

Popraw jakość rozmów i pozostała komunikację.

#### **Preferowany typ sieci**

Wybierz preferowany standard sieci, np. 2G, 3G lub 4G. Domyślnie smartfon korzysta z najlepszej dostępnej sieci.

**Połączenia przez Wi-Fi** (zależnie od operatora sieci komórkowej)

Przekierowanie rozmów przez WIFI.

#### **Automatycznie wybieraj sieć**

Standardowo sieć jest wybierana domyślnie.

Wybierz samodzielnie sieć: Wyłącz funkcję Wybierz dostawców z dostępnych sieci.

#### **Nazwy punktów dostępu**

Na podstawie tych ustawień Twój operator może przydzielić Twojemu urządzeniu właściwy adres IP i nawiązać bezpieczne połączenie z urządzenia.

#### **Korzystanie z dwóch kart SIM**

 **▶ △ ▶ ⊙ Ustawienia ▶ Sieć komórkowa ▶ Karty SIM** . . . ewskazywane są karty SIM rozpoznane w gnieździe 1 i 2

<span id="page-78-0"></span>Wyłączanie/włączanie karty SIM: Włączyć/wyłączyć przełącznik

Wyświetlanie informacji:

 Naciśnij pozycję . . . wyświetlana jest nazwa karty SIM, domyślny kolor karty, operator i numer. Można zmienić nazwę i kolor karty.

Definiowanie preferowanej karty SIM dla następujących funkcji:

**• Dane mobilne** 

<span id="page-78-1"></span>Do przesyłu danych przez sieć komórkową może być używana wyłącznie karta SIM.

**• Zezwól na połączenia** 

Można zdefiniować, przez którą kartę będą przechodziły wszystkie połączenia wychodzące lub sprawić, że przed każdym połączeniem wychodzącym pojawi się pytanie, która karta SIM ma być używana.

**• SMS-y** 

Można też zdefiniować kartę SIM, z której będą wysyłane wiadomości SMS.

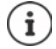

W przypadku włożenia nowej karty SIM lub jej wymiany należy ew. zdefiniować te ustawienia na nowo.

# **WIFI**

Smartfon może łączyć się z siecią WIFI i wykorzystywać to połączenie do przesyłu danych lub korzystania z Internetu.

Jeżeli smartfon jest w zasięgu zarejestrowanej sieci WIFI i funkcja WIFI jest włączona, połączenie zostaje automatycznie nawiązane.

### <span id="page-79-2"></span>**Włączanie/wyłączanie funkcji WIFI**

 $\triangleright$  Dwoma palcami przeciągnij od paska stanu w dół ... pojawiają się szybkie ustawienia  $\triangleright$ naciśnii symbol WIFI

lub

 **Ustawienia Wi-Fi Użyj WiFi** włącz/wyłącz przełącznikiem

Gdy WIFI jest włączone, w pasku stanu pojawia się symbol  $\epsilon$ . Symbol sygnalizuje siłę sygnału w czterech stopniach.

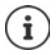

<span id="page-79-0"></span>W celu wydłużenia czasu pracy na baterii należy wyłączyć sieć WIFI, jeżeli nie jest używana. Sieć WIFI zostaje wyłączona w trybie samolotowym.

#### **Nawiązywanie połączenia z WIFI**

**1 2 | 0 Ustawienia • Wi-Fi** ... wskazywane są wszystkie sieci WIFI w zasięgu.

Sieci zabezpieczone hasłem są oznaczone kłódką **od** obok wpisu. Sieci bez symbolu kłódki są publicznymi hot spotami.

 Naciśnij wybraną sieć WIFI podaj hasło sieci **Połącz** . . . w przypadku pomyślnego nawiązania połączenia pod nazwą sieci widoczne jest **Połączony**

Sieci WIFI, w których zarejestrowany jest smartfon, są widoczne na liście **Zapisane sieci**, również jeżeli są one poza zasięgiem i nie ma połączenia.

Pokaż zapisane sieci WIFI: **Zapisane sieci**

#### <span id="page-79-3"></span>**Dodawanie następnych sieci WiFi**

Sieci WIFI, które nie udostępniają swojej nazwy (SSID) lub nie znajdują się w zasięgu, nie są widoczne na liście WIFI. Mimo to można zapisać ich nazwę i hasło. Jeżeli WIFI jest w zasięgu, połączenie zostaje nawiązane.

 **Ustawienia Wi-Fi** ew. przewiń palcem do dołu **Dodaj sieć** podaj nazwę sieci (SSID) i szczegółowe informacje dot. bezpieczeństwa **> Zapisz** . . . sieć pojawia się na liście **Zapisane sieci**

#### <span id="page-79-1"></span>**Usuwanie WIFI**

Jeżeli urządzenie nie łączy się automatycznie z zapisaną siecią WIFI, można ją usunąć z listy zapisanych sieci.

**1 • O Ustawienia • Wi-Fi • Zapisane sieci • naciśnij zapisana sieć, która ma zostać** usunięta **Zapomnij**

### **Udostępnianie sieci WiFi**

<span id="page-80-2"></span>Możesz szybko udostępnić swój dostęp do sieci WiFi znajomym.

**EXI OUStawienia Wi-Fi** naciśnij sieć WiFi, którą chcesz udostępnić **I** Udostępnij **I** uwierzytelnij się odciskiem palca lub użyj aktualnej metody odblokowania ekranu . . . hasło jest wskazywane w postaci tekstowej i jako kod QR

Ten kod można przekazać znajomym, którzy mogą zrobić jego zdjęcie lub zeskanować, aby połączyć się z siecią WiFi.

#### **Pokaż szczegóły WIFI**

**1 2 + 0 Ustawienia • Wi-Fi • naciśnij nazwę sieci WIFI, z którą masz połączenie . . . poja**wiają się informacje o połączeniu, np. jego stan, siła sygnału i prędkość przesyłu

Zmiana ustawień sieci: ▶ nacisnać na ♪

#### **Konfiguracja połączeń**

<span id="page-80-1"></span>Dostosowanie ustawień sieciowych do wymagań sieci WIFI, za pomocą której nawiązywane jest połączenie.

**1 <b>Ali Wi-Fi L** naciśnij nazwe sieci **nacisnać na**  $\mathcal{L}$  naciśnij obok **Opcje zaawansowane** na strzałkę w dół . . .

#### **Postępowanie z sieciami odpłatnymi**

Jeżeli dana sieć WIFI ma limit transferu danych, można ją zdefiniować jako odpłatną. W ten sposób można mieć lepszą kontrolę korzystania z danych podczas pobierania oraz korzystania z aplikacji.

▶ Stuknij Korzystanie z sieci ▶ wybierz opcję Traktuj jako "płatne".

#### <span id="page-80-0"></span>**Proxy**

Jeżeli połączenie z siecią WIFI jest nawiązywane przez serwer proxy:

Ręczne wprowadzanie danych serwera proxy:

**▶ w Serwer proxy** wybierz opcję **Instrukcja** ▶ **IIII** wprowadzanie danych ▶ Zapisz

Automatyczna konfiguracja serwera proxy:

**▶ w Serwer proxy** wybierz opcję **Autom. konfiguracja proxy ▶**  $\Box$  wprowadź URL pliku PAC **> Zapisz** 

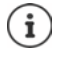

Na podstawie pliku automatycznej konfiguracji proxy (plik PAC) przeglądarka internetowa może automatycznie znaleźć pasujący serwer proxy dla wybranego adresu URL.

### <span id="page-81-3"></span>**DHCP**

Jeżeli w sieci WIFI nie ma aktywnego serwera DHCP:

**▶ w Ustawienia IP** wybierz opcie Statyczny ▶ **EEU** wprowadzić dane do konfiguracji sieci ▶ **Zapisz**

### **Opcje rozszerzone**

**▶ △ ▶ © Ustawienia ▶ Wi-Fi ▶ Ustawienia Wi-Fi ▶ wybierz opcje . . .** 

Aktywuj automatycznie sieć WIFI, jeżeli znajduje się w pobliżu zapisanych sieci. Lokalizacja musi być włączona.

Aktywuj, dezaktywuj **Włączaj Wi-Fi automatycznie** przełącznikiem

Pokaż sieć publiczną o silnym sygnale

<span id="page-81-2"></span>Aktywuj, dezaktywuj **Powiadamiaj o sieciach publicznych** przełącznikiem

Certyfikaty cyfrowe służą do identyfikacji urządzeń mających dostęp do sieci WIFI. Jeżeli nie są dostępne wszystkie wymagane certyfikaty, można zainstalować kolejne.

**Instaluj certyfikaty** Wybierz źródło dla certyfikatu

Certyfikaty  $\rightarrow$  [str.](#page-70-0) 71

# <span id="page-81-0"></span>**Zużycie danych**

<span id="page-81-5"></span><span id="page-81-4"></span>Zużycie danych to ilość danych, które urządzenie pobiera lub wysyła w określonym czasie przez sieć komórkową lub WIFI. Większość umów z operatorami zawiera ograniczenie ilości przesyłanych danych. Aby zapobiec powstawaniu dodatkowych kosztów, można sprawdzić i ew. skorygować zużycie danych przez urządzenie.

# <span id="page-81-1"></span>**Kontrola zużycia danych**

 **Ustawienia Sieć komórkowa Użycie danych**

#### **Sieć komórkowa**

Zużycie danych w sieci komórkowej jest wskazywane dla określonego przedziału czasowego i w odniesieniu do limitu ostrzegawczego dla mobilnego zużycia danych, w postaci paska.

 Naciśnij krótko **Użycie danych przez aplikację** . . . wskazywana jest większa ilość informacji, np. które aplikacje brały udział w zużyciu danych.

Wyświetl inny przedział czasowy:

 $\blacktriangleright$  naciśnij krótko strzałkę obok wskazywanego przedziału czasowego  $\blacktriangleright$  wybierz czas

#### **WIFI**

 Naciśnij krótko **Użycie danych (Wi-Fi)** . . . można sprawdzić ilość danych przesłanych przez WIFI w ustawionym przedziale czasowym. Znajdują się tam aplikacje, które przesyłały dane przez WIFI, wraz z przesłaną ilością danych.

Wyświetl inny przedział czasowy:

 $\triangleright$  naciśnij krótko strzałkę obok wskazywanego przedziału czasowego  $\triangleright$  wybierz czas

### <span id="page-82-2"></span>**Ustalanie granicy i ostrzeżenia dla zużycia danych w sieci komórkowej**

#### <span id="page-82-0"></span>**Ustalanie cyklu zużycia danych**

Cykl zużycia danych jest rejestrowany w cyklu miesięcznym, domyślnie od początku każdego miesiąca. Jeżeli cykl rozliczeniowy operatora sieci komórkowej jest inny, można wybrać inny dzień jako początkowy.

 **Ustawienia Sieć komórkowa Ostrzeżenie dotyczące danych i limit Cykl użycia mobilnej transmisji danych** wybierz dzień przewijając cyfry **> Zapisz** 

#### **Wprowadź limit zużycia danych**

Wprowadź maksymalną ilość danych udostępnianych przez usługodawcę jako limit zużycia danych. Po osiągnięciu ustawionego limitu zużycia danych, transmisja danych w sieci komórkowej zostaje automatycznie wyłączona. Otrzymasz powiadomienie.

- $\triangleright$  **<b>O** Ustawienia **F** Sieć komórkowa **b** Ostrzeżenie dotyczące danych i limit **b** aktywuj funkcję **Ustaw limit transmisji danych** przełącznikiem **OK**
- **▶ Naciśnij Limit danych ▶ Ew. przełącz między megabajtami i gigabajtami ▶ <b>EU** Zmień wartość **▶ Zapisz**
- . . . Limit jest wprowadzany do grafiki **Użycie danych przez aplikację**.

Ponowne włączenie korzystania z danych:

Wyłącz funkcję **Ustaw limit transmisji danych** przełącznikiem **OK**

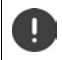

Teraz za przesył danych mogą zostać naliczone dodatkowe koszty.

#### <span id="page-82-3"></span>**Ustalanie ostrzeżenia dla zużycia danych**

Ustal wartość dla zużywanych danych, po osiągnięciu którego ma pojawić się ostrzeżenie.

- $\triangleright$  $\triangleright$  $\cdot\cdot\cdot$  **Ustawienia**  $\triangleright$  **Sieć komórkowa**  $\triangleright$  Ostrzeżenie dotyczące danych i limit  $\triangleright$ aktywuj funkcję **Ustaw ostrzeżenie dotyczące danych** przełącznikiem
- Naciśnij krótko **Ostrzeżenie dotyczące danych** zmień wartość ew. przełącz między megabajtami i gigabajtami **Zapisz**
- $\ldots$  Po osiagnieciu sasiadującej wartości dla objętości danych, pojawia się powiadomienie.

#### <span id="page-82-1"></span>**Włączanie / wyłączanie trybu przesyłu danych**

Przy aktywnym trybie oszczędzania przesyłu danych ograniczone zostaje mobilne zużycie danych. Większość aplikacji i usług może pobierać dane w tle tylko poprzez Wifi.

 Przeciągnij dwoma palcami od paska stanu w dół . . . pojawiają się szybkie ustawienia naciśnij (M) / (M) (M) = włączone)

lub

**I** Ustawienia **• Sieć komórkowa • Tryb oszczędzania danych • włącz/wyłącz** funkcję przełącznikiem

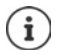

Ograniczenie przesyłania danych w tle może wpłynąć negatywnie na działanie aplikacji. Np. nie otrzymasz powiadomień do momentu następnego otwarcia aplikacji.

### **Więcej informacji na temat ograniczenia zużycia danych**

#### **Wyłączenie automatycznej synchronizacji**

<span id="page-83-2"></span>Gdy włączona jest automatyczna synchronizacja, dane aplikacji są automatycznie aktualizowane, np. kontakty lub terminy.

Wyłączenie automatycznej synchronizacji:  $\rightarrow$  [str.](#page-72-0) 73

#### **Wyłączanie roamingu danych**

Jeżeli sieć komórkowa Twojego operatora jest niedostępna, urządzenie poprzez roaming danych może korzystać z sieci innych operatorów.

 **Ustawienia Sieć komórkowa** Włączanie opcji z przełącznikiem obok **Roaming**

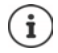

<span id="page-83-1"></span>Roaming danych może powodować dodatkowe koszty, jednak w niektórych miejscach jest jedyną możliwością nawiązania połączenia z Internetem.

# **Bluetooth**

Nawiąż za pomocą smartfona połączenie z urządzeniem Bluetooth.

Przy pierwszym użyciu urządzenia z Bluetooth należy najpierw sparować je ze smartfonem, aby między tymi urządzeniami zostało nawiązane bezpieczne połączenie. Następnie połączenie zostaje nawiązane automatycznie.

#### <span id="page-83-0"></span>**Włączanie/wyłączanie Bluetooth**

 $\triangleright$  Dwoma palcami przeciągnij od paska stanu w dół ... pojawiają się szybkie ustawienia  $\triangleright$ naciśnij symbol Bluetooth \*

lub

**▶ △ ▶ ⊙ Ustawienia ▶ Bluetooth ▶ aktywuj/dezaktywuj Bluetooth przełącznikiem** 

Gdy Bluetooth jest włączony, w pasku stanu pojawia się symbol  $\blacktriangleright$ .

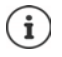

Smartfon jest widoczny dla wszystkich urządzeń z funkcją Bluetooth w okolicy.

W celu wydłużenia czasu pracy na baterii należy wyłączyć Bluetooth, jeżeli nie jest używana. Bluetooth zostaje wyłączony w trybie samolotowym.

#### <span id="page-84-0"></span>**Parowanie**

Przed połączeniem telefonu lub tabletu z urządzeniem Bluetooth należy najpierw sparować te urządzenia. Po dokonaniu takiego parowania urządzenia pamiętają je do momentu, gdy zostanie ono anulowane.

**▶ △ ▶ ⊙ Ustawienia ▶ Bluetooth ▶ Sparui nowe urządzenie . . . wskazywane są dostępne** urządzenia Bluetooth w otoczeniu • naciśnij nazwę wybranego urządzenia Bluetooth • postępuj według dalszych wskazówek na ekranie, aby zakończyć parowanie . . . w razie powodzenia urządzenie pojawia się na liście **Wcześniej połączone**

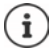

<span id="page-84-2"></span>Wprowadź wskazywany identyfikator, gdy pojawi się wezwanie. Jeżeli nie jest wskazywany identyfikator, spróbuj użyć typowych ciągów liczb takich jak 0000 lub 1234 lub przeczytaj dokumentację urządzenia Bluetooth.

#### **Zmiana nazwy powiązanego urządzenia Bluetooth lub anulowanie parowania**

**EX DE O Ustawienia D Bluetooth D naciśnij <b>O** obok podłączonego urządzenia

<span id="page-84-3"></span><span id="page-84-1"></span>zmień nazwę:  $\blacktriangleright\blacktriangleleft\blacktriangleright\blacksquare$  wprowadź nazwę dla urządzenia  $\blacktriangleright\hspace*{-0.1cm}\square$ **Zmień nazwę** 

Anulowanie parowania: **Zapomnij**

#### <span id="page-84-6"></span>**Odblokowanie funkcji dla urządzeń powiązanych**

Zezwolenie, aby urządzenia obsługujące Bluetooth miały dostęp do kontaktów, karty SIM lub mogły korzystać z Internetu za pośrednictwem urządzenia.

**O Ustawienia • Bluetooth** • naciśnij obok sparowanego urządzenia **O** • włącz / wyłącz przełącznikiem **Dostęp do internetu** / **Udostępnianie kontaktów** / **Dostęp do karty SIM**

#### **Zmiana nazwy Bluetooth smartfona**

<span id="page-84-4"></span>Ten smartfon jest widoczny dla innych urządzeń Bluetooth pod nazwą Gigaset GS5 LITE. Nazwa ta może zostać zmieniona.

 **Ustawienia Bluetooth Nazwa urządzenia** wprowadź dane konfiguracji sieci **Zmień nazwę**

#### **Wyświetlanie informacji na temat przesyłu danych**

<span id="page-84-5"></span>**LA DIDESE Bluetooth Diplomace pliki** ... wskazywane są dane odbierane przez Bluetooth

# **Tryb samolotowy**

<span id="page-85-1"></span>W trybie samolotowym WIFI, sieć komórkowa i Bluetooth są wyłączone.

 $\blacktriangleright$  Dwoma palcami przeciągnij od paska stanu w dół ... pojawiają się szybkie ustawienia  $\blacktriangleright$ naciśnij symbol trybu samolotowego

lub

 **▶ △ ▶ ⊙** Ustawienia ▶ Więcej ustawień sieci ▶ Tryb samolotowy ▶ włącz/wyłącz tryb samolotowy przełącznikiem

Gdy tryb samolotowy jest włączony, w pasku stanu pojawia się symbol  $\blacktriangle$ .

# **Wirtualne sieci prywatne (VPN)**

<span id="page-85-6"></span><span id="page-85-0"></span>Poprzez wirtualną sieć prywatną (VPN) możesz połączyć smartfon z siecią prywatną lub firmową. Gdy jesteś w podróży i masz dostęp do sieci WIFI, możesz korzystać z połączenia VPN, aby bezpiecznie korzystać z internetu, telefonować bezpłatnie przez numer swojego telefonu stacjonarnego lub mieć dostęp do skrzynki e-mail oraz danych w sieci firmowej.

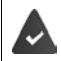

<span id="page-85-2"></span>W sieci prywatnej lub firmowej jest skonfigurowany serwer VPN.

W smartfonie zainstalowany jest domyślnie klient VPN. Do konfiguracji połączenia VPN potrzebne są dane konfiguracyjne VPN.

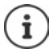

Ewentualnie do sieci VPN, z którą będzie łączył się smartfon, potrzebny jest inny klient VPN. W sklepie Google Play dostępna jest szeroka oferta aplikacji VPN. Po zainstalowaniu aplikacji VPN konfiguracja odbywa się za pomocą aplikacji.

#### <span id="page-85-3"></span>**Dodawanie VPN**

**▶ △ ▶ ⊙ Ustawienia ▶ Więcej ustawień sieci ▶ VPN ▶ naciśnij ← ▶ ■ wprowadź** dane konfiguracyjne **Zapisz**

#### <span id="page-85-4"></span>**Nawiązywanie połączenia z siecią VPN**

 **Ustawienia Więcej ustawień sieci VPN** . . . pojawia się lista skonfigurowanych VPN wybierz VPN **Nazwa użytkownika** i wprowadź **Hasło Połącz**

Jeżeli urządzenie jest połączone z VPN, w pasku stanu widoczny jest symbol  $\bullet$ .

### <span id="page-85-5"></span>**Rozłączanie połączenia VPN**

**1 2 | O Ustawienia • Więcej ustawień sieci • VPN** • naciśnij krótko **obok oddziela**nego VPN • dezaktywuj VPN przełącznikiem

#### **Usuwanie VPN**

 **Ustawienia Więcej ustawień sieci VPN** . . . pojawia się lista skonfigurowanych VPN ▶ naciśnii **11** obok sieci VPN, która ma zostać usunieta ▶ Zapomnii

#### **Edycja ustawień VPN**

**EXTIMIZIONI Ustawienia <b>•** Wiecej ustawień sieci • VPN • obok VPN, który ma zostać zmieniony naciśnij edytuj ustawienia VPN **Zapisz**

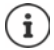

Jeżeli używana jest aplikacja VPN, zostaje ona otwarta i tam można dokonać niezbędnych ustawień.

#### **Włączanie/wyłączanie ciągle aktywnego VPN**

W niektórych sieciach VPN urządzenie jest stale połączone, jeżeli połączenie VPN nie jest nieaktywne. Jest to zalecane, jeżeli poruszasz się między niezabezpieczonymi publicznymi sieciami WIFI.

**A CO** Ustawienia **Więcej ustawień sieci <b>VPN** naciśnij krótko **obok sieci VPN**, która ma być edytowana **Stały VPN** aktywuj/dezaktywuj przełącznikiem **> Zapisz** 

Otrzymujesz powiadomienie, że sieć VPN jest ciągle włączona i gdy połączenie z ciągle aktywną siecią VPN zostaje przerwane.

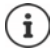

Jeżeli skonfigurowano sieć VPN przez aplikację, opcja **Stały VPN** nie jest wyświetlana.

# **Udostępnianie Internetu przez punkt dostępu WIFI, Bluetooth, USB lub Ethernet**

Za pomocą mobilnego punktu dostępu WIFI, Bluetooth lub USB można udostępniać połączenie z Internetem smartfona innym urządzeniom. Możesz wykorzystać np. połączenie internetowe smartfona, aby np. korzystać z Internetu na komputerze.

<span id="page-86-0"></span>Podczas korzystania z punktu dostępu lub udostępniania połączenia internetowego mogą być naliczane dodatkowe koszty. Zwróć się ew. do swojego operatora sieci.

Punkt dostępu lub udostępnianie sieci mogą silnie obciążań baterię.

- Podczas korzystania z punktu dostępu i udostępniania sieci przez smartfon należy podłączyć smartfon do zasilania.
- Wyłącz punkt dostępu i udostępnianie Internetu, jeżeli funkcja ta nie jest już potrzebna.

#### **Włączanie lub wyłączanie punktu dostępu WIFI**

Konfigurowanie własnego urządzenia jako punktu dostępu WIFI

**▶ △ ▶ ⊙ Ustawienia ▶ Hotspot i tethering ▶ Hotspot Wi-Fi ▶ włacz/wyłacz funkcje prze**łącznikiem

<span id="page-87-1"></span>Jeżeli punkt dostępu jest aktywny, symbol  $\textcircled{a}$  jest widoczny w pasku stanu.

#### **Dostosowanie ustawień punktu dostępu WIFI**

Zmiana nazwy sieci, zabezpieczeń, hasła i pasma częstotliwości punktu dostępu.

 **A D O** Ustawienia D Hotspot i tethering D Hotspot Wi-Fi D wybierz i dostosuj wybraną opcję

#### **Połączenie urządzenia z punktem dostępu WIFI**

W celu nawiązania połączenia podaj nazwę i hasło sieci. Nazwa jest wskazywana w **Nazwa hotspota**. Pokaż hasło:

**A EO Ustawienia • Hotspot i tethering • Hotspot Wi-Fi • naciśnij krótko Hasło do hotspota** . . . hasło nie jest widoczne

Utworzenie połączenia z punktem dostępu w innym urządzeniu:

Dutwórz liste sieci dostepnych sieci WIFI Dwybierz sieć o właściwej nazwie Dodaj hasło punktu dostępu • połącz się.

#### **Konfiguracja i korzystanie z funkcji udostępniania Internetu przez Bluetooth**

Współdzielenie połączenia internetowego z innymi urządzeniami przez Bluetooth.

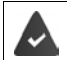

<span id="page-87-0"></span>Dane komórkowe są włączone  $\rightarrow$  [str. 78](#page-77-0)

- Wykonaj parowanie między smartfonem a urządzeniem, z którym ma być współdzielone połączenie internetowe  $($  [str. 85](#page-84-0))
- $\blacktriangleright$  Skonfiguruj drugie urządzenie tak, aby połączenie sieciowe zostało wykonane przez Bluetooth. W razie potrzeby przeczytaj instrukcję urządzenia.

Udostępnianie/wycofanie udostępnienia połączenia z Internetem przez Bluetooth:

 **▶ ▲ ▶ © Ustawienia ▶ Hotspot i tethering ▶** włącz/wyłącz funkcje Tethering przez Blue**tooth** przełącznikiem . . . możesz teraz nawiązać połączenie z Internetem z drugim urządzeniem

#### **Konfiguracja i korzystanie z funkcji udostępniania Internetu przez USB**

Połączenie z Internetem można współdzielić z innym urządzeniem przez kabel USB

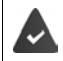

<span id="page-88-0"></span>Dane komórkowe są włączone + [str. 78](#page-77-0)

 $\triangleright$  Podłącz smartfon kablem USB do innego urządzenia  $\triangleright$  otwórz powiadomienie przez połączenie USB wybierz **Tethering przez USB**

Włączanie/wyłączanie udostępniania Internetu przez USB

**EX DE UStawienia • Hotspot i tethering •** włącz/wyłącz funkcję **Tethering przez USB** przełącznikiem . . . możesz teraz nawiązać połączenie z Internetem z innego urządzenia

Gdy udostepnianie Internetu przez USB jest włączone, w pasku stanu pojawia się symbol **05.** 

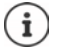

Udostępnianie Internetu przez USB wyłącza się na stałe po odłączeniu przewodu USB.

Udostępnianie Internetu przez USB jest niedostępne w komputerach Mac.

#### <span id="page-88-1"></span>**Konfiguracja i korzystanie z funkcji udostępniania Internetu przez Ethernet**

Współdzielenie połączenia internetowego przez adapter USB Ethernet i przewód podłączeniowy RJ45 drugiego urządzenia.

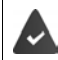

Mobilne połączenie danych jest aktywowane  $\rightarrow$  [str. 78](#page-77-0)

Podłącz smartfon USB-Ethernet do innego urządzenia • otwórz powiadomienie przez połączenie USB wybierz **Ethernet - tethering**

Włącz/wyłącz udostępnianie Internetu przez Ethernet:

 **Ustawienia Hotspot i tethering** Włącz/wyłącz funkcję **Ethernet - tethering** za pomocą przełącznika . . . można teraz nawiązać połączenie z Internetem z innego urządzenia

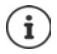

**Ethernet - tethering** jest stale wyłączone po odłączeniu adaptera USB-Ethernet. **Ethernet - tethering** niedostępne w komputerach Mac.

# **System**

# **Data i godzina**

 **Ustawienia System Data i godzina** . . .

#### <span id="page-89-4"></span><span id="page-89-1"></span>**Konfiguracja automatyczna**

Pobieranie daty i godziny automatycznie z serwera czasu:

**▶ Naciśnij Użyj czasu podanego przez sieć ▶ wybierz opcję (sieć lub GPS)** 

lub: wyłącz i ustaw ręcznie datę i godzinę

#### <span id="page-89-2"></span>**Ustawianie ręczne**

- **▶ Data** ▶ wybierz datę w kalendarzu ▶ Potwierdź
- **Godzina** wybieranie godziny **Potwierdź**

#### <span id="page-89-6"></span>**Ustawianie strefy czasowej**

Standardowo strefa czasowa ustawia się automatycznie. Samodzielny wybór strefy czasowej:

▶ Wyłącz przełącznik obok Użyj strefy czasowej podanej przez sieć ▶ naciśnij Strefa **czasowa** wybieranie regionu i strefy czasowej z listy

#### <span id="page-89-3"></span>**Ustalanie formatu czasu i daty**

Wybierz format czasu i daty pasujący do ustawionego raju  $($  [str.](#page-57-0) 58).

Aktywuj przełącznik obok **Użyj ustawień domyślnych dla regionu**

lub

Wyświetlanie czasu w formacie 24-godzinnym (np. 18:30) / 12-godzinnym (6:30 po poł.):

Włącz/wyłącz przełącznik obok **Format 24-godzinny**

# **Aktualizacje oprogramowania**

#### <span id="page-89-5"></span>**Sprawdzanie wersji systemu Android**

 **Ustawienia Informacje o telefonie** . . . aktualna wersja jest widoczna pod **Wersja Androida**

#### **Pobieranie aktualnych aktualizacji oprogramowania**

<span id="page-89-0"></span>Jeżeli dla Twojego urządzenia dostępna jest nowa aktualizacja, otrzymasz powiadomienie.

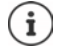

Aktualizacja zużywa dużo energii i wymaga pobrania dużej ilości danych.

<span id="page-89-7"></span>Dlatego przed instalacją sprawdź poziom naładowania baterii (+ [str. 61\)](#page-60-1) oraz pozostały transfer ( $\rightarrow$ str. 82). Ew. podłącz urządzenie do zasilania i połącz się z siecią WIFI.

#### **Instalacja aktualizacji po otrzymaniu powiadomienia**

Ekran nie jest zablokowany:  $\triangleright$  przeciagnij palcem od paska powiadomień w dół  $\triangleright$  naciśnij powiadomienie o aktualizacji

Ekran jest zablokowany: ▶ naciśnij dwukrotnie powiadomienie o aktualizacji Rozpoczęcie instalacji naciśnij **Pobierz**

#### **Instalacja aktualizacji bez otrzymania powiadomienia**

 **Ustawienia System Aktualizacja systemu Sprawdź aktualizacje** . . . trwa kontrola systemu

Jeżeli istnieje bardziej aktualna wersja: Naciśnij Pobierz

Jeżeli nowe oprogramowanie zostało całkowicie pobrane, otrzymasz powiadomienie.

Instalacja oprogramowania

#### **Ustawienia aktualizacji systemu**

W celu pobierania aktualizacji możesz dokonywać różnych ustawień:

 **▶ ▲ ▶ © Ustawienia ▶ System ▶ Aktualizacja systemu ▶ naciśnij • ▶ Ustawienia** 

Można dokonać następujących ustawień:

- Jak często w sposób automatyczny mają być wyszukiwane aktualizacje.
- Aktualizacja ma odbywać się tylko, gdy urządzenie jest połączone z siecią WiFi.
- <span id="page-90-2"></span><span id="page-90-1"></span>• Pobieranie aktualizacji ma odbywać się automatycznie.

Na tej stronie masz dostęp do dyrektywy RODO oraz deklaracji udostępnienia danych.

# **Kopia zapasowa i odzyskiwanie**

#### **Kopia zapasowa danych i ustawień**

<span id="page-90-3"></span><span id="page-90-0"></span>Wykonywanie kopii zapasowych danych powiązanych z jednym lub wieloma kontami Google lub korzystanie z usługi kopii zapasowej Android. W przypadku zmiany urządzenia lub konieczności wykasowania danych, należy przywrócić dane z każdego spośród kont Google, dla których utworzono kopię zapasową.

Tworzona jest kopia zapasowa następujących danych:

- Ustawienia kalendarza Google
- Sieci WIFI i hasła
- Tła pulpitu
- Ustawienia Gmail
- Aplikacje zainstalowane przez Google Play (z kopią zapasową w sklepie Play)
- Ustawienia ekranu, tzn. jasność i tryb oczekiwania
- Ustawienia języka i wprowadzania danych
- Data/godzina
- Ustawienia i daty aplikacji od dostawców trzecich, zależne od aplikacji

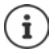

Nie wszystkie aplikacje korzystają z usługi kopii zapasowej Android. W niektórych aplikacjach nie jest wykonywana kopia zapasowa wszystkich danych.

 **1 8 9 Ustawienia** • System • Kopia zapasowa • aktywuj/dezaktywuj funkcję Zapisz **na Dysku Google** za pomocą przełącznika

Konfiguracja kolejnego konta kopii zapasowej:

**▶ naciśnij i przytrzymaj Konto ▶ Dodaj konto ▶ Wprowadź PIN, wzór zabezpieczający lub** hasło ▶ Podai dane konta

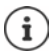

<span id="page-91-0"></span>Można skonfigurować kilka kont kopii zapasowej.

#### **Przywracanie ustawień sieci**

Zerowanie sieci WIFI, telefonii komórkowej i Bluetooth

 **▶ ▲ ▶ © Ustawienia** ▶ System ▶ Opcje resetowania ▶ Zerowanie ustawień sieci ▶ **Zerowanie ustawień sieci**

#### **Resetowanie ustawień aplikacji**

Zerowanie ustawień aplikacji, takich jak wyłączenie dostępu do zasobów, powiadomienia, przywracanie ustawień standardowych. Wszystkie dane aplikacji pozostają zachowane.

 **2 • O Ustawienia** • System • Opcje resetowania • Resetuj ustawienia aplikacji • **Resetuj aplikacje**

#### **Przywracanie ustawień fabrycznych urządzenia**

W przypadku przekazania urządzenia innej osobie możesz usunąć wszystkie osobiste dane.

<span id="page-91-1"></span>Podczas przywracania ustawień fabrycznych pamięć zewnętrzna zostaje wymagana, pobrane aplikacje, muzyka, zdjęcia itp. zostają usunięte i dezaktywuje się logowanie w koncie Google.

 **Ustawienia System Opcje resetowania Wykasuj wszystkie dane (przywróć dane fabryczne) Usuń wszystkie dane**

# <span id="page-92-0"></span>**Smart Touch**

Smart Touch to inteligentny asystent, za pomocą którego można wyświetlać wszystkie funkcje przez wszystkie aplikacje. Funkcje są sterowane za pomocą Smart Touch Ball.

Aktywacja Smart Touch:

 **Ustawienia Smart Touch** włącz **Smart Touch** przełącznikiem

Konfiguracja Smart Touch:

- **Ustawienia Smart Touch** wybierz **Tryb obsługi gestami** lub **Tryb menu**.
- Tryb obsługi gestami:  $\longrightarrow$  spersonalizowane funkcje są obsługiwane pojedynczym kliknięciem, podwójnym kliknięciem lub wciśnięciem i przytrzymaniem Smart Touch Ball

Tryb menu: spersonalizowane funkcje są wyzwalane przez 5 dowolnie konfigurowanych przycisków.

Ustawienie z wybraną opcją **Tryb obsługi gestami**:

 Wybierz funkcje dla operacji **pojedyncze stuknięcie**, **podwójne stuknięcie** i **stuknięcie i przytrzymanie**.

Ustawienie z wybraną opcją **Tryb menu**:

▶ Wyświetla się pięć przycisków dostępnych do przypisania ▶ stuknij przycisk ▶ wybierz funkcje z listy.

lub

stuknij **Aplikacja** wybierz aplikację z listy.

Ustawienia widoczności Smart Touch Balls:

włącz/wyłącz opcję **Ukryj po trzech sekundach nieużywania**.

# **Dodatek**

# <span id="page-93-0"></span>**Serwis**

Części wymienne i wyposażenie produktu są dostępne pod [www.gigaset.com.](Https://www.gigaset.com)

Pomoc jest dostępna pod [www.gigaset.com/service](https://www.gigaset.com/service) lub telefonicznie:

#### **Infolinia Polska 801 140 160**

Obowiązują taryfy lokalne/krajowe. Opłaty za połączenia z sieci komórkowej mogą być inne.

# **Warunki gwarancji**

- Niniejsza gwarancja obowiązuje na terytorium Rzeczypospolitej Polskiej.
- Gwarancja nie wyłącza, nie ogranicza ani nie zawiesza uprawnień kupującego wynikających z przepisów o rękojmi za wady rzeczy sprzedanej.
- Gigaset Communications GmbH gwarantuje sprawne działanie produktu przez okres 24 miesięcy od daty zakupu, umieszczonej na niniejszej karcie gwarancyjnej oraz dowodzie zakupu. Na akumulatory gwarancja udzielana jest na okres 6 miesięcy od daty zakupu.
- Karta gwarancyjna jest nieważna w następujących przypadkach:
	- brak pieczątki i podpisu sprzedawcy
	- numer fabryczny/seryjny produktu lub datę sprzedaży w jakikolwiek sposób zmieniono, zamazano, usunięto lub zatarto
- Usterki produktu ujawnione w okresie gwarancyjnym będą usuwane bezpłatnie w ciągu 14 dni roboczych od daty przyjęcia produktu do Autoryzowanego Punktu Serwisowego Gigaset.
- Warunkiem wykonania naprawy jest dostarczenie produktu z ważną kartą gwarancyjną.
- Wydanie produktu po naprawie nastąpi w miejscu oddania do naprawy.
- Naprawa gwarancyjna nie obejmuje czynności przewidzianych w instrukcji obsługi, do których wykonania zobowiązany jest użytkownik we własnym zakresie.
- Użytkownikowi przysługuje prawo wymiany produktu lub części produktu na nowy, wolny od wad, jeżeli:
- a. w okresie gwarancji Autoryzowany Punkt Serwisowy Gigaset dokona czterech napraw istotnych, a produkt nadal będzie wykazywał wady, które uniemożliwiają jego używanie zgodnie z przeznaczeniem
- b. Autoryzowany Punkt Serwisowy Gigaset stwierdzi na piśmie, że usterka jest niemożliwa do usunięcia. Za wadę istotną uznaje się takie uszkodzenie produktu, które uniemożliwia korzystanie z produktu zgodnie z jego przeznaczeniem. Wymianie podlega wyłącznie ta część produktu, w której nastąpiła usterka. W przypadku braku możliwości wymiany na taki sam produkt, dokonana zostanie wymiana na produkt o nie gorszych parametrach funkcjonalnych od produktu podlegającego wymianie
- Gwarancją nie są objęte:
- a. bezpieczniki, przewody i ich wymiana
- b. mechaniczne uszkodzenia produktu i wywołane nimi wszystkie inne uszkodzenia c. uszkodzenia i wady na skutek:
	- niewłaściwego lub niezgodnego z instrukcją obsługi użytkowania, przechowywania i konserwacji
	- nieautoryzowanej ingerencji w oprogramowanie urządzenia
	- samowolnych (dokonanych przez użytkownika lub inne nieupoważnione osoby) napraw, przeróbek lub zmian konstrukcyjnych
	- zdarzeń losowych (np. zalanie cieczą, wyładowania atmosferyczne, rdza oraz korozja)
	- użytkowania lub pozostawienia produktu w niewłaściwych warunkach (nadmierna wilgotność, zbyt wysoka lub niska temperatura, itp.)
- zastosowania nieoryginalnych akcesoriów
- przepięć w sieci telefonicznej lub energetycznej, nieprawidłowego napięcia zasilającego, podłączenia do nieuziemionego gniazda zasilającego
- Gigaset Communications Austria GmbH nie ponosi odpowiedzialności za utratę jakichkolwiek danych użytkownika produktu w trakcie wykonywania naprawy gwarancyjnej.

### <span id="page-95-0"></span>**Karta gwarancyjna**

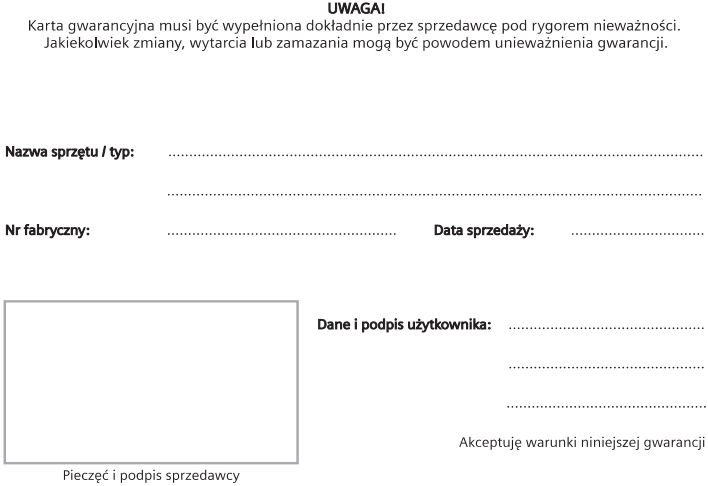

Informacje o produkcie, jego cechach technicznych oraz o najbliższym autoryzowanym punkcie serwisowym<br>uzyskacie Państwo pod numerem telefonu: 801 140 160.

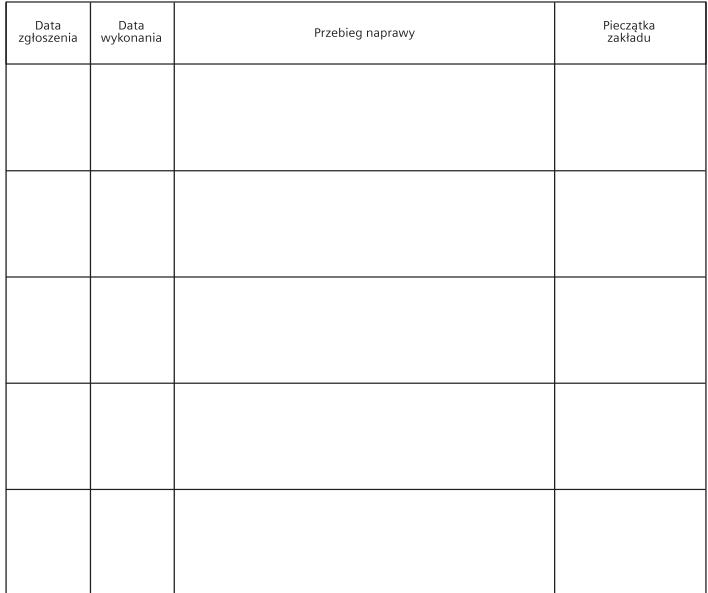

#### <span id="page-96-0"></span>**Wykluczenie odpowiedzialności**

Wyświetlacz składa się z punktów (pikseli). Każdy z pikseli składa się z trzech subpikseli (czerwony, zielony, niebieski).

Może się zdarzyć, że nastapi awaria jednego z subpikseli lub zmiana koloru.

Wnioski gwarancyjne można składać, jeżeli zostanie przekroczona maksymalna liczba błędnie działających pikseli.

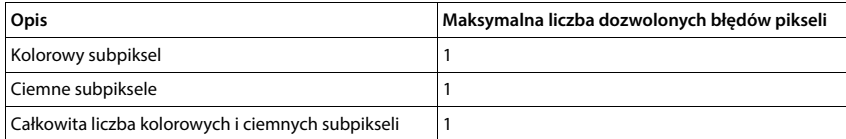

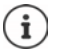

Ślady użytkowania na wyświetlaczu i obudowie są wykluczone z gwarancji.

Niektóre treści lub usługi, do których można mieć dostęp za pomocą tego urządzenia, stanowią własność osób trzecich lub mogą być chronione przez prawa autorskie, patenty, marki handlowe i/lub inne przepisy dotyczące ochrony własności intelektualnej. Takie treści i usługi są udostępniane wyłącznie do użytku prywatnego i niekomercyjnego. Z treści i usług nie wolno korzystać w sposób niezgodny z warunkami określonymi przez ich właściciela lub usługodawcy.

Z wyjątkiem, gdy wyrażają na to zgodę właściciele treści lub usługodawcy, zabrania się modyfikacji, powielania, przesyłania, tłumaczenia, sprzedaży, tworzenia dzieł pochodnych, rozpowszechniania lub dystrybucji treści lub usług przetwarzanych na tym urządzeniu, w jakiejkolwiek postaci lub na jakimkolwiek medium, bez naruszenia warunków wyszczególnionych powyżej.

# **Wskazówki producenta**

# <span id="page-96-1"></span>**Zezwolenie**

To urządzenie jest przeznaczone do użytkowania we wszystkich krajach Unii Europejskiej oraz Szwajcarii.

Użytkowanie poza EOG z wyjątkiem Szwajcarii zależy od krajowego badania typu.

Wymagania poszczególnych krajów zostały uwzględnione.

Niniejszym Gigaset Communications GmbH oświadcza, iż typ urządzenia radiowego

Gigaset GS5 LITE (E940-2878-03) spełnia wymagania dyrektywy 2014/53/UE.

Pełny tekst deklaracji zgodności UE jest dostępny pod następującym adresem internetowym: [www.gigaset.com/docs.](https://www.gigaset.com/docs)

Deklaracja ta powinna również być dostępna wśród plików "Międzynarodowe deklaracje zgodności" lub "Europejskie deklaracje zgodności".

W związku z tym prosimy o sprawdzenie wszystkich tych plików.

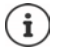

Zakres 5150 - 5350 MHz jest przeznaczony do użytku wewnątrz pomieszczeń w Wielkiej Brytanii i następujących krajach.

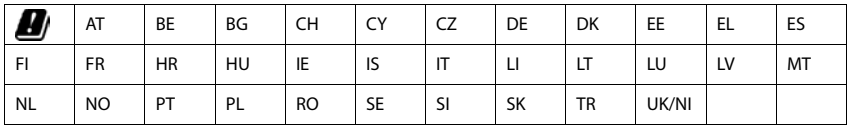

# <span id="page-97-1"></span>**Odpady i ochrona środowiska**

#### <span id="page-97-2"></span>**Prawidłowa utylizacja produktu**

(Dyrektywa dotycząca zużytych odpadów elektrycznych i elektronicznych - WEEE)

(obowiązuje w krajach z systemem segregacji odpadów)

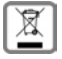

To oznaczenie na produkcie, akcesoriach lub dokumentacji informuje, że produktu lub jego wyposażenia elektronicznego (np. ładowarka, słuchawki, kabel USB) nie wolno usuwać razem z odpadami gospodarstwa domowego.

Aby uniknąć ewentualnego skażenia środowiska lub obrażeń ciała wskutek niekontrolowanego usuwania odpadów, recykling należy przeprowadzać w sposób odpowiedzialny, wspierając zrównoważone odzyskiwanie surowców.

Prywatni użytkownicy mogą zwrócić się do sprzedawcy, od którego nabyli urządzenie, lub kontaktować się z właściwymi urzędami, którzy udzielą informacji na temat punktów zbiórki przeprowadzających utylizację przyjazną środowisku.

Użytkownicy komercyjni zwracają się do dostawcy i sprawdzają Ogólne Warunki Handlowe lub umowę sprzedaży.

Ten produkt i elektroniczne części wyposażenia nie mogą być usuwane razem z innymi odpadami komunalnymi.

Niniejszy sprzęt elektryczny i elektroniczny (EEE) jest kompatybilny z dyrektywą RoHS.

#### **Prawidłowa utylizacja baterii w tym produkcie**

(obowiązuje w krajach z systemem segregacji odpadów)

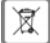

<span id="page-97-0"></span>To oznaczenie na akumulatorze, w instrukcji lub na opakowaniu informuje, że akumulatora w tym produkcie nie należy usuwać wraz z odpadami gospodarstwa domowego.

Jeżeli akumulator nie zostanie usunięty w sposób prawidłowy, zawarte w nim substancje mogą spowodować szkody zdrowotne lub skazić środowisko.

Dla ochrony zasobów naturalnych oraz w celu wspierania przyjaznego środowisku ponownego przetwarzania surowców, należy oddzielić akumulatory od innych odpadów i oddać je bezpłatnie do lokalnego punktu zbiórki zużytych baterii / akumulatorów.

# <span id="page-98-1"></span>**O promieniowaniu**

#### <span id="page-98-0"></span>**Informacje o certyfikacji SAR (swoiste tempo pochłaniania energii)**

NINIEJSZE URZĄDZENIE SPEŁNIA MIĘDZYNARODOWE WYTYCZNE DOTYCZĄCE NARAŻENIA NA FALE RADIOWE.

Twój telefon komórkowy został tak zaprojektowany, aby nie przekraczał wartości granicznych ekspozycji na fale radiowe.

Wytyczne te zostały określone przez niezależną organizację naukową (ICNIRP) i zawierają duży margines bezpieczeństwa, który ma zagwarantować bezpieczeństwo wszystkich osób, niezależnie od wieku i stanu zdrowia. Wytyczne dotyczące narażenia na fale radiowe są określone w wartości "współczynnik absorpcji swoistej" lub SAR.

Wartość graniczna SAR dla urządzeń mobilnych to:

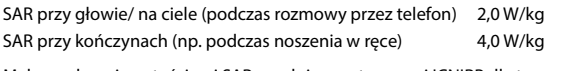

Maksymalnymi wartościami SAR zgodnie z wytycznymi ICNIRP dla tego modelu urządzenia są:

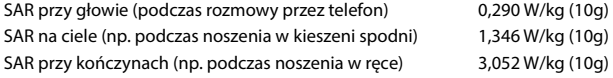

Wartości SAR dotyczące noszenia na ciele zostały określone z odległości 5 mm. W celu spełnienia wytycznych narażenia na fale wysokiej częstotliwości podczas noszenia na ciele, urządzenie powinno znajdować się co najmniej w takiej odległości od ciała.

# **Dane techniczne**

### **Ogólne dane techniczne**

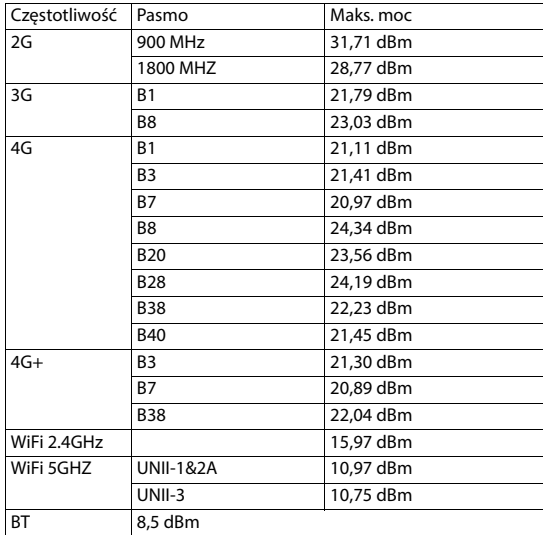

# **Akcesoria**

Używaj wyłącznie ładowarek, akumulatorów i kabli zatwierdzonych przez Gigaset. Użycie nieautoryzowanych akcesoriów może spowodować uszkodzenie urządzenia.

### **Akumulator**

Technologia: Li-Polymer<br>Pojemność: 4500 mAh Pojemność: Numer artykułu: V30145-K1310-X478

# <span id="page-100-0"></span>**Oprogramowanie Open Source**

# **Informacje ogólne**

Twoje urządzenie Gigaset zawiera między innymi oprogramowanie Open Source podlegające różnym warunkom licencyjnym. Prawa do korzystania z oprogramowania Open Source wykraczające poza korzystanie z urządzenia w postaci dostarczonej przez Gigaset Communications GmbH zostały określone w odpowiednich warunkach licencji oprogramowania Open Source.

Szczegółowe informacje są dostępne pod:

#### **Ustawienia Informacje o telefonie Informacje prawne**

W odniesieniu do licencjodawców oprogramowania Open Source, teksty licencji zawierają regularnie wykluczenia odpowiedzialności. Przykładowo, to wykluczenie odpowiedzialności dla GPL, wersja 2 brzmi:

"This program is distributed in the hope that it will be useful, but WITHOUT ANY WARRANTY; without even the implied warranty of MERCHANTABILITY or FITNESS FOR A PARTICULAR PURPOSE. See the GNU General Public License for more details".

#### a dla LGPL, wersja 2.1:

"This library is distributed in the hope that it will be useful, but WITHOUT ANY WARRANTY; without even the implied warranty of MERCHANTABILITY or FITNESS FOR A PARTICULAR PURPOSE. See the GNU Lesser General Public License for more details".

Nie ma to wpływu na odpowiedzialność Gigaset Communications GmbH.

# **Wskazówki dotyczące licencji i praw autorskich**

Urządzenie Gigaset zawiera oprogramowanie Open Source podlegające licencjom GNU Public License (GPL) lub GNU Library / Lesser General Public License (LGPL). Kod źródłowy można pobrać z Internetu pod adresem

#### [www.gigaset.com/opensource](https://www.gigaset.com/opensource)

W przeciągu trzech lat po zakupie produktu można również zażądać kodu źródłowego od Gigaset Communications GmbH po kosztach własnych. W tym celu należy skorzystać z opcji kontaktu dostępnych na stronie

#### [www.gigaset.com/service](https://www.gigaset.com/service)

Urządzenie Gigaset zawiera oprogramowanie Open Source podlegające licencji Common Public License. Odpowiedni kod źródłowy można pobrać z Internetu pod adresem

#### [www.gigaset.com/opensource](https://www.gigaset.com/opensource)

Kod źródłowy można uzyskać również od Gigaset Communications GmbH. W tym celu należy skorzystać z opcji kontaktu dostępnych na stronie

[www.gigaset.com/service](https://www.gigaset.com/service)

×

# **Indeks**

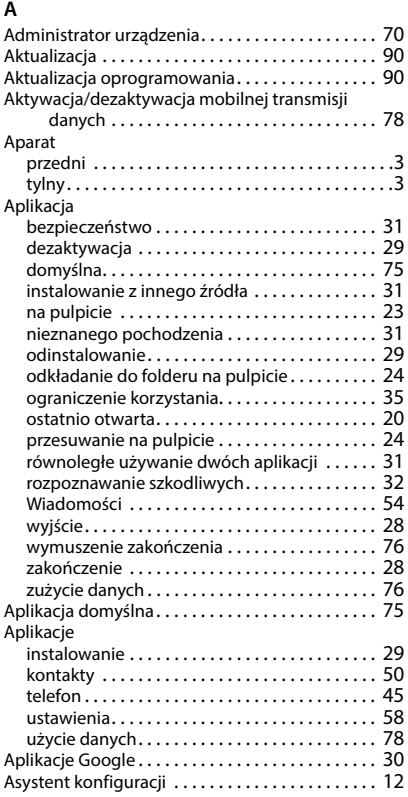

#### **B**

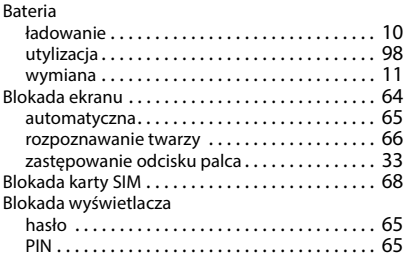

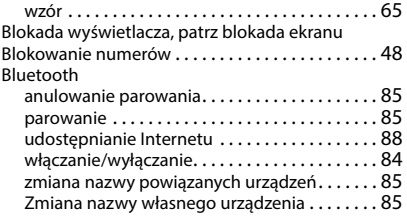

# $\overline{c}$

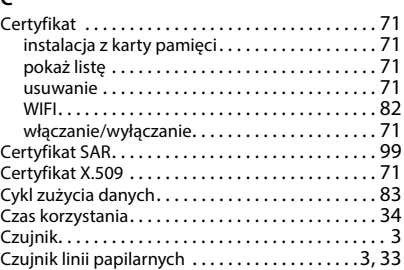

#### **D**

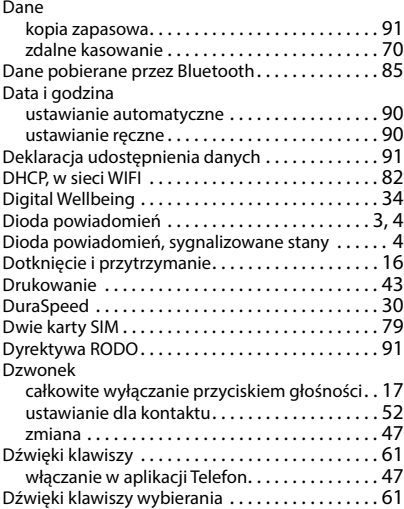

# **E**

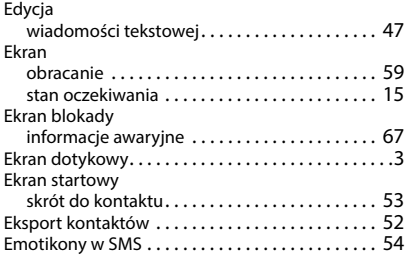

# **F**

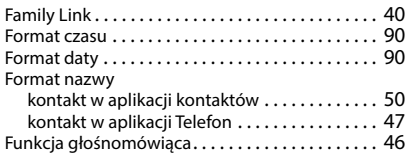

# **G**

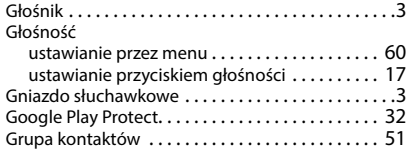

#### **H**

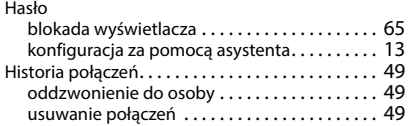

### **I**

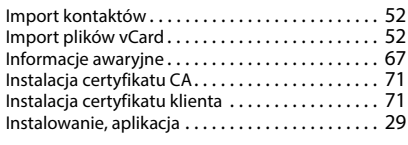

### **J**

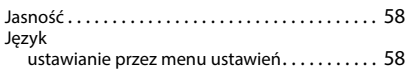

#### **K**

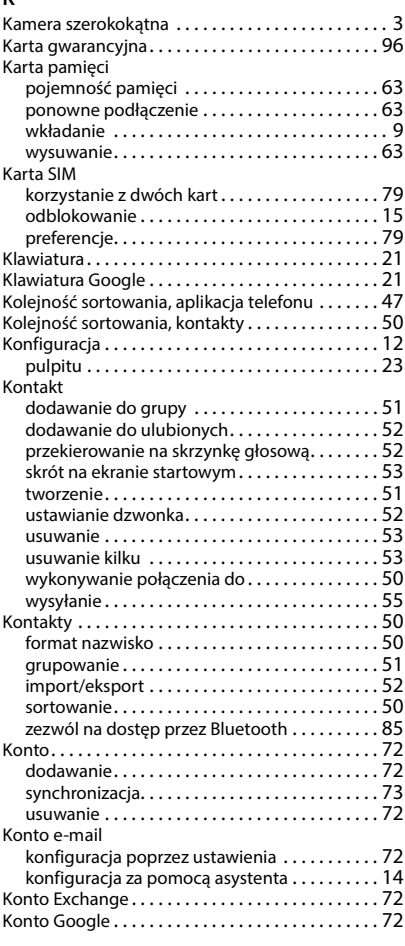

# **L**

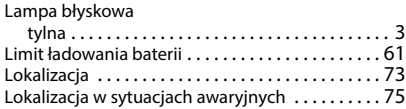

#### **M**

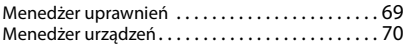

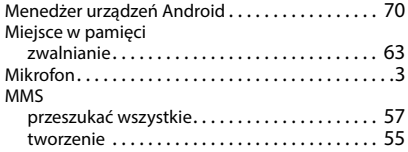

### **N**

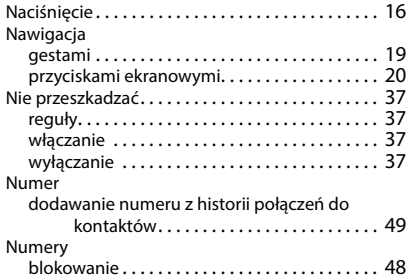

# **O**

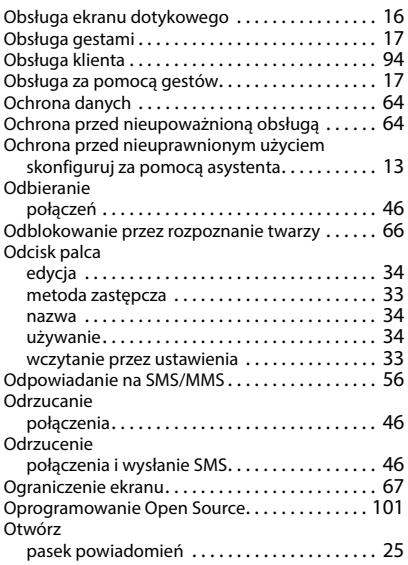

#### **P**

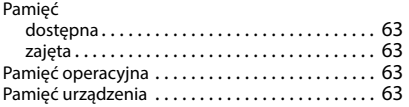

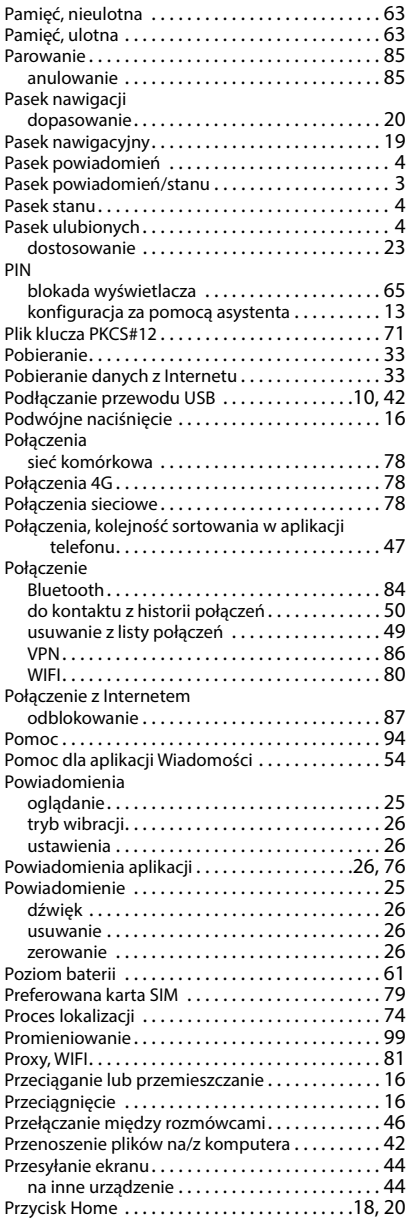

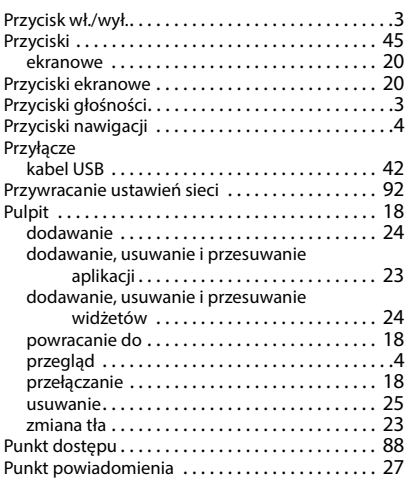

### **R**

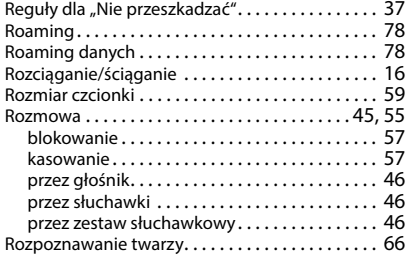

# **S**

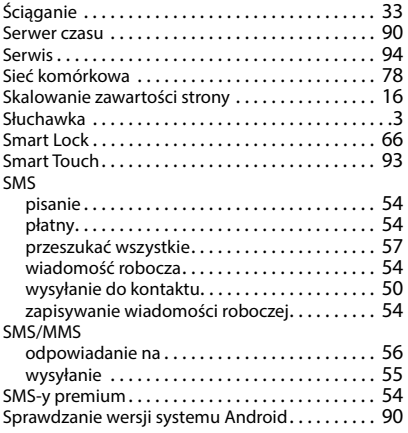

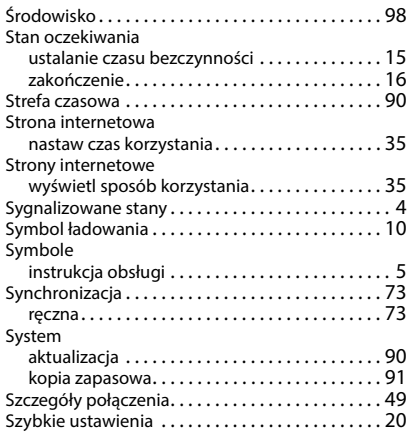

#### **T**

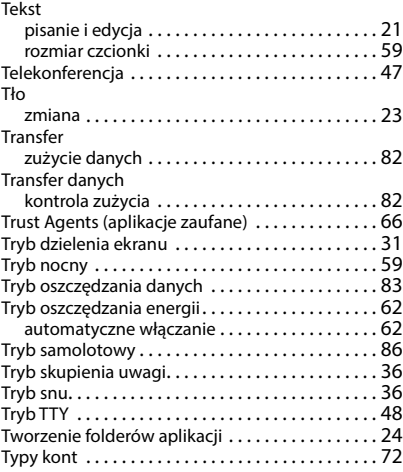

#### **U**

Udostępnianie Internetu

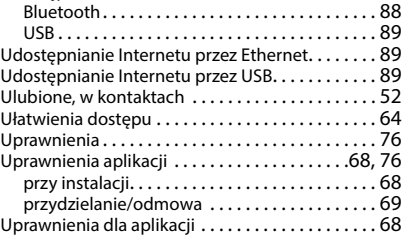

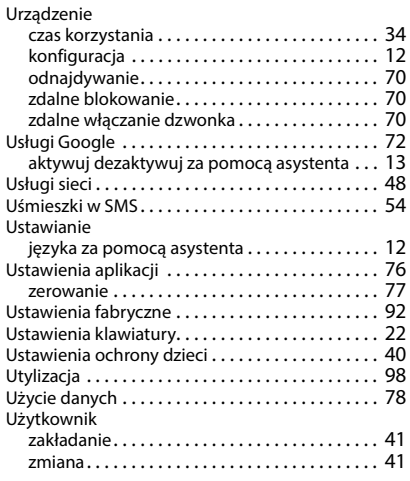

# **V**

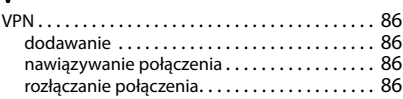

#### **W**

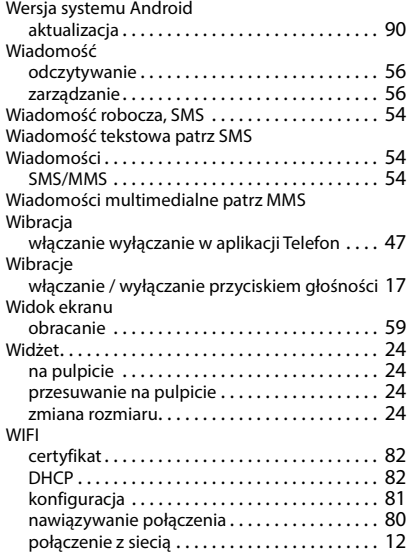

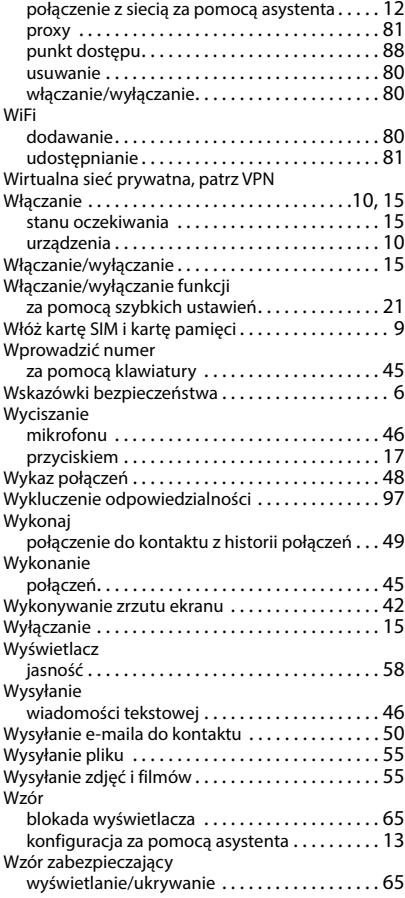

# **Z**

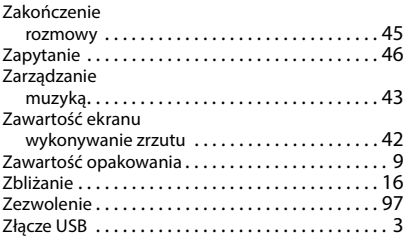

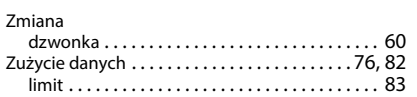

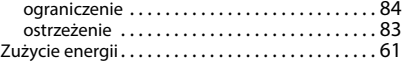

Wszystkie prawa zastrzeżone. Producent zastrzega prawo do zmian.

Issued by Gigaset Communications GmbH Frankenstr. 2a, D-46395 Bocholt

© Gigaset Communications GmbH 2023

Subject to availability. All rights reserved. Rights of modification reserved. [www.gigaset.com](https://www.gigaset.com)